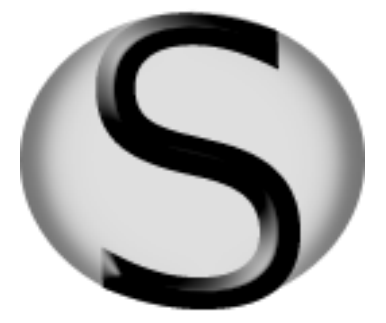

Marijan Dizdar

# Smath Studio -priručnik za apsolutnog početnika

Novi Sad , 2011.

## Sadržaj

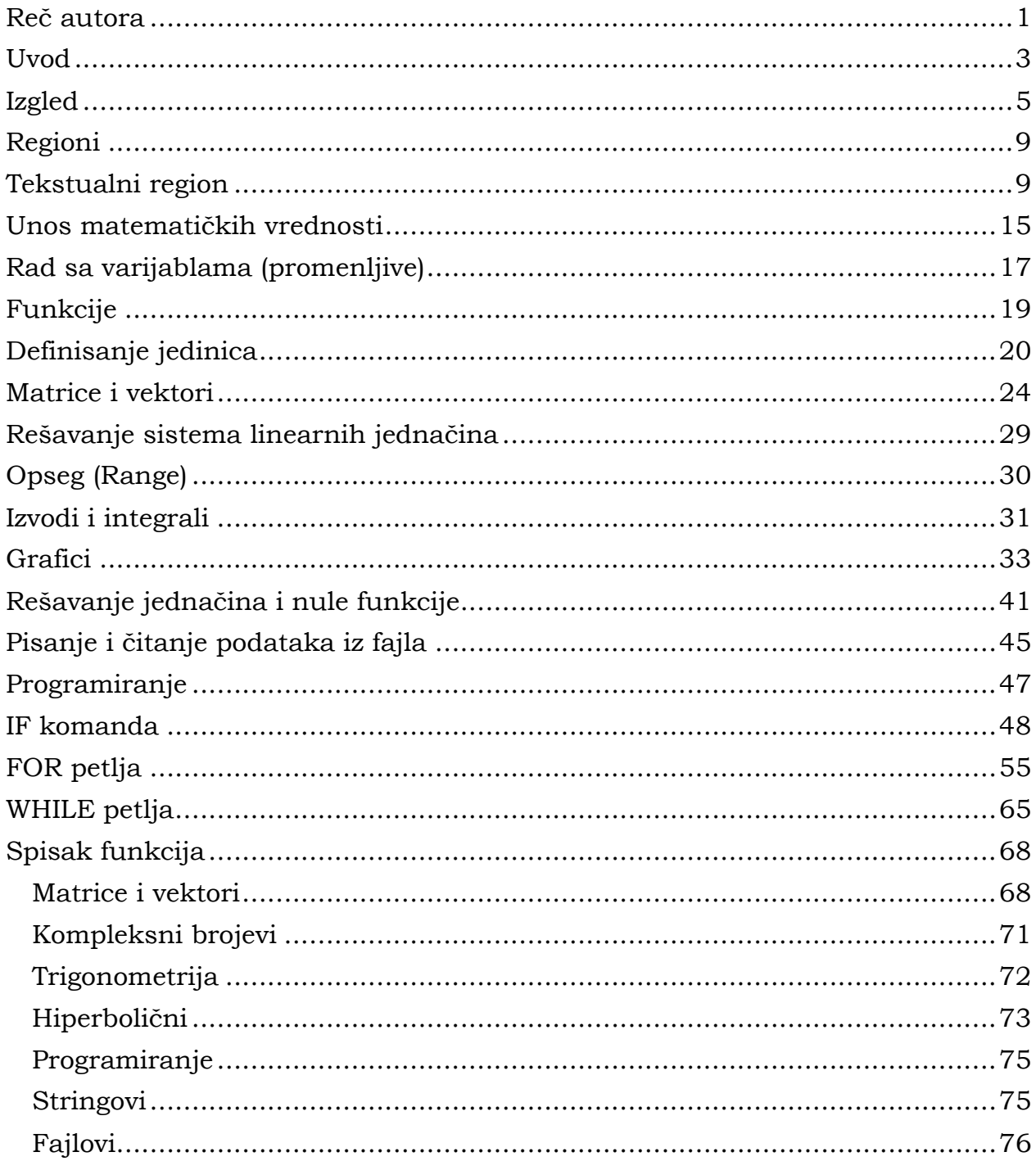

II

#### <span id="page-4-0"></span>**Reč autora**

Tokom studiranja u više navrata sam koristio program Mathcad 14. Njegovom primenom dosta mi je bilo olakšano rešavanje određenih zadataka kao i prezentovanje istih. Nedavno sam na internetu pronašao program SMath Studio koji mi se učinio kao dobro alternativno rešenje. Posle kraćeg korišćenja odlučio sam da spojim "lepo i korisno" , da napišem jedan mali priručnik i time nekom pomognem, a i da se na neki način zahvalim autoru samog programa na izuzetnom radu.

Sam priručnik je napisan za osobe koje nikad nisu koristili ni Mathcad, a ni SMath Studio 0.89 (build: 8).

Takođe bih se zahvalio Prof. Gilberto E. Urroz-u koji mi je dozvolio da iskoristim njegovo materijal prilikom izrade ovog priručnika.

#### <span id="page-6-0"></span>**Uvod**

SMath Studio je matematički program koji po izgledu veoma podseća na Mathcad. Bitna razlika između ova dva programa je i to što je SMath besplatan dok je cena Mathcad-a (Mathcad Prime) nekoliko stotina evra. Naravno postoji još bezbroj razlika ali ih ovom prilikom neću spominjati.

Sam program je preveden na dosta jezika i radi na nekoliko platformi (Windows, Windows Mobile i Linux). SMath je delo ruskog programera po imenu Andraj Ivašov.

Glavna web stranica:<http://en.smath.info/forum/>

Postoji i live verzija program koja se može koristiti direktno iz browser-a i može se naći na adresi: <http://smath.info/live/?lang=eng>

Dostupna je i portable verzija programa za slučaj da na računaru koji koristite nemate administratorsko pravo da instalirate programe. Tako da ovu verziju možete koristiti sa USB Flash memorije.

Mislim da su ove informacije sasvim dovoljne za uvod tako da možemo početi da upoznajemo ovaj zanimljiv program.

#### <span id="page-8-0"></span>**Izgled**

Prilikom pokretanja programa otvara nam se sledeći izgled radnog ekrana.

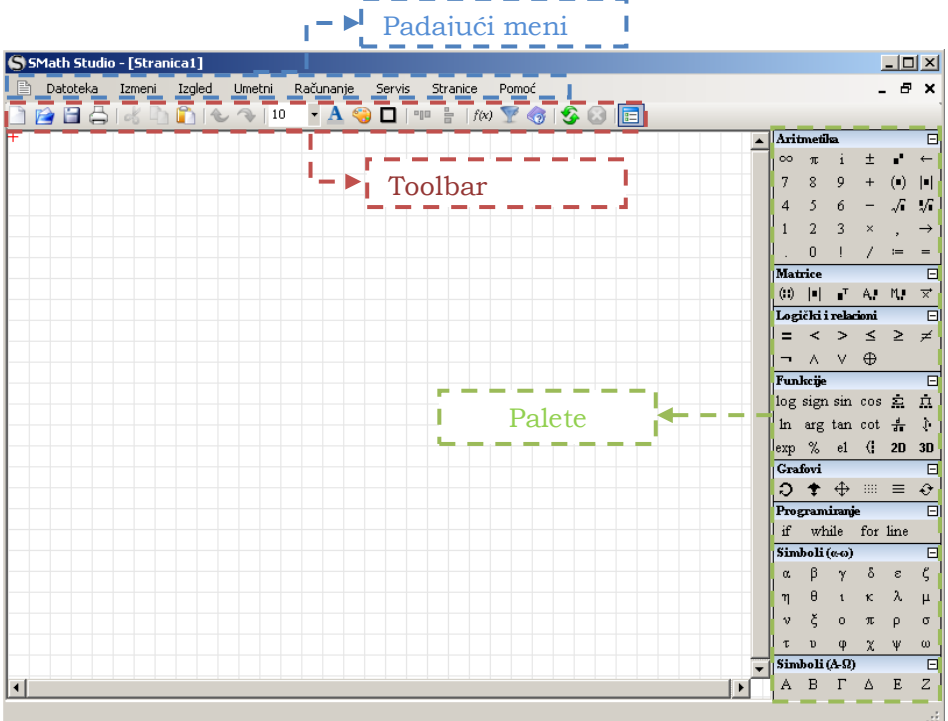

Slika 1. Izgled prozora programa SMath Studio

Primećujemo da na gornjoj strani postoje padajući meniji, toolbar, a sa desne nekoliko paleta.

Odmah na samom početku da prikažemo promenu jezika posle instalacije programa.

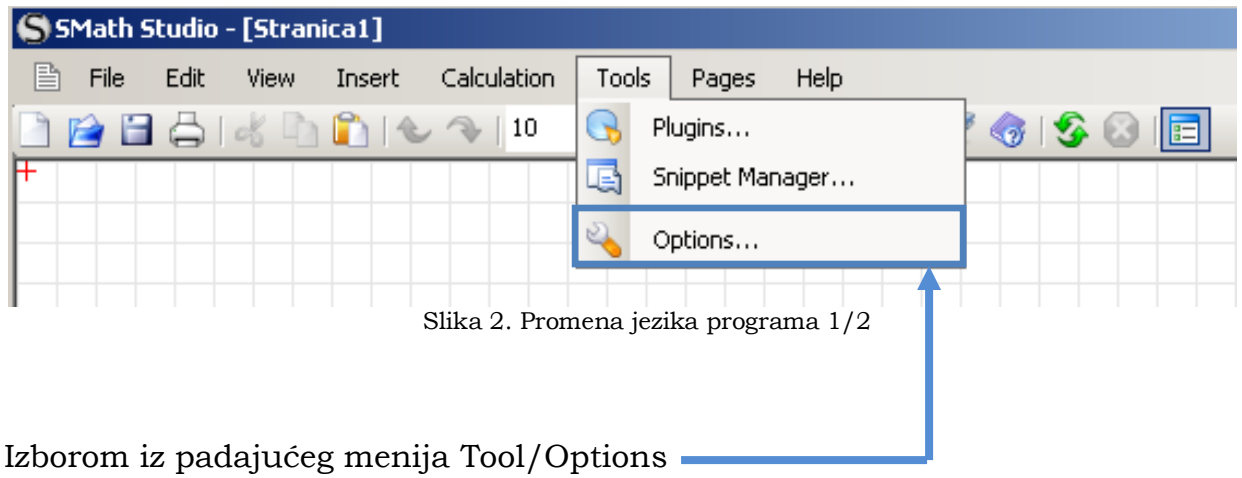

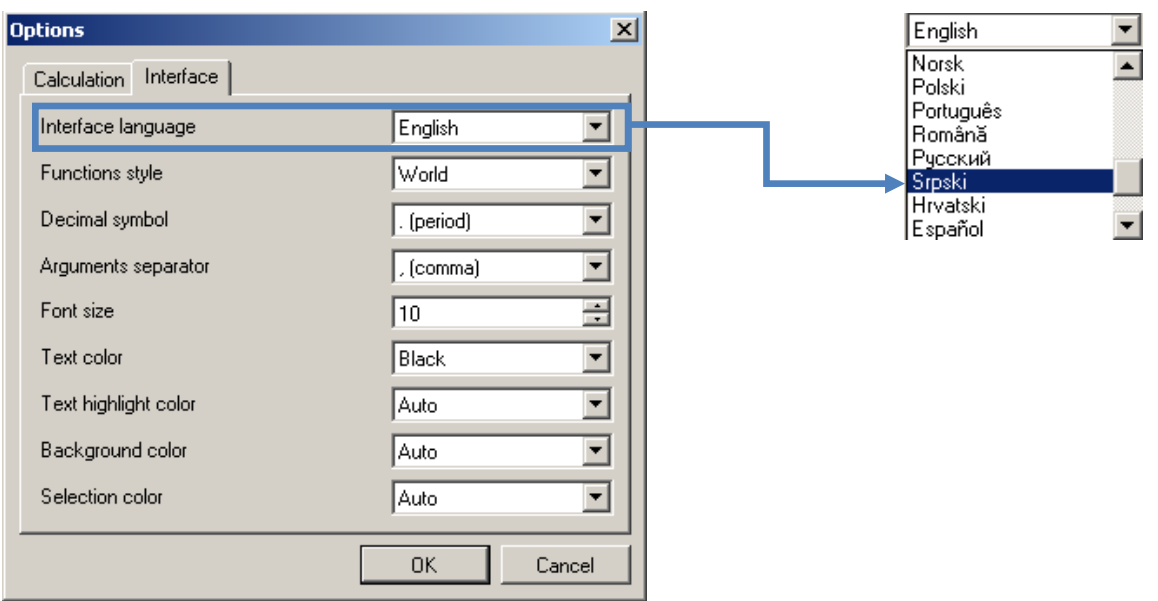

Slika 3. Promena jezika programa 2/2

Sada možemo preći na pregled radnog ekrana.

Padajući meniji su sledeći :

- Datoteka
- Izmeni
- Izgled
- Umetni
- Računanje
- Servis
- Stranice
- Pomoć.

Na sledećoj strani prikazani su svi padajući meniji, dok će samo objašnjenje komandi biti prikazano naknadno.

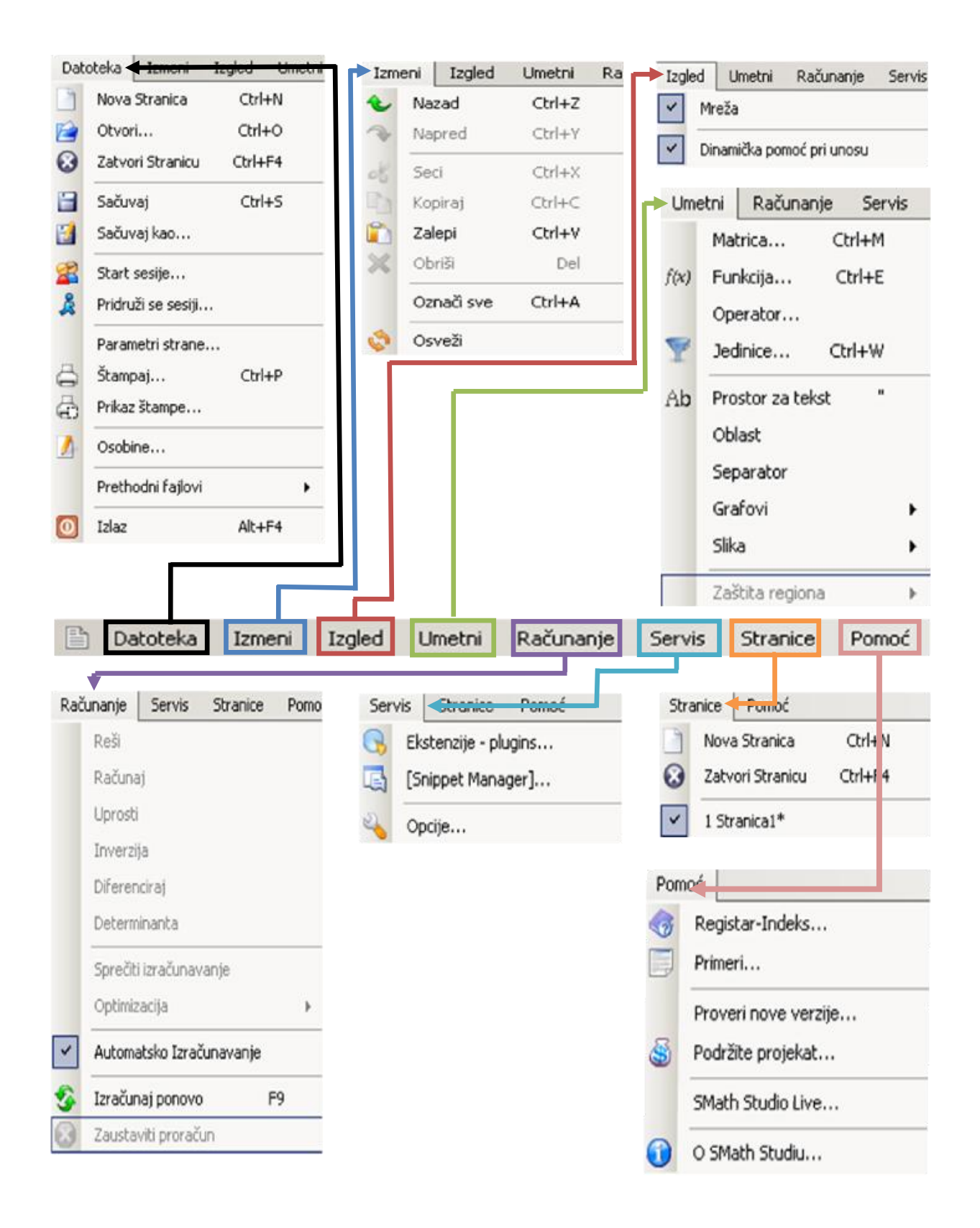

Slika 4. Prikaz padajućih menija

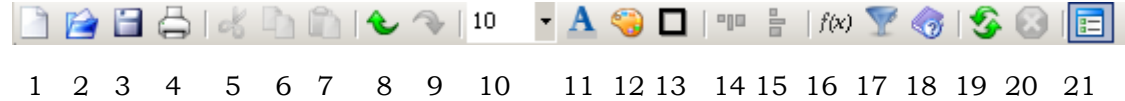

Slika 5. Prikaz toolbar-a

Redom će biti nabrojane komande na toolbar-u :

- 1. Nova stranica
- 2. Otvori
- 3. Sačuvaj
- 4. Štampaj
- 5. Seci
- 6. Kopiraj
- 7. Zalepi
- 8. Nazad
- 9. Napred
- 10. Veličina teksta
- 11. Boja teksta
- 12. Boja pozadine
- 13. Granica regiona
- 14. Poravnaj horizontalno
- 15. Poravnaj vertikalno
- 16. Funkcija
- 17. Jedinici
- 18. Registar indeks
- 19. Izračunaj ponovo
- 20. Zaustavi proračun
- 21. Prikaži/skloni paletu sa operatorima (paleta sa desne strane).

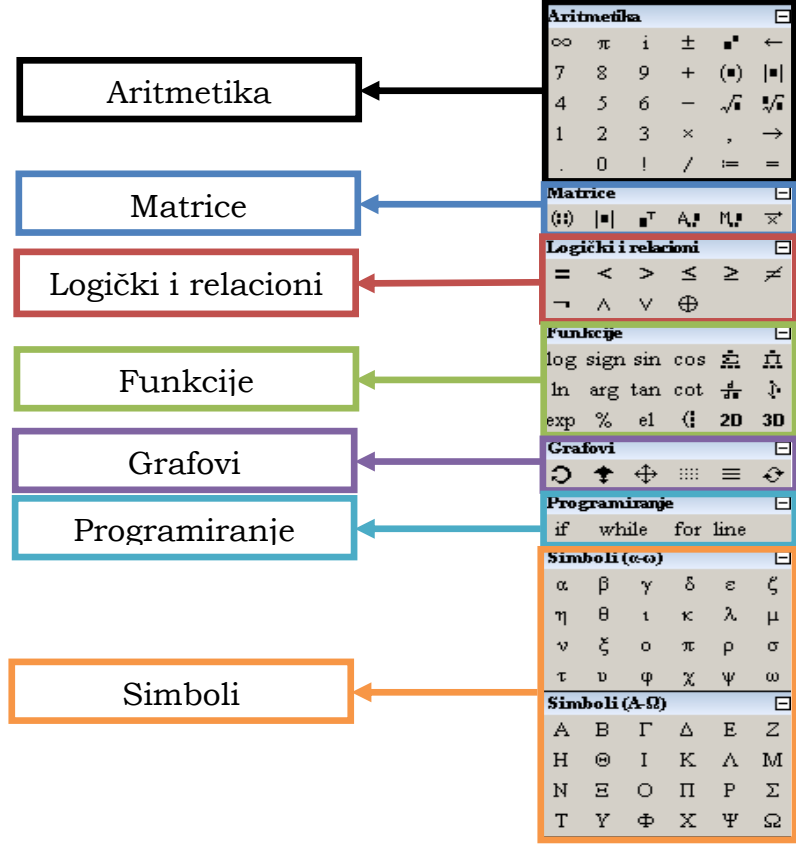

Slika 7. Prikaz paleta

#### <span id="page-12-0"></span>**Regioni**

Pošto smo se upoznali sa izgledom programa krenimo sa daljim objašnjima. Na sam radni list možemo unositi različite regione :

- 1. Tekstualni unos komentara, naslovi
- 2. Matematički proračun
- 3. Slike unos slika u radni list
- 4. Grafike prikaz.

SMath se razlikuje od ostalih programa za matematičke proračune u prikazu i unosu podataka. Naime unos u sam program je kao da "pišete" u svesci.

#### <span id="page-12-1"></span>**Tekstualni region**

Ako bismo želeli da unesemo tekst na radni list to bi mogli da uradimo na više načina.

Prvo kliknemo na radni list gde bi smo želeli da unesemo tekst. Na radnom listu će se pojaviti crveni krstić koji nam pokazuje gde će se tekst nalaziti.

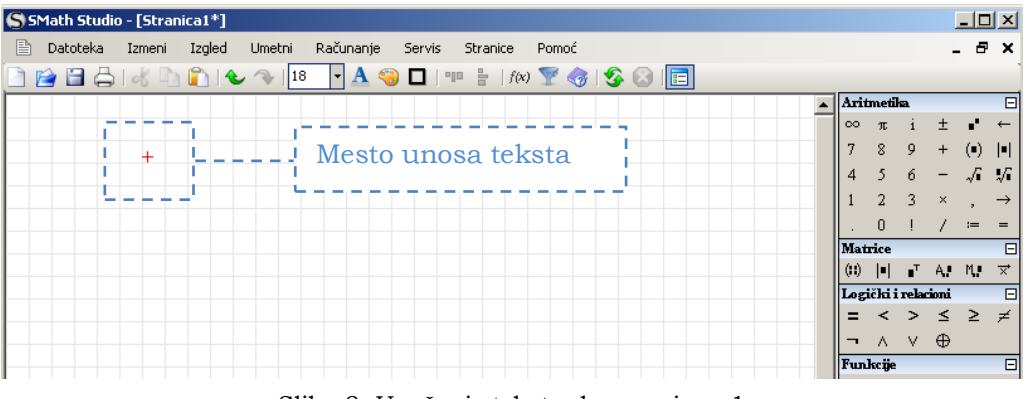

Slika 8. Unošenje tekstualnog regiona 1

Zatim iz padajućeg menija **Umetni** izabrati komandu **Prostor za tekst.**

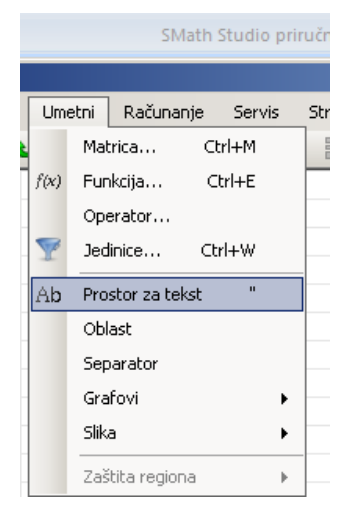

Slika 9. Unošenje tekstualnog regiona 2

Na radnom listu se pojavljuje sledeći prikaz.

| S SMath Studio - [Stranica1*]                                                           |                          |                     |                          |               |                  | $\Box$ D $\times$    |
|-----------------------------------------------------------------------------------------|--------------------------|---------------------|--------------------------|---------------|------------------|----------------------|
| 昏<br>Računanje<br>Datoteka<br>Izgled<br>Umetni<br>Servis<br>Pomoć<br>Izmeni<br>Stranice |                          |                     |                          |               | - 8 x            |                      |
| BBBIKDBIL 18 - AGDI " FIMYGIS OF                                                        |                          |                     |                          |               |                  |                      |
|                                                                                         | Aritmetika               |                     |                          |               |                  | 日                    |
|                                                                                         | $\infty$                 |                     |                          |               |                  |                      |
|                                                                                         |                          | 8                   | 9                        | $+$           | $(\blacksquare)$ | H                    |
| Mesto unosa teksta<br><b>I</b>                                                          | $\overline{4}$           |                     | ń                        |               | ୷                | 垢                    |
|                                                                                         |                          |                     | $\overline{3}$           | $\times$      |                  | $\rightarrow$        |
|                                                                                         |                          |                     |                          |               | $:=$             | $=$                  |
|                                                                                         | Matrice                  |                     |                          |               |                  | E                    |
|                                                                                         | <b>(ii)</b>              |                     |                          | HFAM          |                  | $\overrightarrow{x}$ |
|                                                                                         |                          | Logički i relacioni |                          |               |                  | $\Box$               |
|                                                                                         |                          |                     | $\geq$                   | $\leq$ $\geq$ |                  | ≠                    |
|                                                                                         | $\overline{\phantom{a}}$ |                     | $\wedge$ $\vee$ $\oplus$ |               |                  |                      |
|                                                                                         |                          | Funkcije            |                          |               |                  | E                    |

Slika 10. Unošenje tekstualnog regiona 3

Zatim počnemo da kucamo željeni tekst.

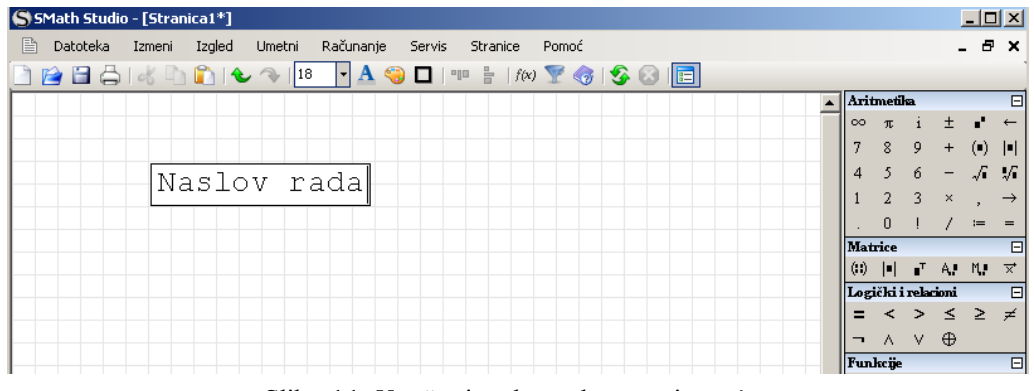

Slika 11. Unošenje tekstualnog regiona 4

Drugi način je da kliknemo na radni list i sa tastature kucamo znak navoda i time bi automatski došli do *Slika 10. Unošenje tekstualnog regiona 3.*

Pritiskom na taster enter izlazimo iz regiona.

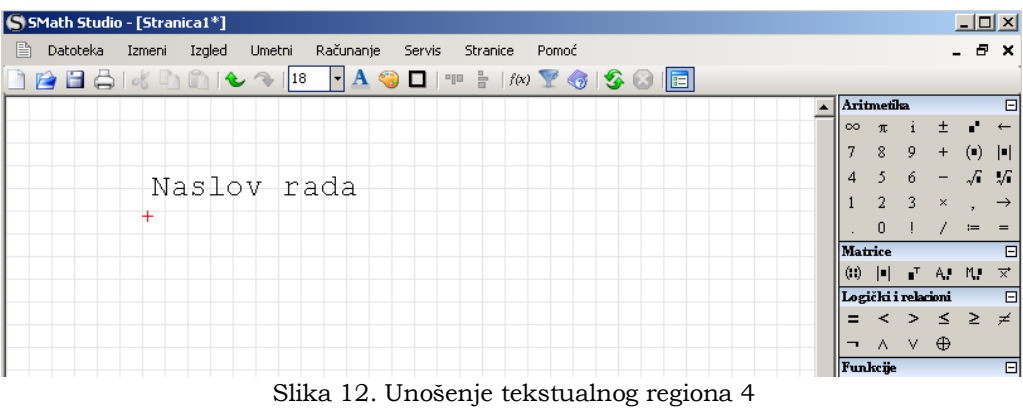

Tekst može da se napiše i u nekoliko redova tako što ćemo kada želimo da pređemo u novi red pritisnemo kombinaciju tipki **Ctrl+Enter**.

| S SMath Studio - [Stranica1*]                                                                                                    |               |                       |                          |                          |        | $ \Box$ $\times$          |
|----------------------------------------------------------------------------------------------------|---------------|-----------------------|--------------------------|--------------------------|--------|---------------------------|
| 眥<br>Računanje<br>Datoteka<br>Izgled<br>Umetni<br>Pomoć<br>Izmeni<br>Stranice<br>Servis                                                                                                    |               |                       |                          |                          | - 8    | $\boldsymbol{\mathsf{x}}$ |
| $\mathbf{A} \otimes \mathbf{D}$<br>$\begin{picture}(150,10) \put(0,0){\line(1,0){10}} \put(10,0){\line(1,0){10}} \put(10,0){\line(1,0){10}} \put(10,0){\line(1,0){10}} \put(10,0){\line(1,0){10}} \put(10,0){\line(1,0){10}} \put(10,0){\line(1,0){10}} \put(10,0){\line(1,0){10}} \put(10,0){\line(1,0){10}} \put(10,0){\line(1,0){10}} \put(10,0){\line(1,0){10}} \put(10,0){\line($ |               |                       |                          |                          |        |                           |
|                                                                                                    |               | Aritmetika            |                          |                          |        | $\Box$                    |
|                                                                                                    | $\infty$      | $\pi$                 |                          | $\pm$                    | ×.     | $\leftarrow$              |
|                                                                                                    | 7             | 8                     | Q                        | $+$                      | $($ .  | -151                      |
|                                                                                                    | 4             |                       | 6                        | $\overline{\phantom{m}}$ | Л      | IJГ                       |
| Prvi red                                                                                                    |               | $\overline{2}$        | 3                        | $\times$                 |        | $\rightarrow$             |
|                                                                                                    |               | $\theta$              |                          |                          | $=$    | $=$                       |
| 'Drugi<br>_red∥                                                                                                    |               | Matrice               |                          |                          |        | $\Box$                    |
|                                                                                                    | (1)           | $\vert \bullet \vert$ |                          | $A$ $M$                  |        | $\overrightarrow{x}$      |
|                                                                                                    |               | Logički i relacioni   |                          |                          |        | $\Box$                    |
|                                                                                                    | =             | $\prec$               |                          | > ≤                      | $\geq$ | ≠                         |
|                                                                                                    | $\rightarrow$ |                       | $\wedge$ $\vee$ $\oplus$ |                          |        |                           |
|                                                                                                    |               | Funkcije              |                          |                          |        | 日                         |

Slika 13. Unošenje tekstualnog regiona 5

Sada možemo krenuti na formatiranje teksta. Prvo moramo da selektujemo tekstualni region.

| SMath Studio - [Stranica1*]                                                             |                    |                       |    |                                 | $-12X$ |                           |
|-----------------------------------------------------------------------------------------|--------------------|-----------------------|----|---------------------------------|--------|---------------------------|
| 昏<br>Datoteka<br>Izgled<br>Umetni<br>Računanje<br>Servis<br>Stranice<br>Pomoć<br>Izmeni |                    |                       |    |                                 | - 8    | $\boldsymbol{\mathsf{x}}$ |
| $\mathbf{A} \otimes \mathbf{D}$                                                         |                    |                       |    |                                 |        |                           |
|                                                                                         |                    | <b>Aritmetika</b>     |    |                                 |        | 日                         |
|                                                                                         | $\infty$           | $\pi$                 |    | $\pm$                           | n"     | $\leftarrow$              |
|                                                                                         | 7                  | 8                     | 9  | $\ddot{}$                       | (      | H                         |
|                                                                                         | 4                  |                       | 6  | -                               | √      | Æ                         |
| Prvi red                                                                                |                    | $\overline{2}$        | 3  | $\times$                        |        | $\rightarrow$             |
| Drugi red                                                                               |                    | n                     |    |                                 | $=$    | $=$                       |
|                                                                                         | Matrice            |                       |    |                                 |        | 日                         |
|                                                                                         | $\left( 0 \right)$ | $\vert \bullet \vert$ |    | $\blacksquare$ A $\blacksquare$ |        | $\overrightarrow{x}$      |
|                                                                                         |                    | Logički i relacioni   |    |                                 |        | $\Box$                    |
|                                                                                         | =                  | $\prec$               |    | $>$ $\leq$ $\geq$ $\neq$        |        |                           |
|                                                                                         | $\mathbf{r}$       | A.                    | V. | $\oplus$                        |        |                           |
|                                                                                         | Funkcije           |                       |    |                                 |        | $\Box$                    |

Slika 14. Formatiranje teksta

Možemo uraditi sledeća formatiranja. Povećanje veličine teksta izborom veličine primenom padajućeg menija **Veličina teksta**.

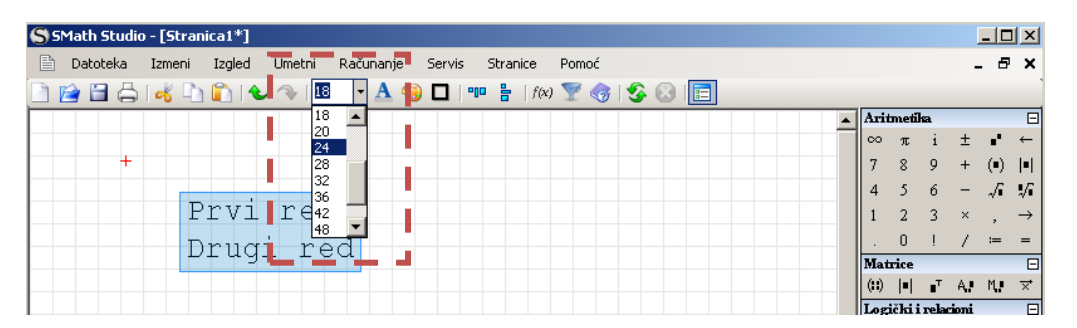

Slika 15. Formatiranje teksta 2

Možemo primenom komada **Boja teksta** i **Boja pozadine** promeniti boju teksta i pozadine.

| SMath Studio - [Stranica1*]                                                             |            |   |   |          | $ \Box$ $\times$              |                      |
|-----------------------------------------------------------------------------------------|------------|---|---|----------|-------------------------------|----------------------|
| 昏<br>Računanje<br>Izgled<br>Datoteka<br>Umetni<br>Stranice<br>Pomoć<br>Izmeni<br>Servis |            |   |   |          | - 8                           | $\times$             |
|                                                                                         |            |   |   |          |                               |                      |
|                                                                                         | Aritmetika |   |   |          |                               | ΘI                   |
|                                                                                         | $\infty$   |   |   | ÷        |                               |                      |
|                                                                                         |            | 8 | ٥ |          | $\left( \blacksquare \right)$ |                      |
|                                                                                         | 4          |   |   | -        | Æ                             | Ыï                   |
| Prvi red                                                                                |            |   |   | $\times$ |                               | $\rightarrow$        |
| Drugi red                                                                               |            |   |   |          | $=$                           | $=$                  |
|                                                                                         | Matrice    |   |   |          |                               | $\Box$               |
|                                                                                         | (I)        | п |   | A. M.    |                               | $\overrightarrow{x}$ |

Slika 16. Formatiranje teksta 3

Na raspolaganju su nam i sledeće komande kada je tekst selektovan.

- **Ctrl + B** podebljan tekst ( Bold )
- **Ctrl + U** podvučen tekst ( Underline )
- **Ctrl + I** iskošen tekst ( Italic ).

Možemo uneti da su granice regiona vidljive pritiskom na komadu **Granica regiona.**

| S SMath Studio - [Stranica1*]                                                                    |                    |                   |   |          | $ \Box$ $\times$ |                      |
|--------------------------------------------------------------------------------------------------|--------------------|-------------------|---|----------|------------------|----------------------|
| <b>I</b> Servin<br>昏<br>Računanje<br>Umetni<br>Datoteka<br>Izgled<br>Pomoć<br>Izmeni<br>Stranice |                    |                   |   |          | - 8 x            |                      |
| ▌图目台1《DDICR 124 · A G ロ   " H M Y G S G F                                                        |                    |                   |   |          |                  |                      |
|                                                                                                  |                    | <b>Aritmetika</b> |   |          |                  | 日                    |
|                                                                                                  | $\infty$           |                   |   |          |                  |                      |
|                                                                                                  |                    | 8                 | Q | $+$      | $(\blacksquare)$ | $\vert \cdot \vert$  |
|                                                                                                  | 4                  |                   | ñ |          | л                | M.                   |
| Granica regiona<br>red<br>Prvi                                                                   |                    |                   | 3 | $\times$ |                  | $\rightarrow$        |
| Drugi<br>red                                                                                     |                    |                   |   |          | $:=$             |                      |
|                                                                                                  | Matrice            |                   |   |          |                  | 日                    |
|                                                                                                  | $\left( 0 \right)$ |                   |   | A. M.    |                  | $\overrightarrow{x}$ |

Slika 17. Formatiranje teksta 4

Tekst se može pomerati po stranici tako što ćemo ga prvo selektovati. Pustićemo taster miša, a zatim isti približiti tekstu dok se ne pojavi crni krstić.

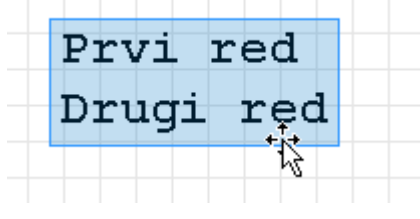

Slika 18. Formatiranje teksta 5

Zatim pritisnemo levi taster miša i pomerimo tekst na željeno mesto.

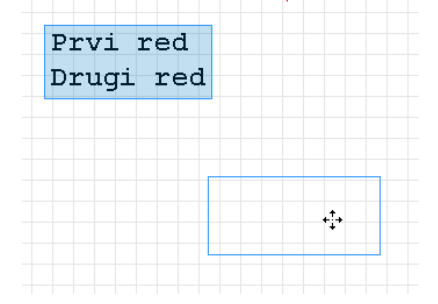

Slika 19. Formatiranje teksta 6

Drugi način je da obeležimo tekst, a samo pomeranje izvršimo korišćenjem strelica sa tastature.

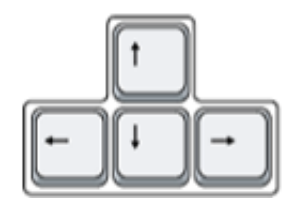

Slika 20. Formatiranje teksta 7

Sledeća slika prikazuje korišćenje komande **Složi regione vertikalno** i **Složi regione horizontalno**.

Prvo sve regione koje želimo da formatiramo selektujemo.

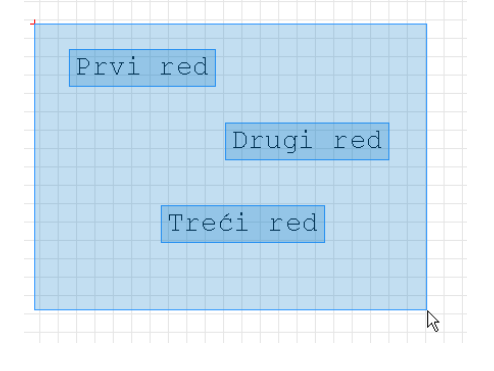

Slika 21. Formatiranje teksta 8

A zatim pritisnemo ikonu **Složi regione vertikalno ...** Dobija se sledeće.

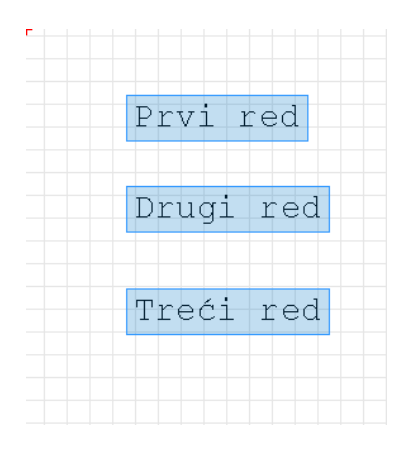

Slika 22. Formatiranje teksta 9

Na sličan način radi i komanda Složi regione horizontalno.

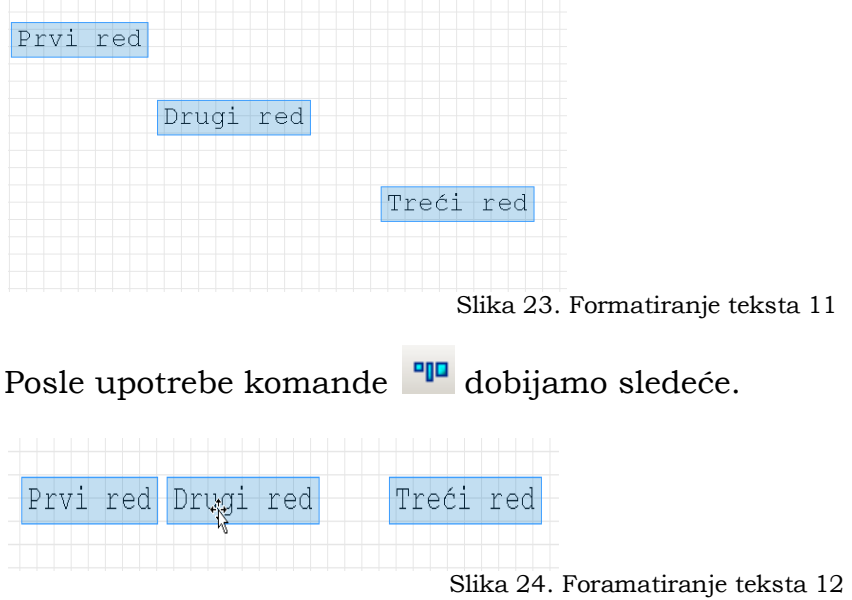

Naravno na raspolaganju su nam i sledeće komande :

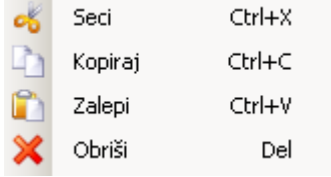

Sve što je ranije rečeno o formatiranju tekstualnog regiona važi i za ostale vrste regiona (pomeranje,brisanje,formatiranje).

#### <span id="page-18-0"></span>**Unos matematičkih vrednosti**

Verujem da ste imali prilike da do sada koristite program Microsoft Word i da ste imali potrebu da unosite određene matematičke izraze. Tom prilikom ste verovatno koristili program Microsoft Equation ili ako koristite Word 2007 ili noviji samo Equation. Unos vrednosti u SMath je veoma sličan unosu u ovim programima. Naravno ovo je sve pod pretpostavkom da koristite Microsoft Windows operativni sistem.

Ako npr. Unesemo izraz 1+2= nakon znaka jednakosti SMath će nam prikazati vrednost ovog izraza. Malo analizirajmo ovaj unos. Možemo primetiti da nakon unosa 1+ pojavljuje se jedan crni pravougaonik. Ovaj pravougaonik se naziva plejsholder i on označava da program očekuje da unesete neku vrednost.

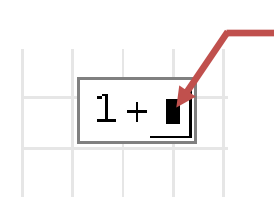

Plejsholder (Placeholder)

Slika 25. Matematika 1

Nakon unosa broja 2 i znaka jednakosti dobija se:

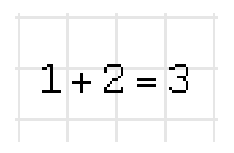

Slika 26. Matematika 2

Pogledajmo još jedan primer. Unesimo vrednost 1 / 2

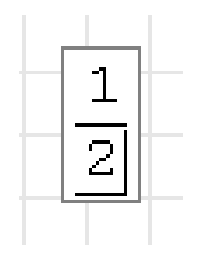

Slika 27. Matematika 3

Ako sada unesemo +3, dobićemo sledeći izraz.

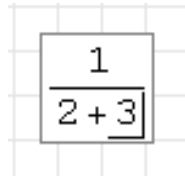

Slika 28. Matematika 4

Zašto se ovo desilo? Ili je možda bolje pitanje kako se desilo. Odgovor leži u liniji za editovanje, naime na slici 27. možemo primetiti da se ova linija nalazi iza broja 2 što nam govori gde će se unositi izraz ako nastavimo da kucamo.

Ako bismo hteli da izraz sa slike 28. napišemo drugačije to možemo učiniti na sledeći način. Nakon unosa broja 2 pritisnemo stelicu za levo ( ili space ) i dobićemo sledeći izraz.

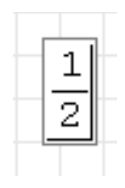

#### Slika 29. Matematika 5

Sada vidimo da je linija za editovanje obuhvatila ceo izraz tj. vidimo gde će se unosti vrednosti. Ako sada ukucamo +3 dobijamo:

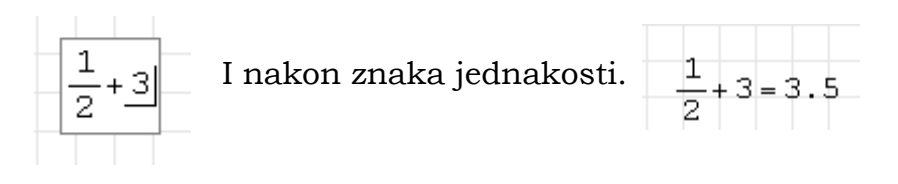

Slika 30. Matematika 6

Ako želimo da unesemo neku aritmetičku operaciju to možemo učiniti ili preko palete sa leve strane ili preko tastature.

Primer: Ako želimo da izračunamo kvadratni koren od broja 6 to možemo učiniti unosom sa palete **Aritmetika.**

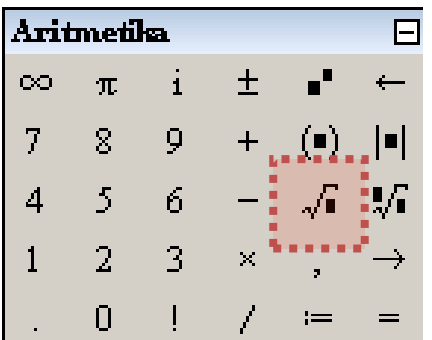

Slika 31. Paleta aritmetika

Ili preko tastature kucajući  $6 =$ . Dobija se sledeće:

$$
\sqrt{6} = 2.45
$$

Slika 32. Matematika 7

Promena broja decimalnih mesta se može izvršiti izborom komande **Opcije** sa padajućeg menija **Servis**.

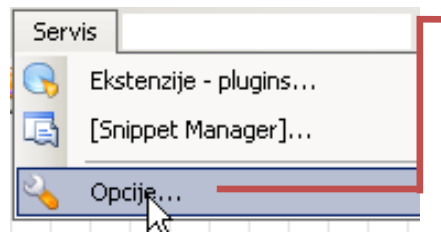

Slika 33. Promena broja decimala

Povećali smo broj decimala sa dve na četiri.

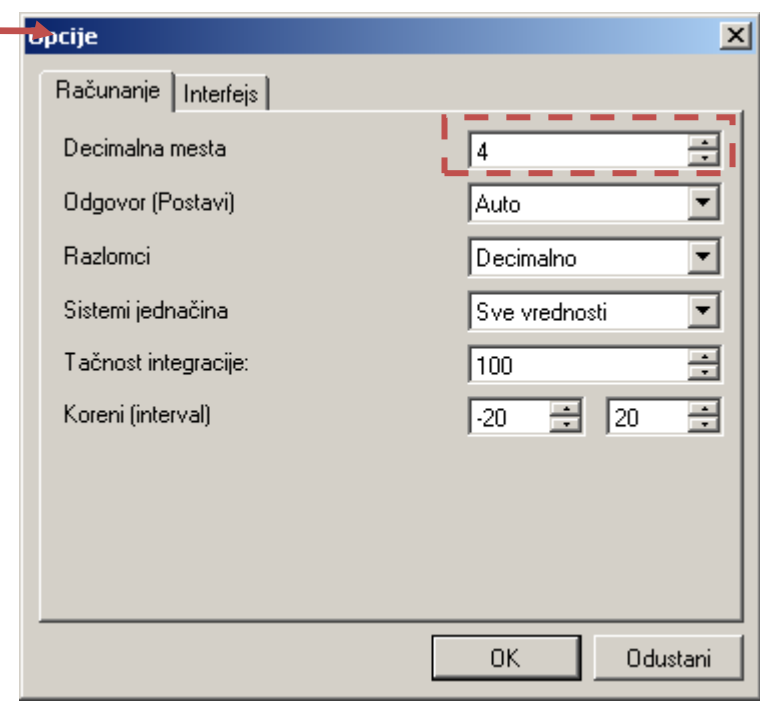

#### Sada je prikaz sledeći.

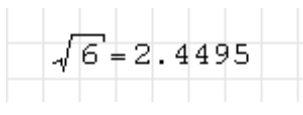

Slika 34. Matematika 8

### <span id="page-20-0"></span>**Rad sa varijablama (promenljive)**

Ako otkucamo x:5 na radnom listu će biti prikazano.

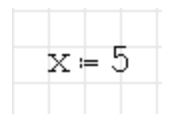

Slika 35. Promenljiva 1

Ovo znači da smo promenljivoj x pridružili vrednost 5. Ako bi iskucali x+2= kao rezultat bi dobili:

 $x = 5$  $x + 2 = 7$ 

Slika 36. Promenljiva 2

Ovo znači da možemo menjati vrednost promenljive x tako što ćemo obrisati vrednost 5 i ukucati neku drugu , a program će automatski izračunati donji izraz.

Interesantno , ali čemu to? Ako imamo neki komplikovaniji izraz i naravno više promenljivih lako možemo menjajući neku od njih dobijati rezultate bez potrebe da pišemo ponovo ceo proračun.

Hajde sada da definišemo novu promeljivu koja zavisi od pomenljive x. Neka to bude y:x+3.5.

Prilikom unosa ovog izraza možemo primetiti da nakon pritiska tastera x pojavljuje se dinamički asistent koji nam pomaže pri unosu.

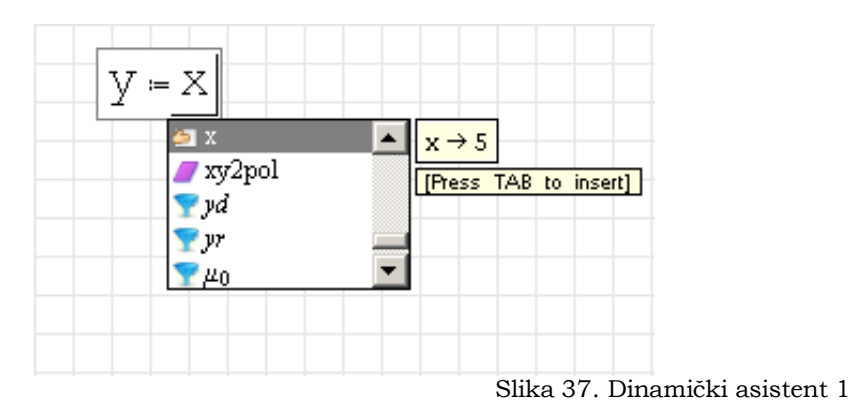

On nam prikazuje nekoliko informacija i to da postoji promenljiva x koja je ranije definisana i da je njena vrednost 5.

Dinamički asistent nam pomaže prilikom različitih unosa tako što nam :

- Prikazuje izraz koje je definisao sam korisnik
- Ugrađene jedinice  $(kN, m)$
- Programski definisane konstante
- Funkcije **I**

On nam služi kao neka vrsta prečice. Usput dobijamo informacije za šta služi izabrana opcija.

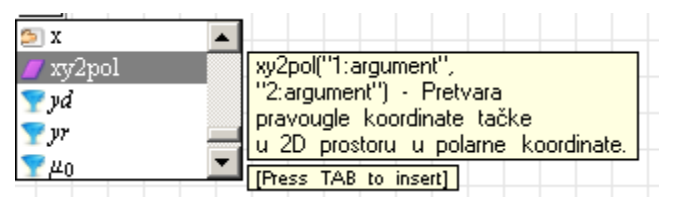

Slika 38. Dinamički asistent 2

Na kraju još unesemo y= . Ceo unos sad izgleda ovako.

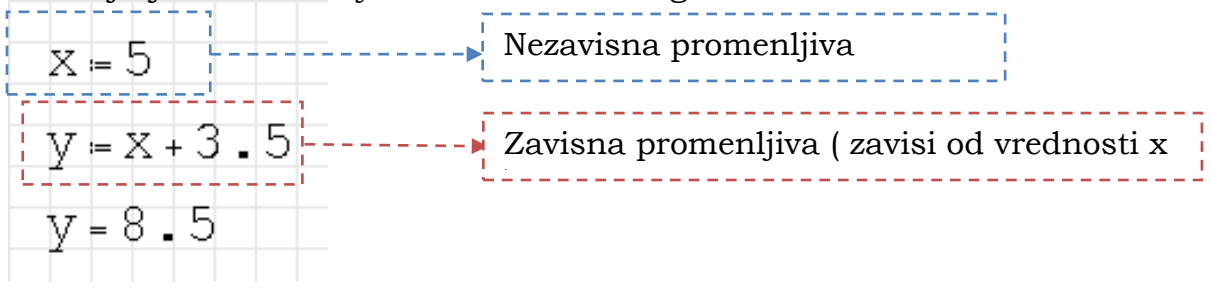

Slika 39. Matematika 9

#### <span id="page-22-0"></span>**Funkcije**

Funkcije u programu SMath Studio možemo unositi na nekoliko načina. Odabirom na paleti **Funkcije**, preko padajućeg menija **Umetni**/**Funkcija** ili kucanjem same funkcije ( naravno ako joj znamo naziv ).

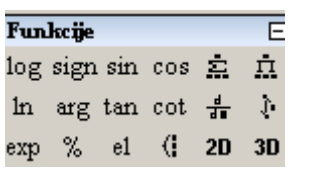

Slika 40. Funkcije paleta 1

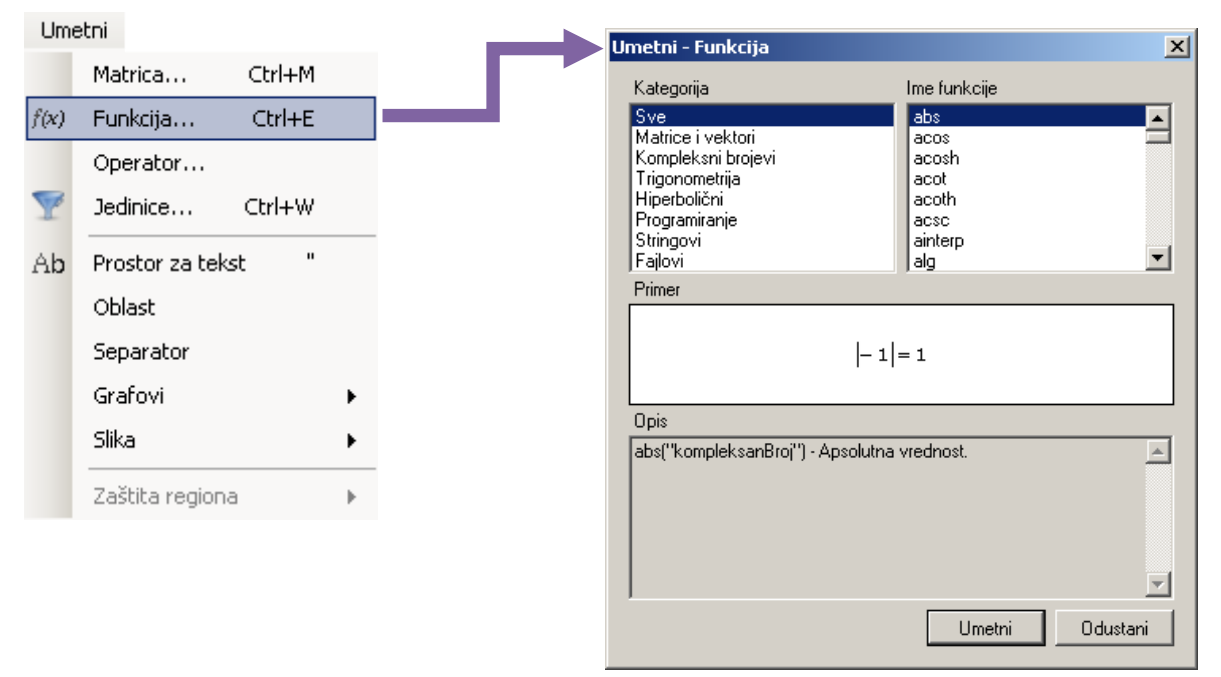

Slika 41. Funkcije 2

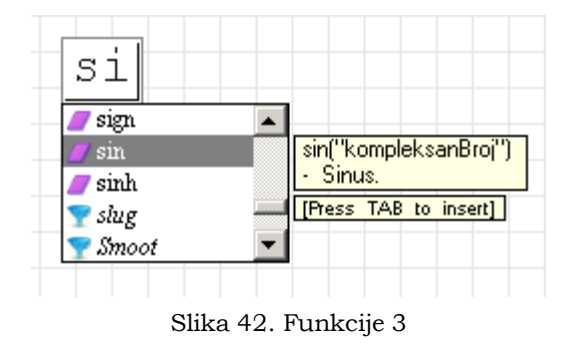

Možemo definisati i svoje funkcije. Npr. funkcija  $f(x) := x^2 + 1$ 

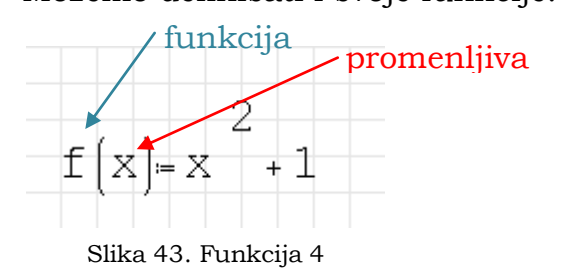

Sada možemo pozivati funkciju f(x) za različite vrednosti promenljive x.

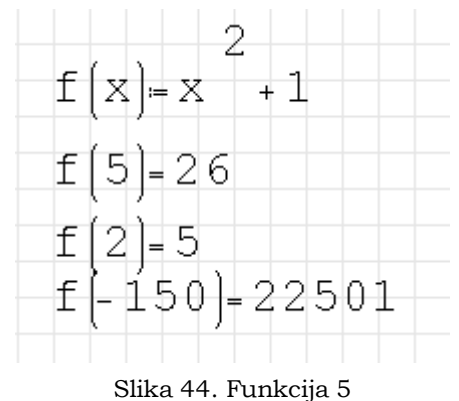

#### <span id="page-23-0"></span>**Definisanje jedinica**

SMath Studio ima ugrađeno veliki broj jedinica. Unos jedinice se može uraditi na različite načine. Ako bismo na primer hteli da unesemo da je neka promenljiva P1 jednaka 100 N to bi mogli uraditi na sledeći način. Ukucali bi P1:100 i program bi prikazao sledeće:

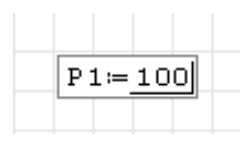

Slika 45. Jedinice 1

Sada dolazi na red unos jedinice N. Iz padajućeg menija **Umentni** izaberemo komandu **Jedinici**. Pojaviće se sledeći prozor:

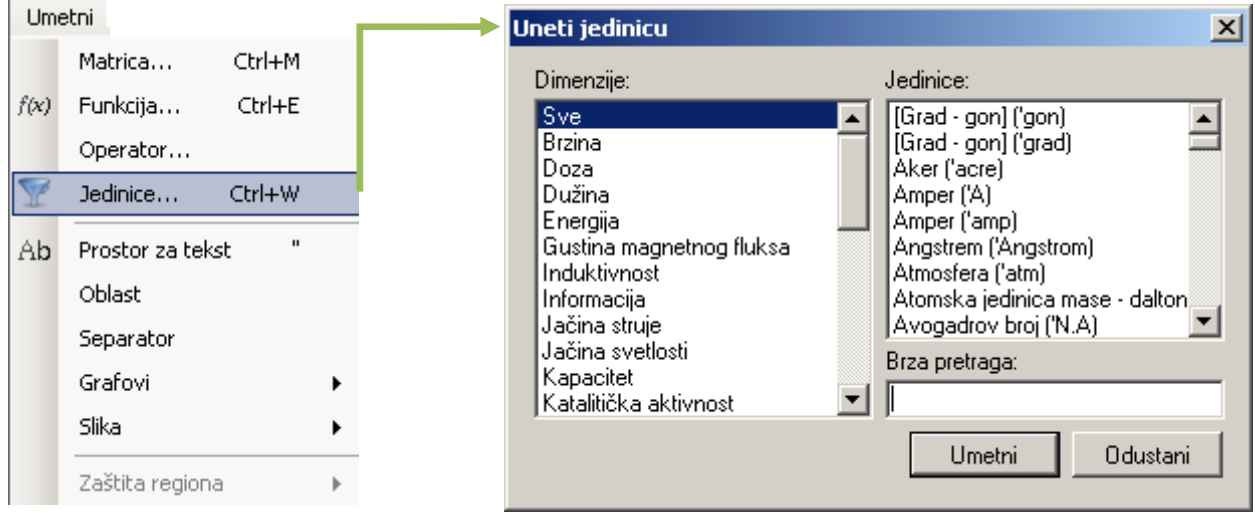

Slika 46. Jedinice 2

Na desnom delu ovog prozora nalaze se dimenzije tj. grupa , a sa leve strane same jedinice. Izborom grupe **Sila** i jedinice **Njutn** , a zatim pritiskom na dugme **Umetni** izvršili smo unos jednice.

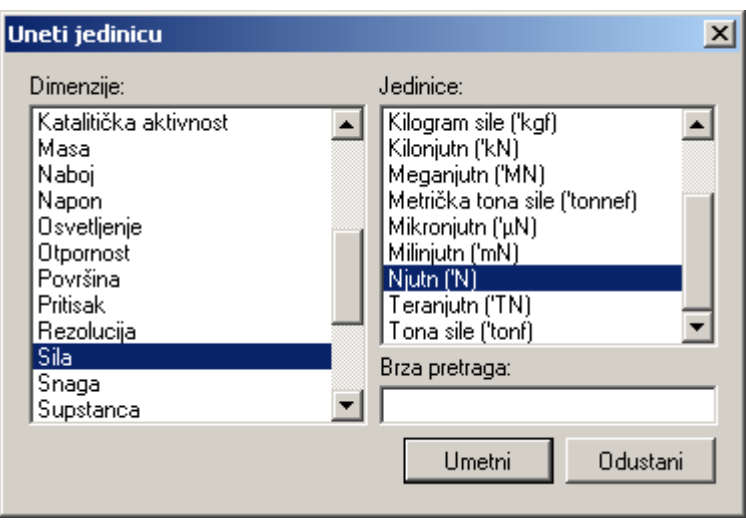

Slika 47. Jedinice 3

U ovom prozoru postoji i opcija brza pretraga u kojoj se mogu kucati nazivi jedinica ili kucati jednostruki navodnik ( " ) i oznaku jedinice i tako je brzo pronaći.

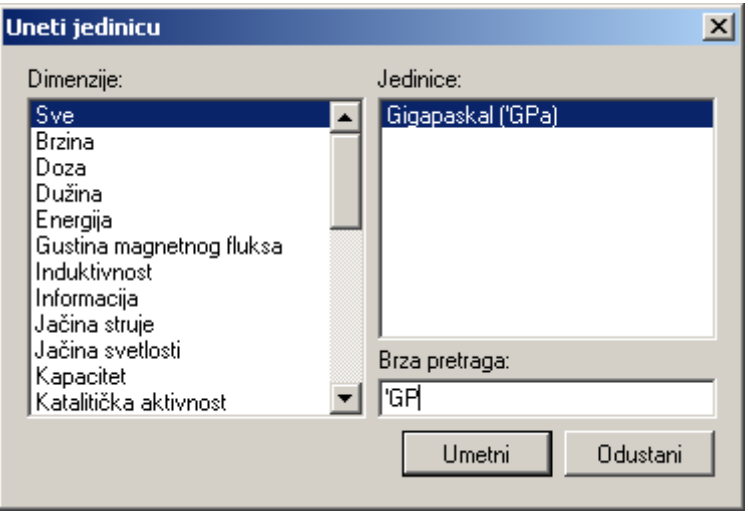

Slika 48. Jedinice 4

Drugi i lakši način unošenja jedinice je da nakon ukucanih 100 pritisnemo znak jednostrukog navoda ('). Na ekranu će se pojaviti sledeće:

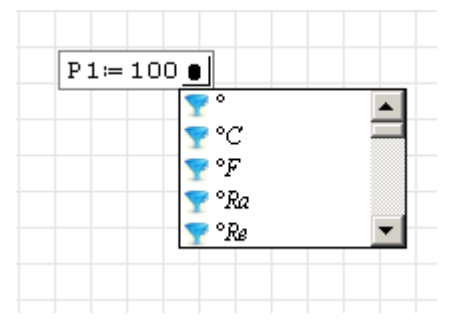

Slika 49. Jedinice 5

Iza broja 100 pojavio se zaobljen pravougaonik i on prestavlja plejsholder za jedinice ( unite placeholder ). Sada samo ukucamo slovo N.

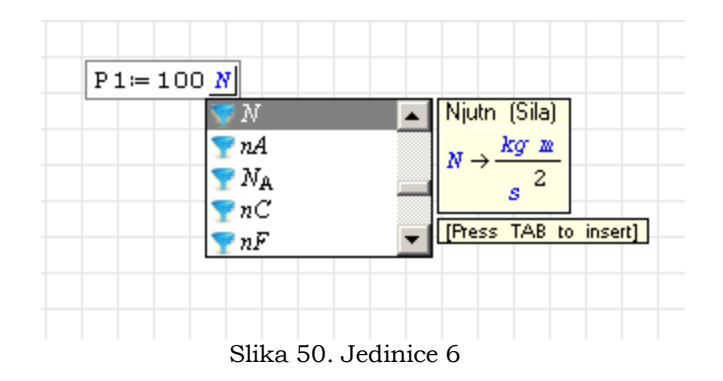

#### Primer 1 :

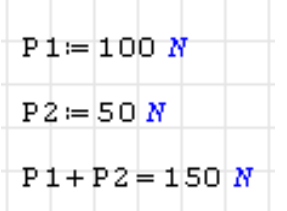

Ukucali smo dve promenljive P1 i P2, definisali ih a zatim sabrali. Rezultat je iste jedinice kao i promenljive. Ako bismo želeli da rezultat prestavimo u drugim jedinicama to bismo uradili na sledeći način.

Postavili bi smo liniju unosa posle jedinice rezultata.

$$
\boxed{\text{P1} + \text{P2} = 150 \text{ N} \cdot \text{L}}
$$

Tada bi se posle jedinice N pojavio još jedan plejsholder. Ako liniju pomerimo do njega pomoću strelica :

 $P1 + P2 = 150 N$ 

A zatim otkucamo jednostruki navod ( " ):

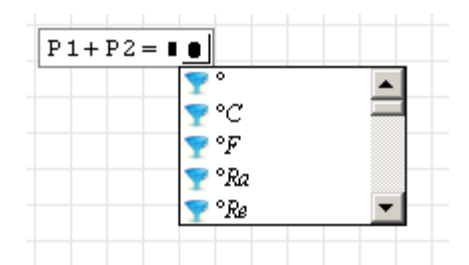

Sada samo unesemo željenu jedinicu , u ovom slučaju to je kN.

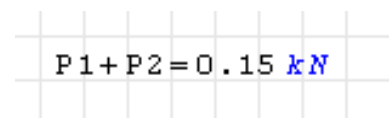

Ako bi sad želeli da vratimo sa kN ponovo na N. Ponavljajući korake koji su gore prikazani uočili bismo sledeće. Kada postavimo liniju unosa iza jedinice kN ne pojavljuje se plejsholder za unos jedinica.

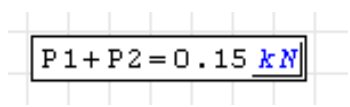

Menjanje jedinica u ovom slučaju se svodi na to da obrišemo jedinicu kN i potom ukucamo nove jedinice.

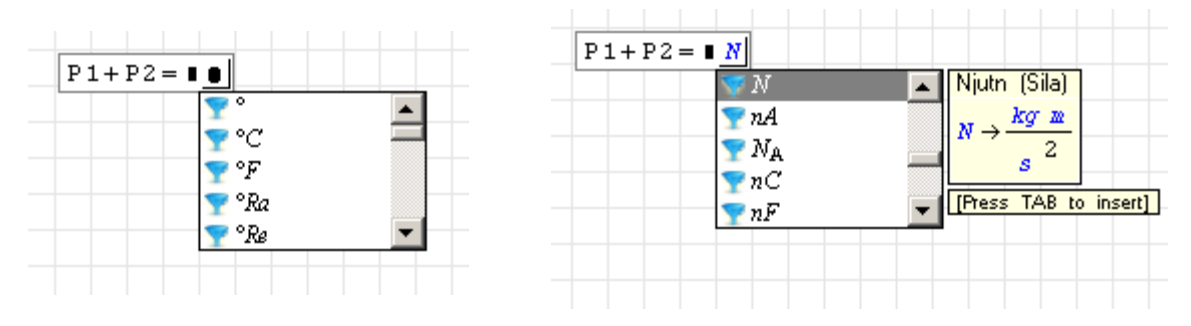

Primer 2 :

Ukucajmo sledeće 10"m+5"ft =

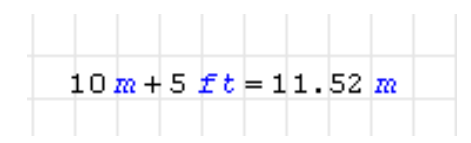

Iz ovog primera zaključujemo da možemo sabirati različite jedinice u ovom slučaju za dužinu.

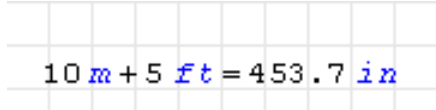

Menjajući jedinicu rezultata iz metar u inče vidimo da će SMath Studio sam izvršiti konverziju jedinica.

Program dozvoljava mogućnost da sami definišemo svoje jedinice. Kao ilustracija poslužićemo se primerom definisanja jedinice xN koja će biti jednaka 100 kN. Počećemo da kucamo sledeći izraz "xN:100"kN

 $xN = 100 kN$ 

Ovim postupkom smo definisali novu jedinicu xN. Pogledajmo par primera sa ovom jedinicom.

```
xN = 100kN50xN+20kN=5.02\cdot10^{6}N50 xN + 20 kN = 50.2 xN50 xN + 20 XN = 7 \cdot 10^{-6} N50 xN + 20 xN = 70 xN
```
#### <span id="page-27-0"></span>**Matrice i vektori**

Unos matrice može se postići ili preko panela ili preko padajućeg menija **Umetni**/**Matrica.**

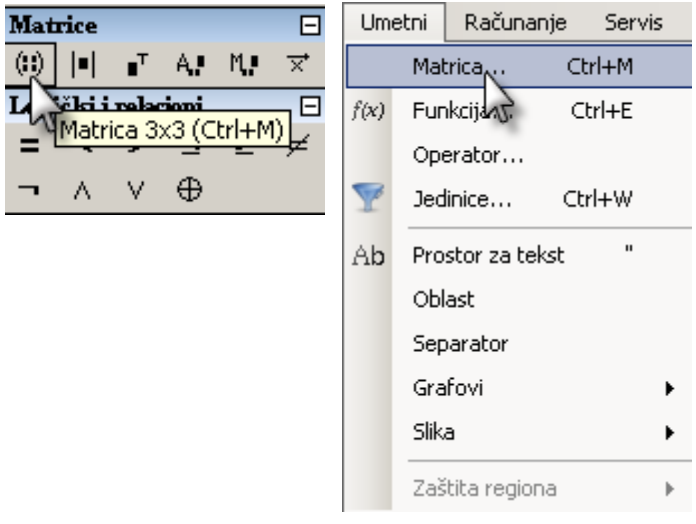

Slika 51. Matrice 1

Program će zatim zahtevati da se unese broj redova i kolona buduće matrice.

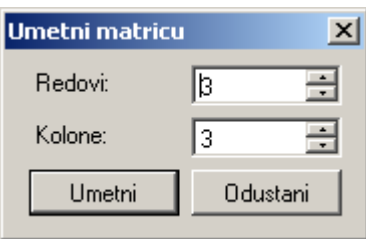

Slika 52. Matrice 2

Unošenje matrice postižemo pritiskom na dugme **Umetni** na radnom listu se pojavljuje sledeći prikaz.

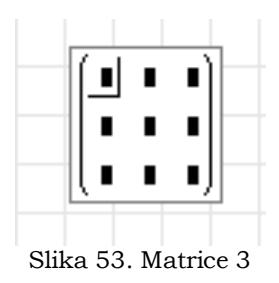

U prazna polja ukucavamo brojne vrednosti elemenata matrice.

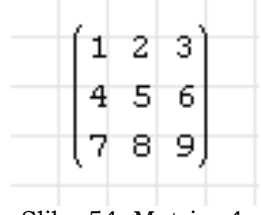

Slika 54. Matrice 4

Ako bismo želeli da proširimo ovu matricu tj. da joj dodamo (oduzmemo) red i/ili kolonu to možemo učiniti na sledeći način.Dovedemo liniju unosa pomoću strelica ili protiskom na taster **Space** da obuhvati celu matricu.

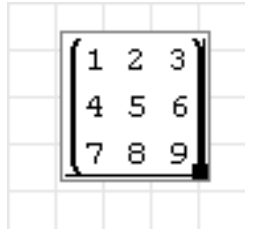

Slika 55. Matrice 5

Vidimo da se u desnom donjem uglu pojavljuje crna kockica. Kada se približimo ovoj kockici kursor menja oblik u strelicu kao na slici 56.

| 5<br>$\acute{\rm{6}}$ |
|-----------------------|
|                       |
| 8                     |

Slika 56. Matrice 6

Pritiskom levog tastera miša možemo proširivati/smanjivati broj redova i kolone. Kada promenimo veličinu matrice puštamo levi taster miša.

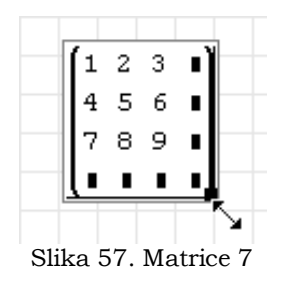

U programu postoji dosta ugrađenih funkcija koje se mogu primeniti na matricama. Jedan manji broj se nalazi na paleti **Matrice**.

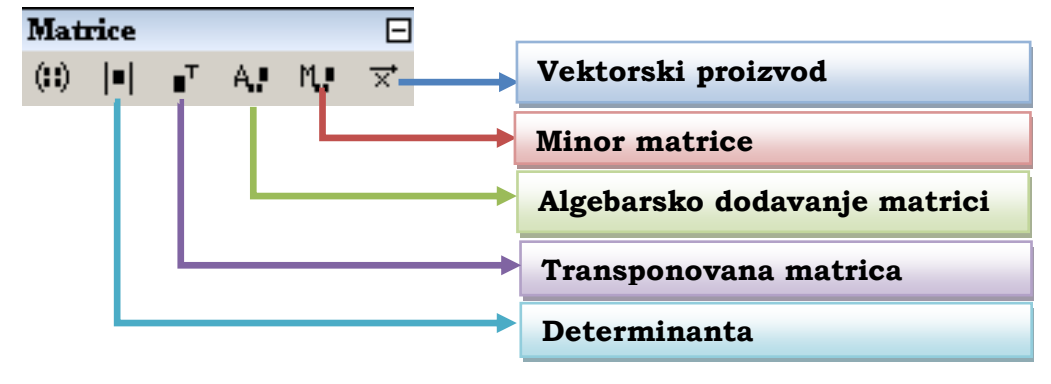

Slika 58. Matrice 8

Sve funkcije možemo naći u padajućem meniju **Umetni**/**Funkcije** i izborom kategorije **Matrice i vektori** .

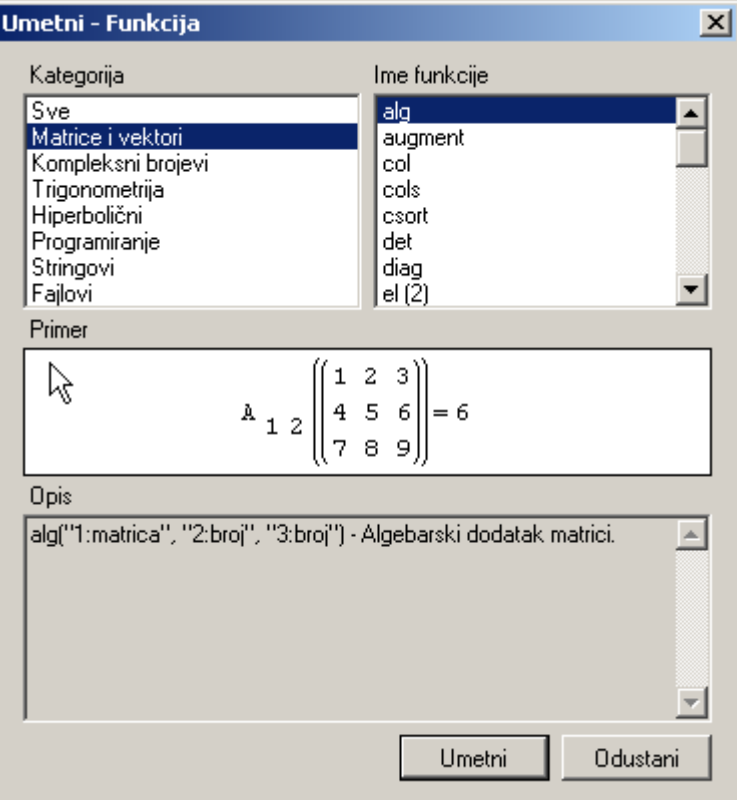

Slika 59. Matrice 9

Naravno moguć je pristup funkcijama i preko dimaničke pomoći.

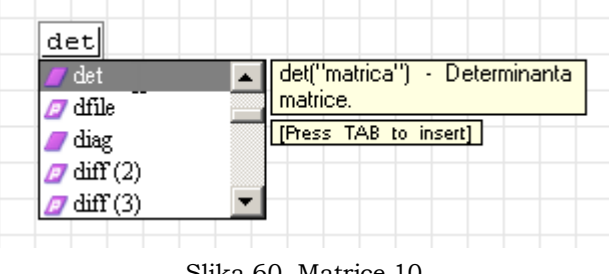

Slika 60. Matrice 10

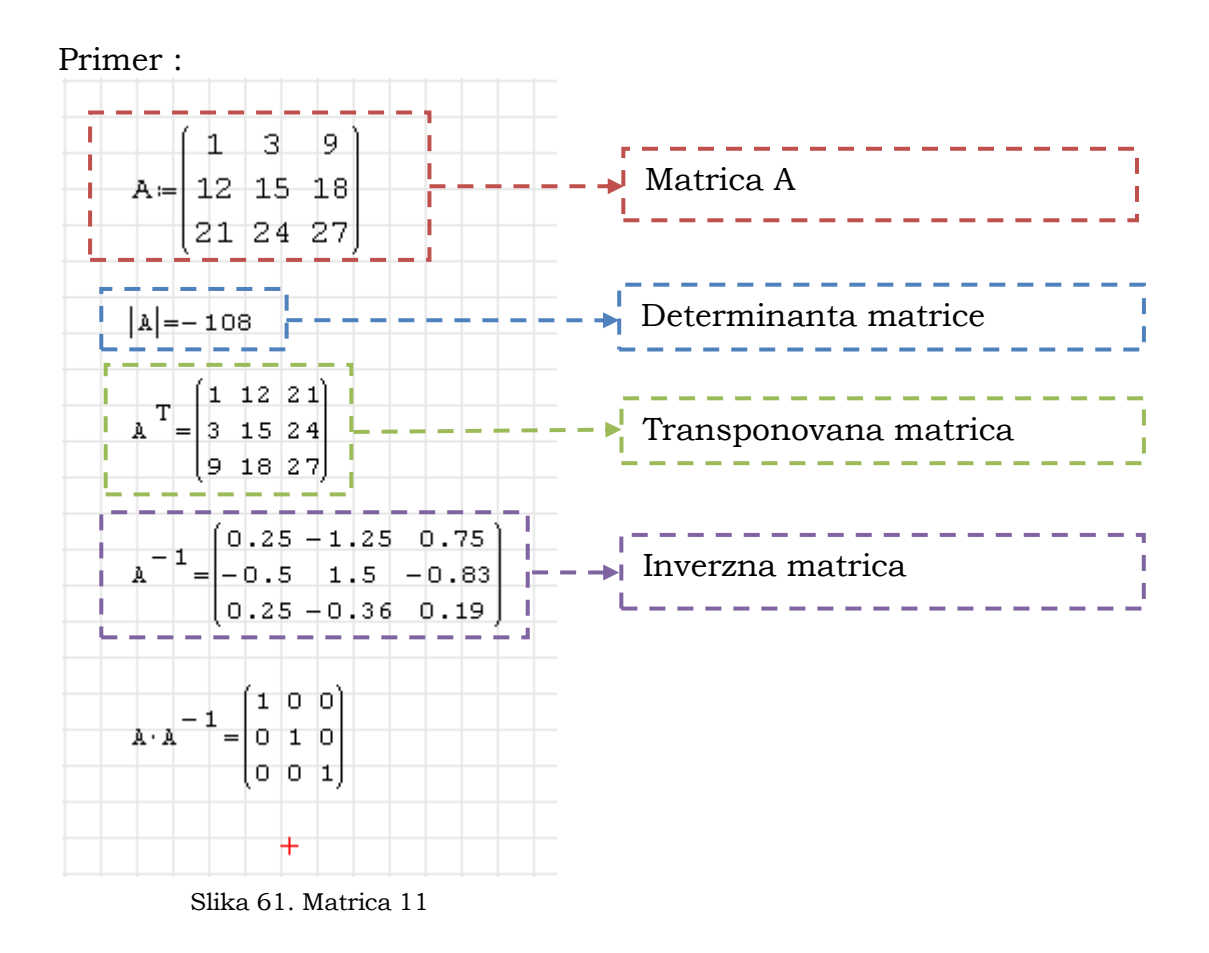

Izdvajanje vrsta i redova matrice postiže se na sledeći način.

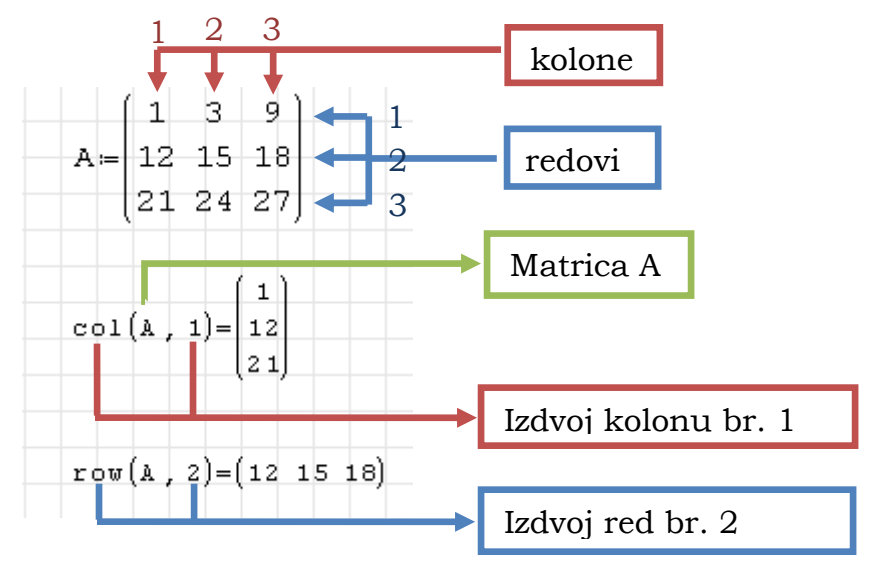

Slika 62. Matrica 12

Izdvajanje elementa matrice vrši se tako što sa palete izaberemo komandu **el**.

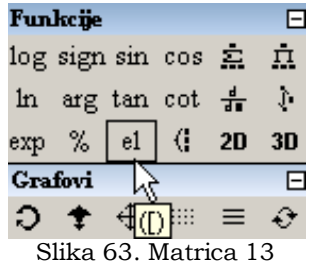

Ili pritiskom na tastaturi tipke **[** . Postupak će biti prikazan na sledećoj slici.

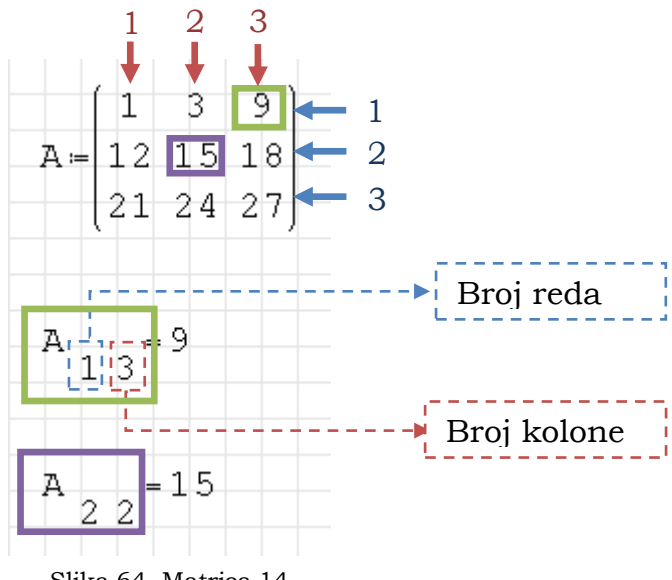

Prvo ukucamo A[1,3= ili umesto znaka **[** sa palete izaberemo **el**

Slika 64. Matrica 14

Separator argumenata u ovom slučaju je zarez ali se ovo može promeniti izborom **Servis/Opcije** i odabirom znaka separatora.

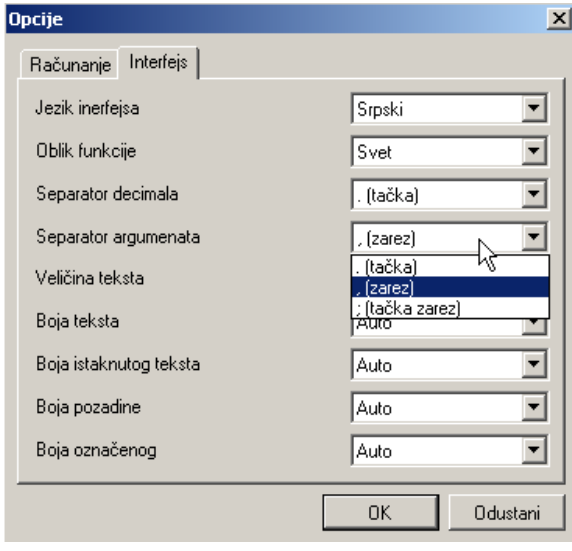

Slika 65. Matrica 15

#### <span id="page-32-0"></span>**Rešavanje sistema linearnih jednačina**

Primer:

Rešiti sistem linearnih jednačina.

$$
2 \cdot x1 + 3 \cdot x2 - 2 \cdot x3 = 15
$$
  

$$
3 \cdot x1 - 2 \cdot x2 + 2 \cdot x3 = -2
$$
  

$$
4 \cdot x1 - x2 + 3 \cdot x3 = 2
$$

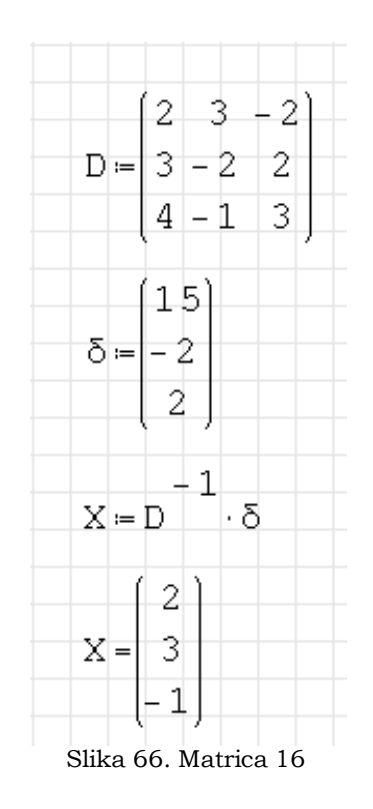

### <span id="page-33-0"></span>**Opseg (Range)**

Ova komanda nam vraća vektor vrednosti u zadatom opsegu. SMath poseduje dva oblika ove funkcije **range(2)** i **range(3)**. Opis svake funkcije možemo videti u **Umetni**/**Funkcija** i zatim pronalaženja ovih funkcija.

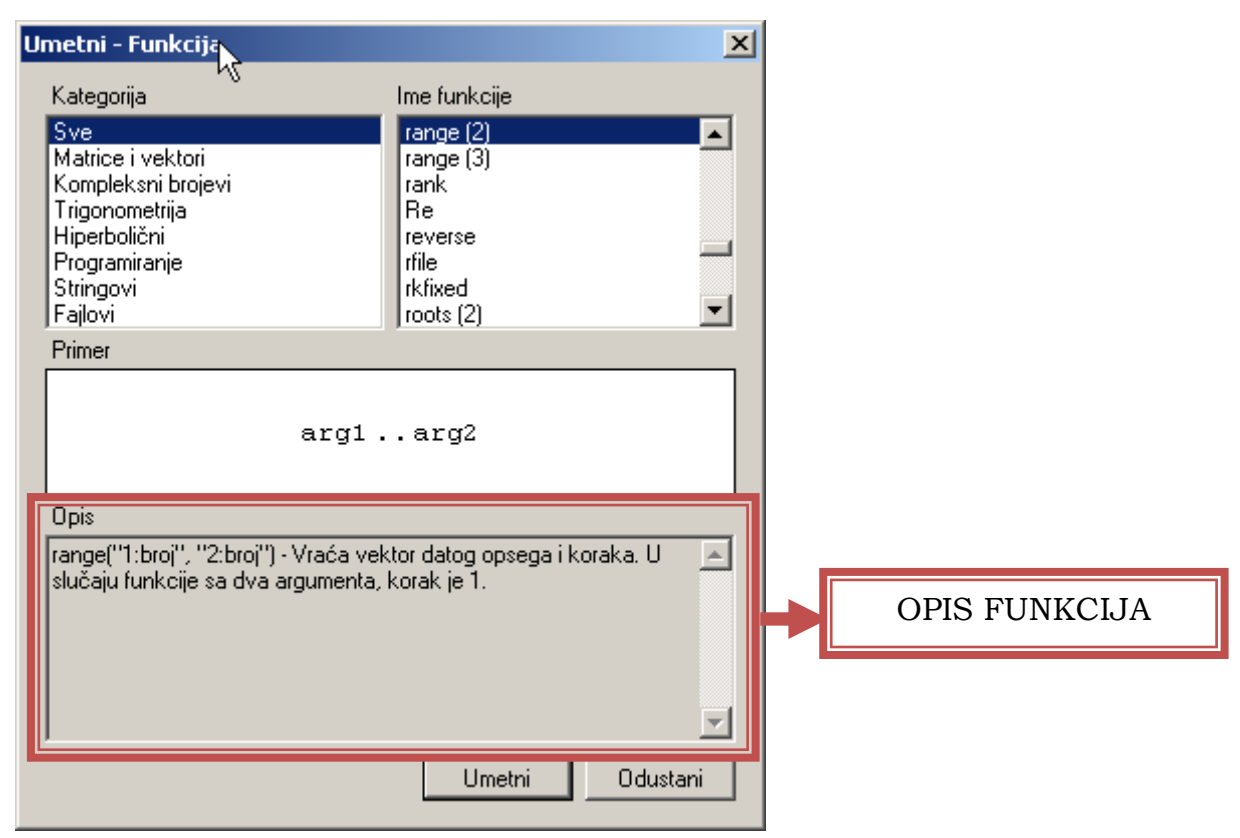

Slika 67. Matrica 17

Na sledećem primeru biće prikazane funkcije **range**.

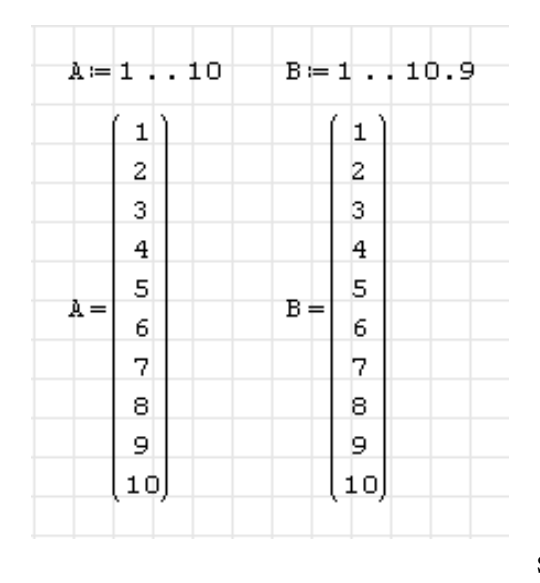

Kucamo sledeće:

A: (**Umetni funkciju**) **range(2)** ili samo kucamo **range** i iz dinamičkog asistenta biramo **range(2)**. Na ekranu će nam se prikazati sledeće:

$$
\lambda:=1\ldots 1
$$

U prazne plejsholdere ukucavamo raspon od 1 do 10.

Slika 68. Opseg 1

U slučaju vektora **B** pošto je inkrement (korak) jednak jedinici poslednji član 10.9 nije prikazan.

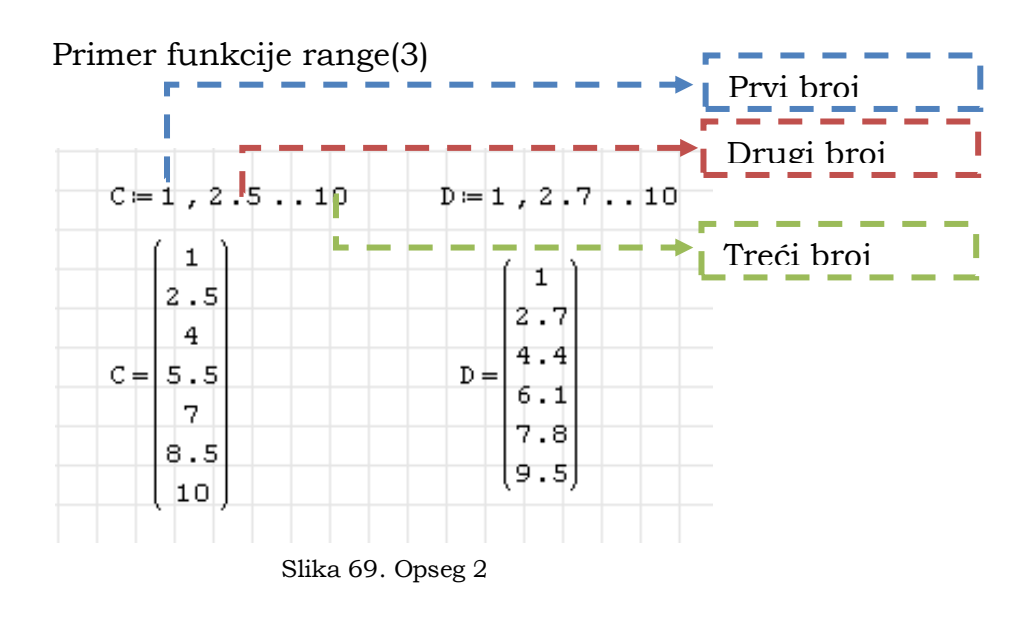

Kako program računa inkrement u ovom slučaju? Ovo će biti objašnjeno na primeru vektora C. Da bi dobio korak program od drugog broja oduzima prvi. U ovom slučaju 2,5-1=1,5. Tako da se dobija niz 1; 1+1,5=2,5; 2,5+1,5=4; 4+1,5=5,5; 5,5+1,5=7; 7+1,5=8,5; 8,5+1,5=10. Zadnji broj ne mora da se nađe u vektoru. To prikazuje vektor D gde zadnji član (broj 10) nije dodeljen.

#### <span id="page-34-0"></span>**Izvodi i integrali**

Ovaj deo ćemo objasniti na par jednostavnih primera.

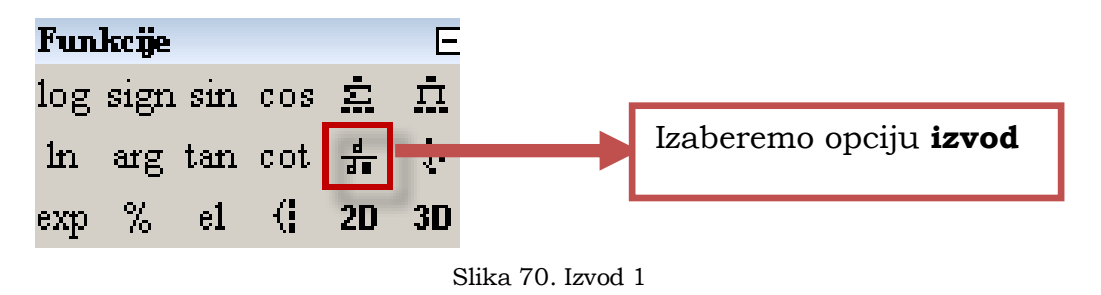

Na ekranu se pojavljuje sledeće:

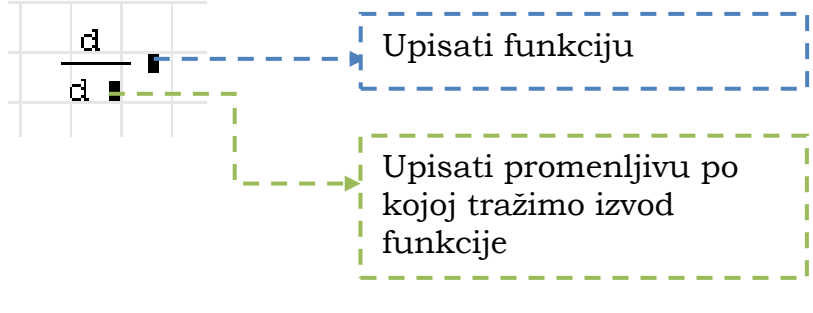

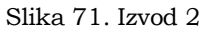

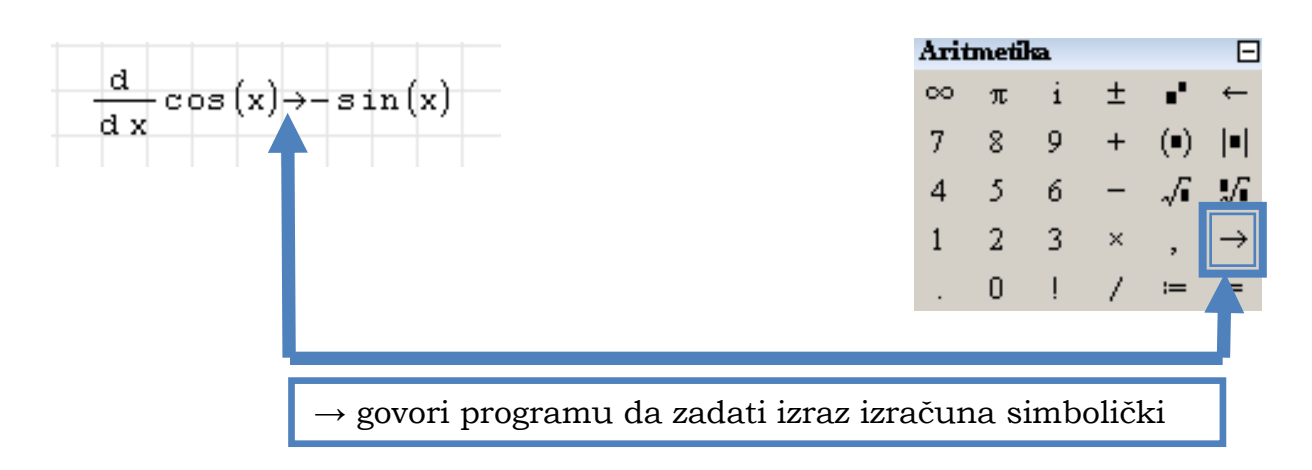

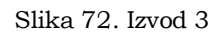

Ako bismo ranije definisali vrednost promenljive x.

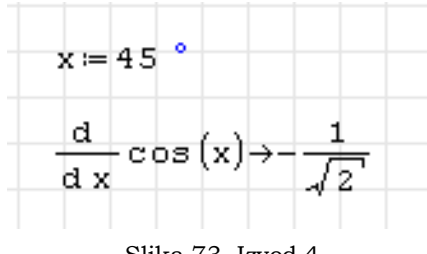

Slika 73. Izvod 4

Vidimo da će program prvo izvod rešiti simbolički pa tek onda uvrstiti vrednost za x.

Ovako definisan izvod može da se reši i numerički tako što ćemo umesto → staviti znak jednakosti.

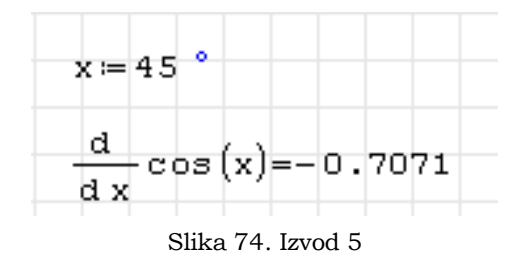

Za određeni integral sa panela biramo komandu.

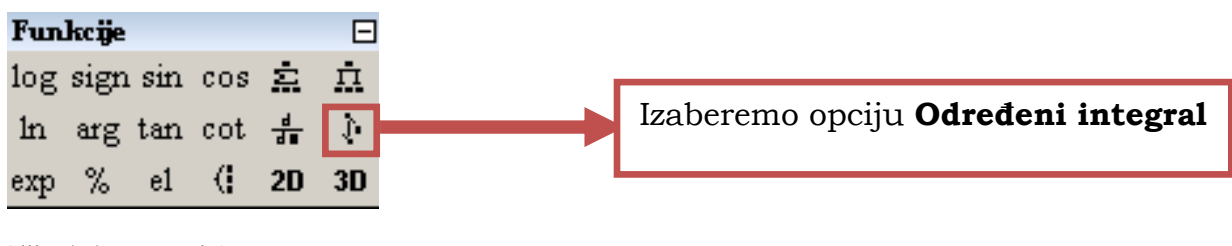

Slika 75. Integral 1
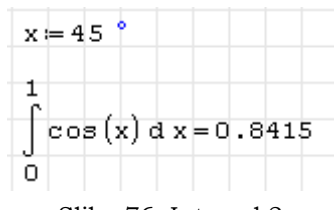

Slika 76. Integral 2

# **Grafici**

SMath studio poseduje mogućnost prikaza 2D i 3D grafika. Grafike možemo unositi ili pritiskom komande **2D** ili **3D** sa palete **Funkcije** ili preko padajućeg menija **Umetni / Grafovi** i zatim izborom vrste grafika.

| Funkcije                                                                                       | - | Umetni | Računanje                                                      | Servis |   | Stranice | Pomoć             |   |  |
|------------------------------------------------------------------------------------------------|---|--------|----------------------------------------------------------------|--------|---|----------|-------------------|---|--|
| $\log$ sign sin cos $\approx$ $\pi$                                                            |   |        | Matrica                                                        | Ctrl+M |   | ÷        | 13 7 7 8 9 日      |   |  |
| In arg tan cot $\frac{4}{9}$                                                                   |   | f(x)   | Funkcija                                                       | Ctrl+E |   |          |                   |   |  |
| $\left\langle \begin{array}{c c} 2D & 3D \end{array} \right\rangle$<br>%<br>$_{\rm e1}$<br>exp |   |        | Operator                                                       |        |   |          |                   |   |  |
|                                                                                                |   |        | Jedinice                                                       | Ctrl+W |   |          |                   |   |  |
|                                                                                                |   | Ab     | $\mathbf{u}$<br>Prostor za tekst                               |        |   |          |                   |   |  |
|                                                                                                |   |        | Oblast                                                         |        |   |          |                   |   |  |
|                                                                                                |   |        | Separator                                                      |        |   |          |                   |   |  |
|                                                                                                |   |        | Grafovi                                                        |        | ۱ | 网        | Dvo-dimenzionalni | ⊚ |  |
|                                                                                                |   | Slika  |                                                                | Ķ      | ٠ |          | Tro-dimenzionalni |   |  |
|                                                                                                |   |        | Zaštita regiona                                                |        | Þ |          |                   |   |  |
|                                                                                                |   |        | $\mathcal{O}(1^{11}$ $\mathcal{O}(1^{11}$ $\mathcal{O}(1^{11}$ |        |   |          |                   |   |  |

Slika 77. Grafici 1

Prvo ćemo prikazati unos 2D grafika. Pritiskom ili preko panela **Funkcije** ili preko padajućeg menija na radnom listu imamo sledeće.

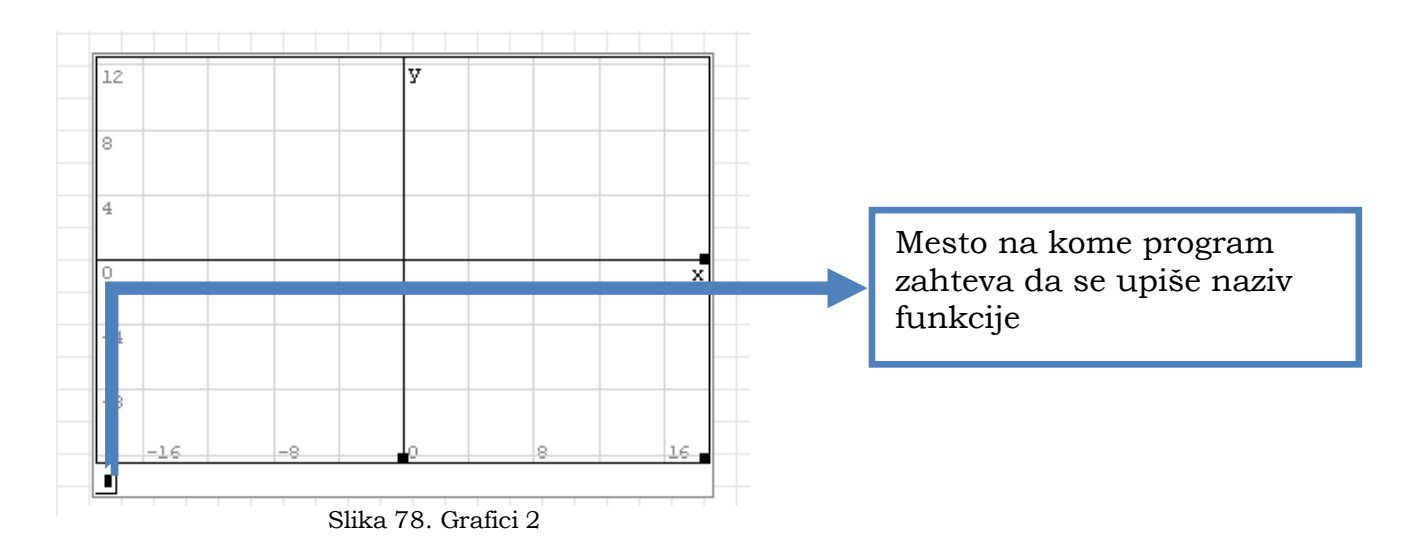

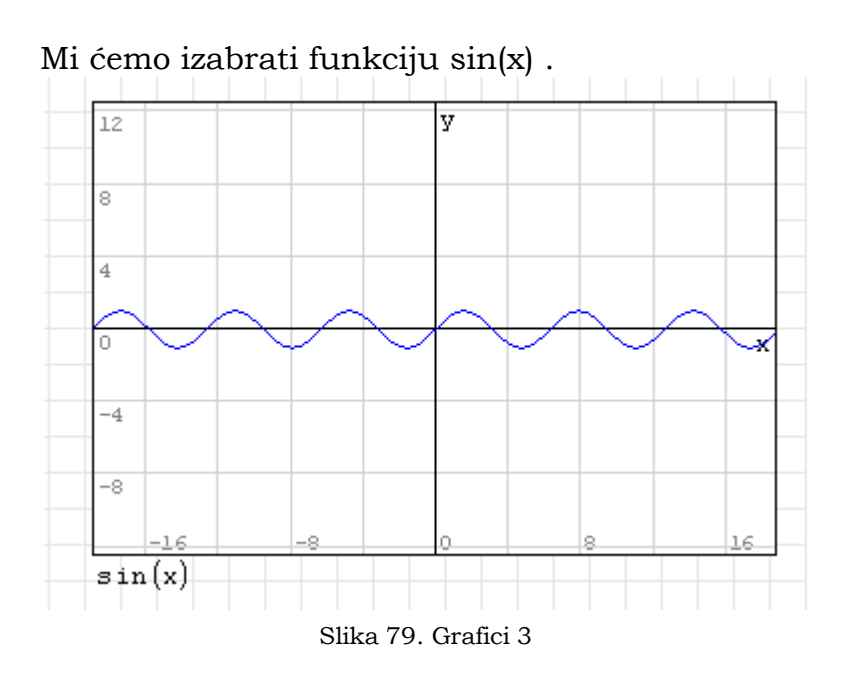

Kada bismo želeli da na istom grafiku dodamo još jednu fukciju ( npr. cos(x) ) to bismo uradili na sledeći način. Postavimo liniju unosa ( pomoću strelica ili dugmeta space ) da označi ceo izraz kao na slici 80.

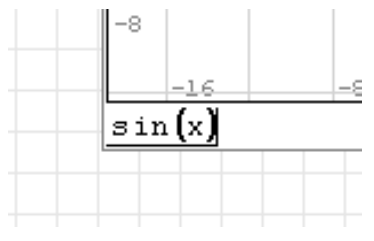

Slika 80. Grafici 4

Zatim sa palete **Funkcije** izaberemo komandu **Sistem jednačina**.

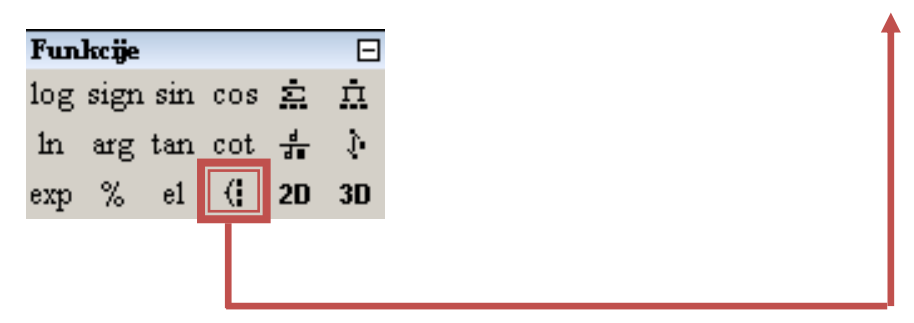

Slika 81. Grafici 5

Ispod grafika će se pojaviti.

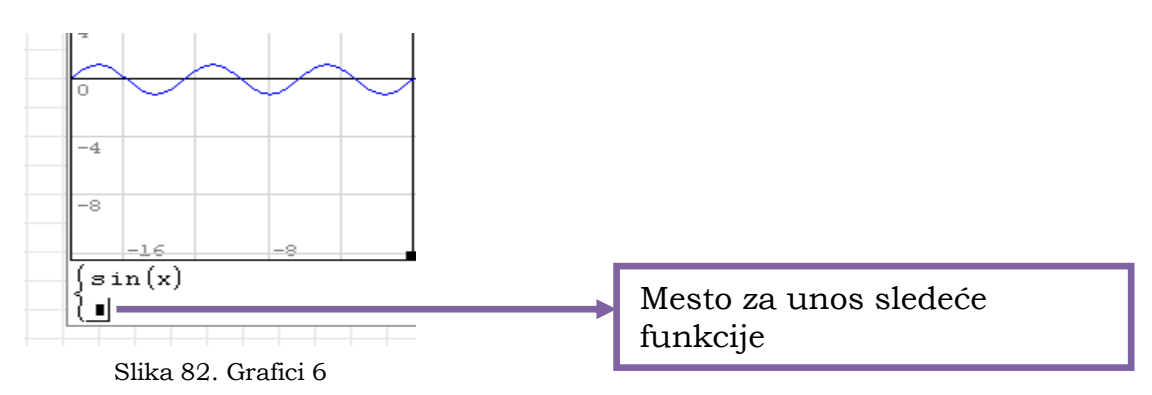

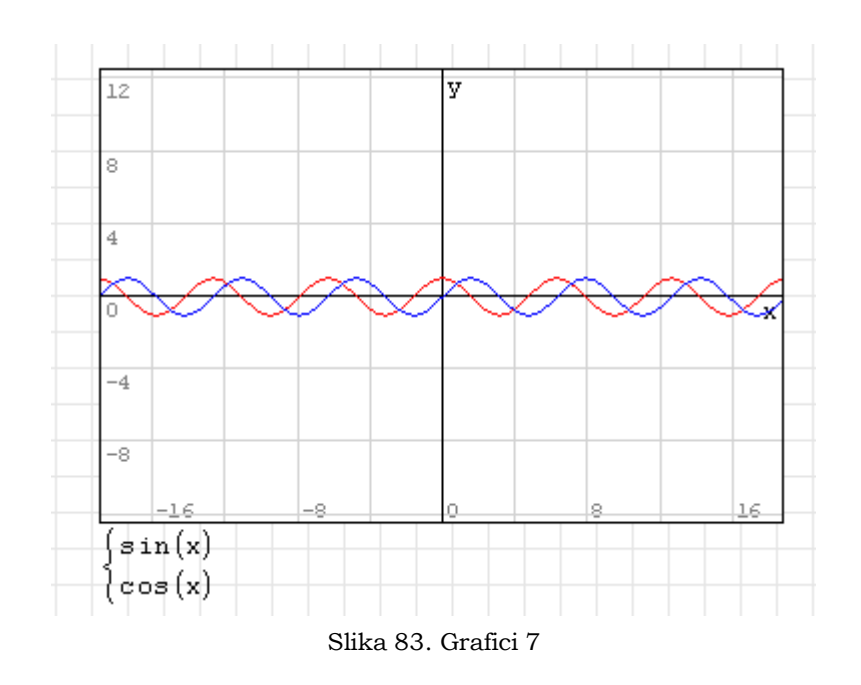

Za dodavanje još funkcija potrebno je sa linijom unosa obuhvatiti sve funkcije (sin(x) i cos(x) ) dok se ne pokaže crna kockica kao na slici 84.

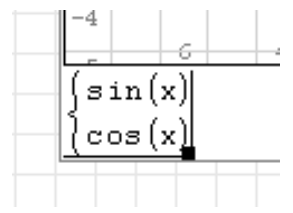

Slika 84. Grafici 8

Kada se približimo ovoj kockici kursor menja znak.

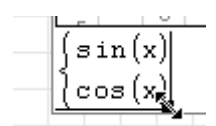

Slika 85. Grafici 9

Pritiskom levog tastera miša i povlačenjem na dole ili gore povećavamo ili smanjujemo broj mesta.

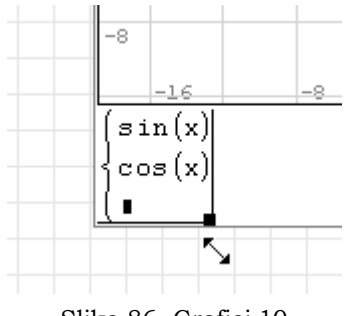

Slika 86. Grafici 10

Puštanjem levog tastera završavamo ovu komandu.

Za manipulaciju sa graficima na raspolaganju su nam sledeće komande sa palete **Grafovi**.

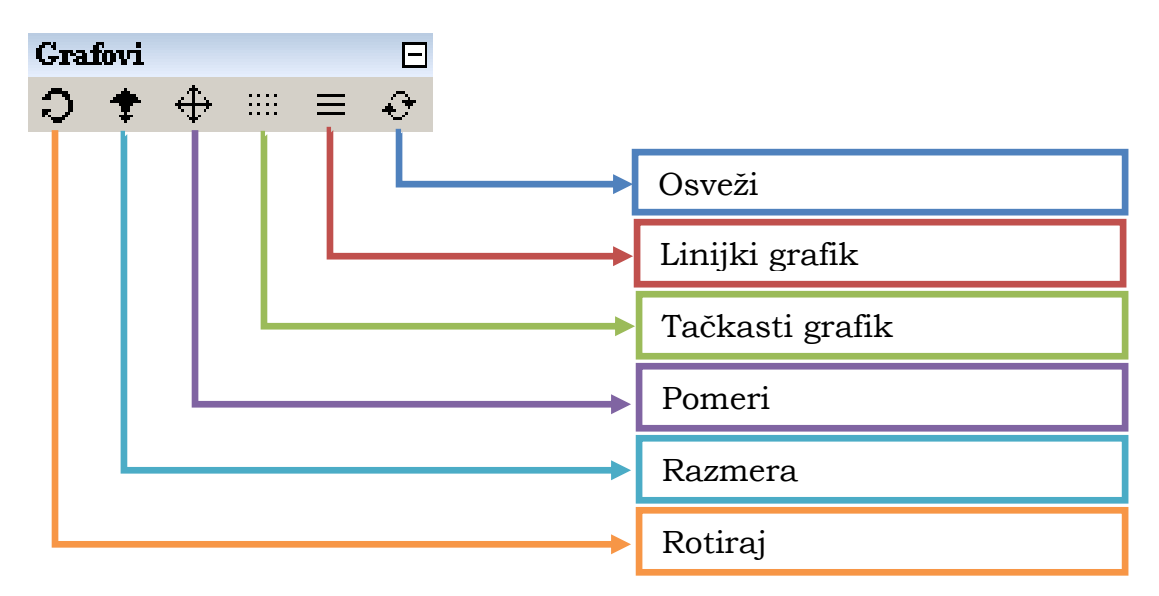

Slika 87. Grafici 11

Primer 3D grafika

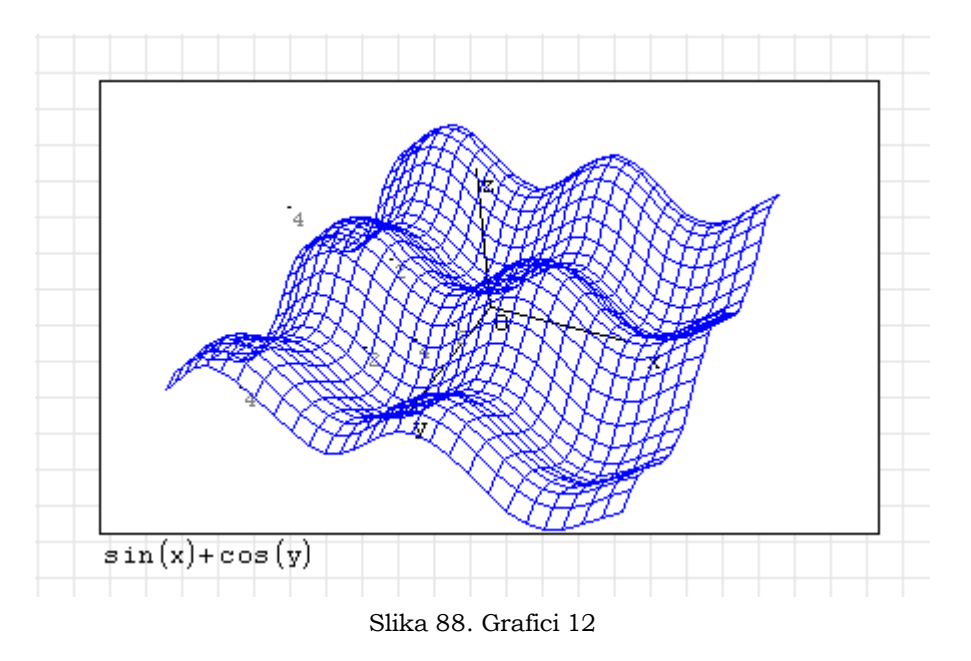

Grafike možemo definisati i na drugi način, tako što ćemo umesto funkcije prikazati brojne vrednosti ordinata.

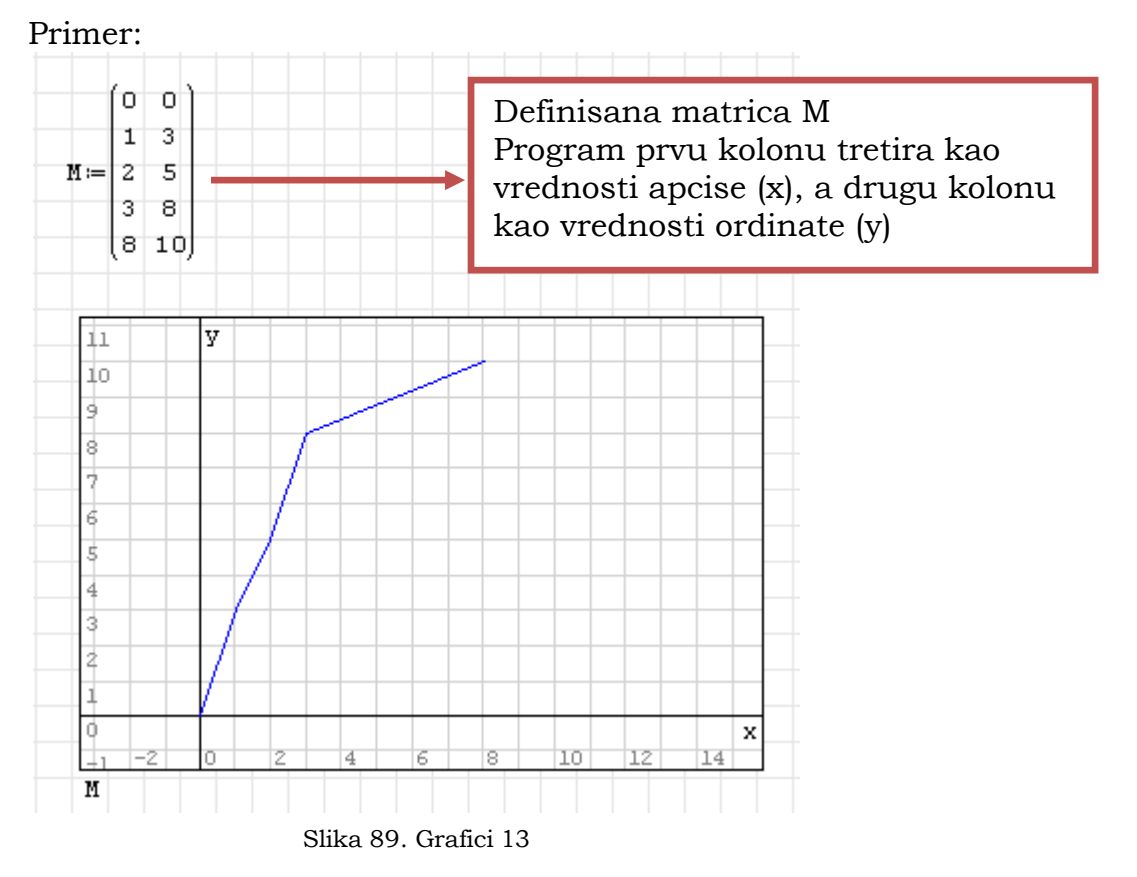

Sledeći primer je primer ispisa teksta na grafiku

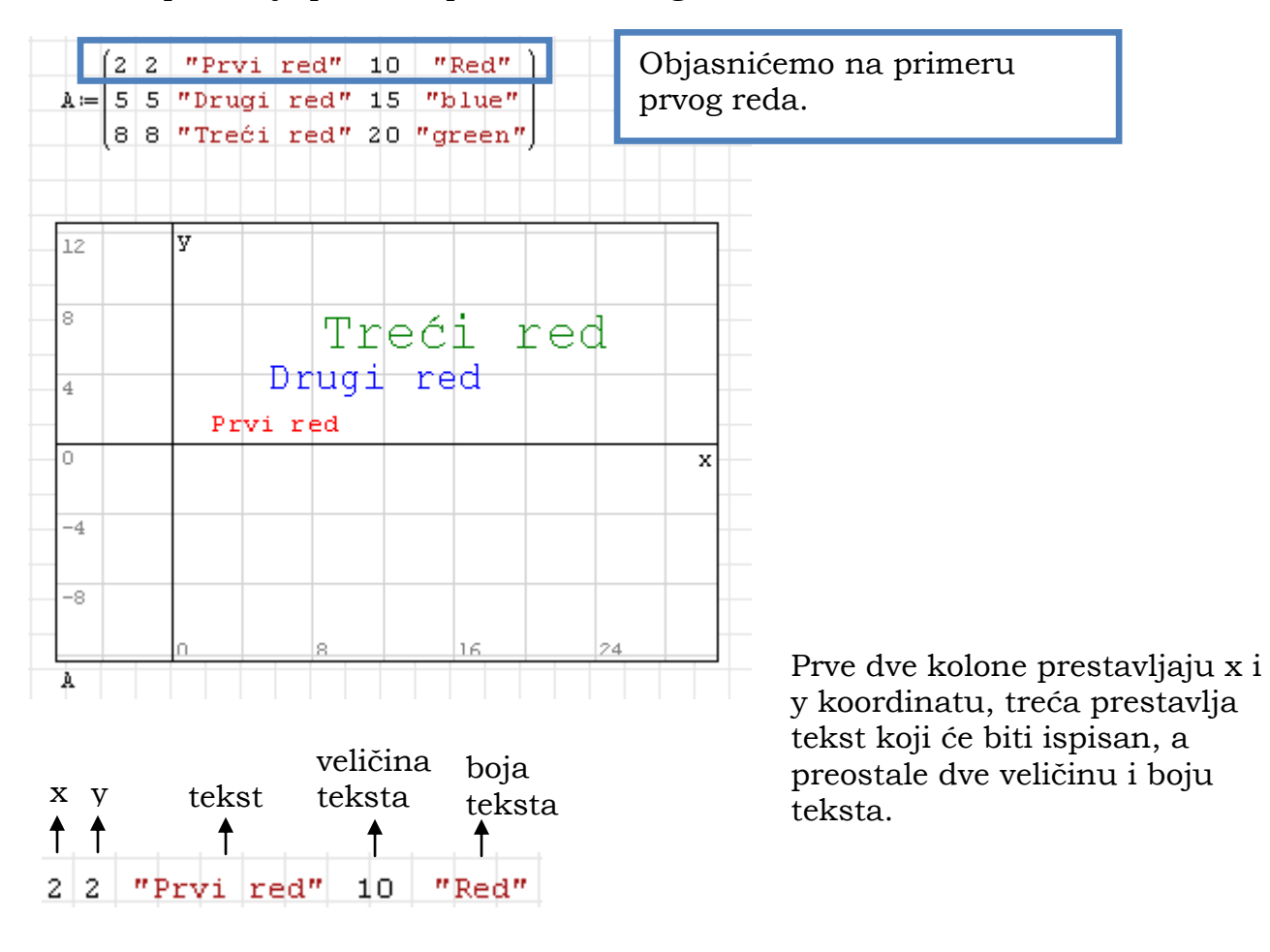

Slika 90. Grafici 14

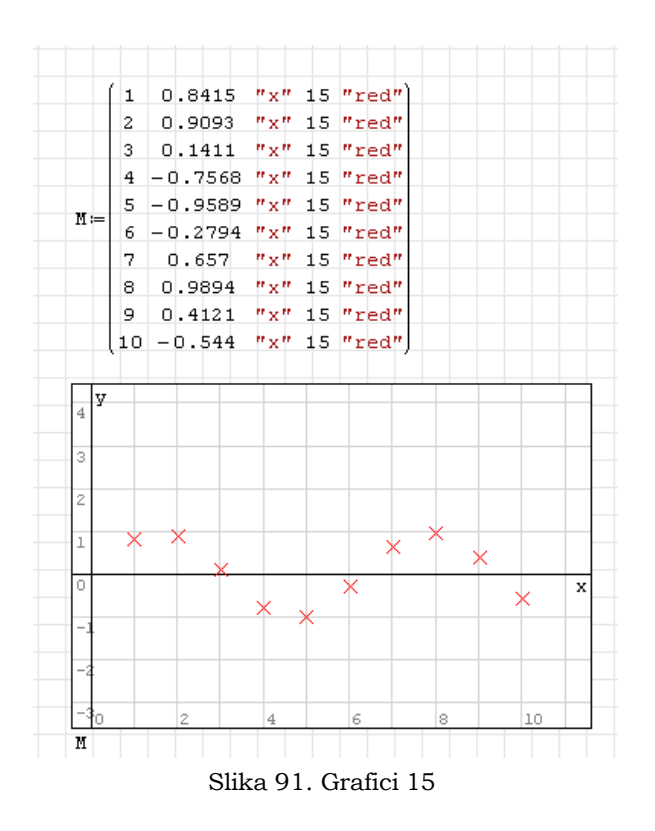

Na raspolaganju su nam sledeći znakovi : x , + , . ,o, \* itd.

Možemo raditi kombinaciju znakova i funkcija.

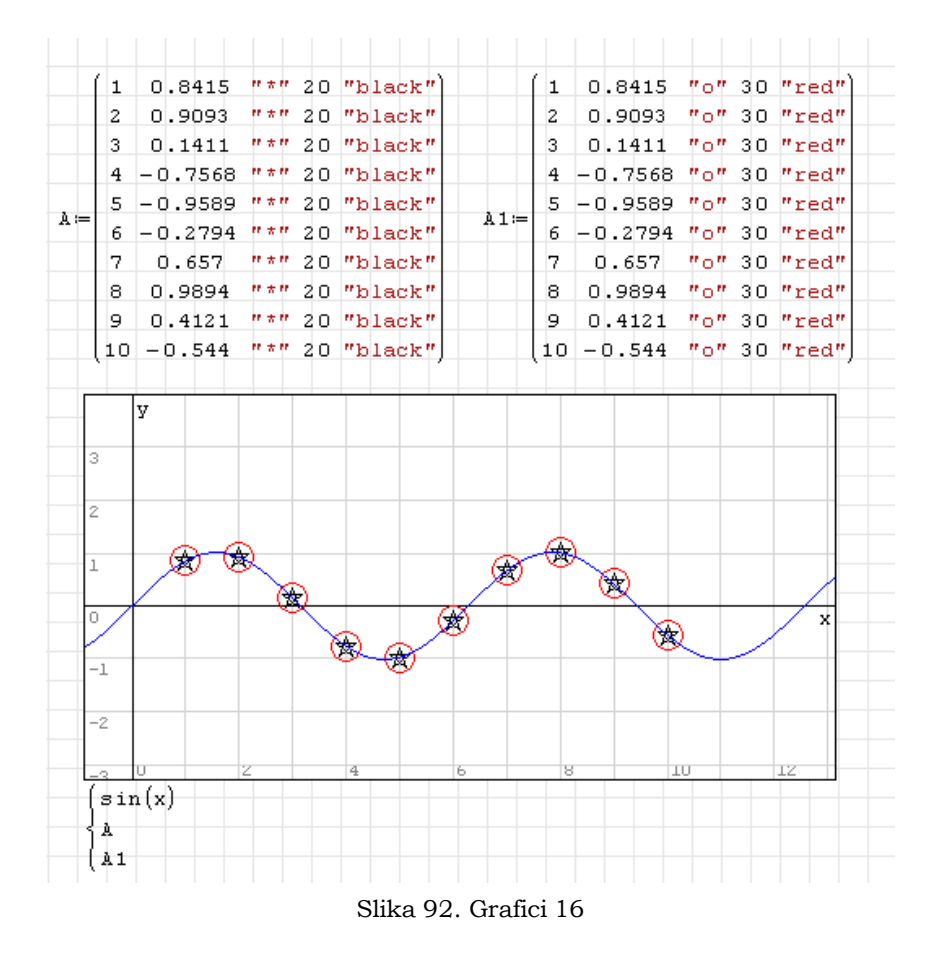

Boje koje imamo na raspolaganju u graficima su sledeće:

Aliceblue, antiquewhite, aqua, aquamarine, azure, beige, blanchedalmod, blue, blueviolet, brown, burlywood, cadetblue, chartreuse, chocolate, coral, cornflowerblue, cornsilk, srimson, cyan, darkblue, darkcyan, darkgoldenrod, darkgray, darkgreen, darkhaki, darkmagenta, dartolivegreen, darkorange, darkorchid, darkred, darksalmon, darkseagreen, darkslateblue, darkslategray, darkturquoise, darkviolet, deeppink, deepskyblue, dimray, dodgerblue, firebrick, floralwhite, forestgreen, fuchsia, gainsboro, ghostwhite, gold, goldenrod, gray, green, greenyellow, honeydew, hotpink, indianred, indigo, ivory, khaki, lavender, lavenderblush, lawngreen, lemonchiffon, lightblue, lightcoral, lightcyan, lightgoldenrodyellow, lightgray, lightgreen, lightpink, lightsalmon, lightseagreen, lightskyblue,lightslatergray, lightsteelblue, lightyellow, lime, limegreen, linen, magenta, moroon, mediumquamarine, mediumblue, mediumorchid, mediumpurple, mediumseagreen, mediumslateblue, mediumspringgreen, mediumturquoise, mediumvioletred, midnightblue, mintcream, mistyrose, moccasin, navajowhite, navy, oldlace, olive, olivedrab, orange, orangered, orchid, polagoldenrod, palagreen, paleturquoise, palevioletred, papayawhip, peachpuff, peru, pink, plum, powderblue, purple, red, rosybrown, royarblue, saddlebrown, salom, sandybrown, seagreen, seashell, sienna, silver, skyblue, slateblue, slategray, snow, springgreen, steelblue, tan, teal, thistle, tomato, turquoise, violet, wheat, white, whitesmoke, yellow, yellowgreen, black.

Ovi nazivi se mogu pisati malim ili velikim slovima (npr. darkgreen, DARKGREEN ili DarkGreen). Između naziva mogu se i staviti prazna mesta (npr. Dark Green).

Primer:

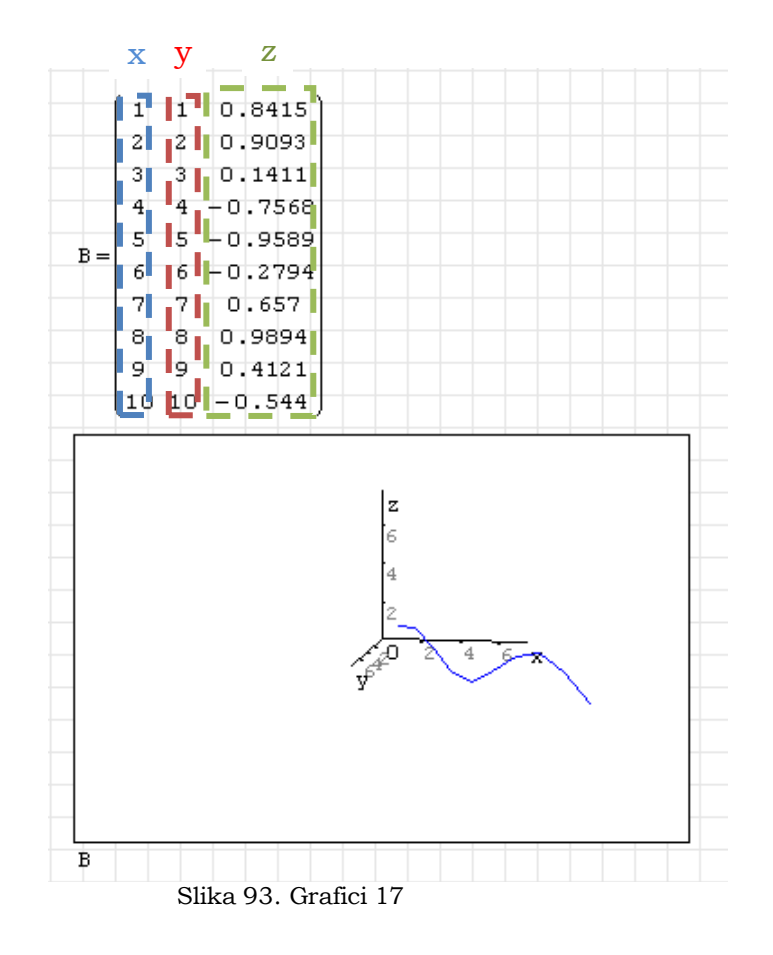

Pošto u programu nije ostavljena mogućnost da u 2D prikazu promenimo boju pozadine, možemo iskoristiti činjenicu da je dozvoljeno postavljanje tačke "." proizvoljne veličine. Objašnjenje sledi u sledećem primeru.

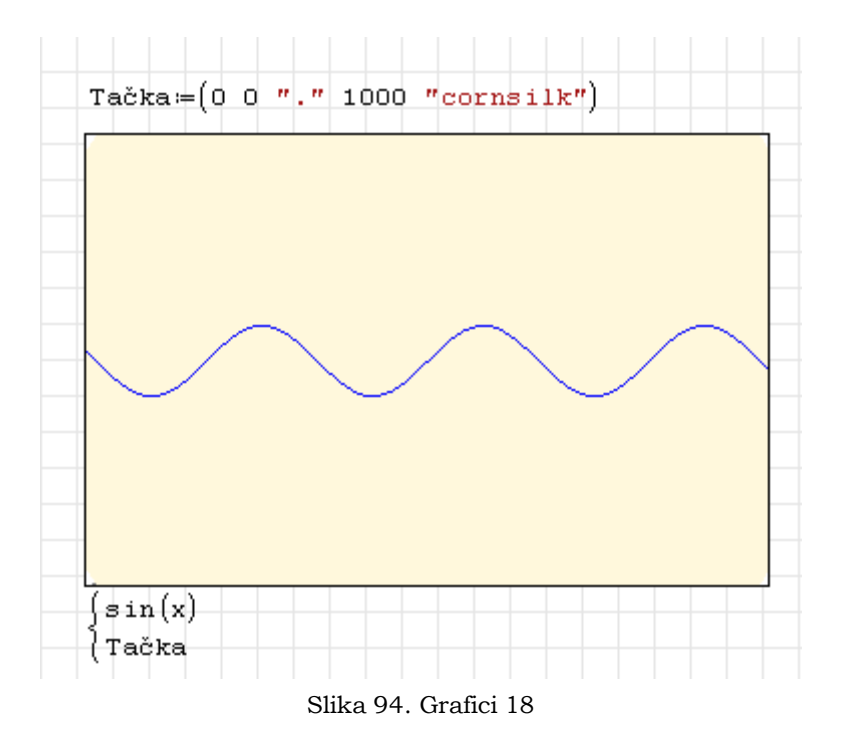

Iako izgleda da smo promenili boju pozadine grafika mi smo ustvari dodali jedan objekat ( . ) velike veličine (1000) koji je određene boje. Ako bismo dovoljno odzumirali videli bi sledeće.

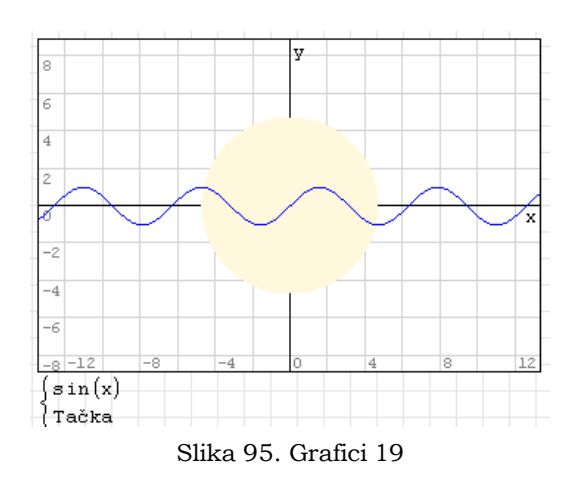

Važno je napomenuti da objekat treba da bude zadnji da se ne bi dobio prikaz kao na sledećoj slici. Naime može se uočiti da program prikazuje grafike po redosledu od gore ka dole.

Razmera osa x i y mogu se menjati kombinacijom tastera **Shift+točkić miša** i **Ctrl+točkić miša**.

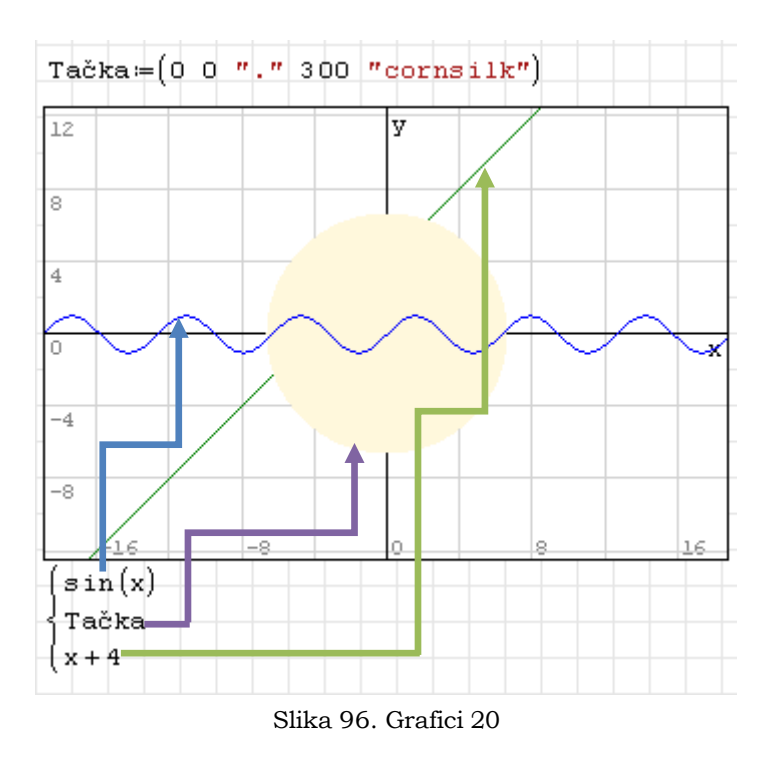

Objekat **Tačka** se prikazuje iznad funkcije x+4 jer je takav redosled prikaza grafika.

# **Rešavanje jednačina i nule funkcije**

#### Primer: Rešavanje kvadratne jednačine

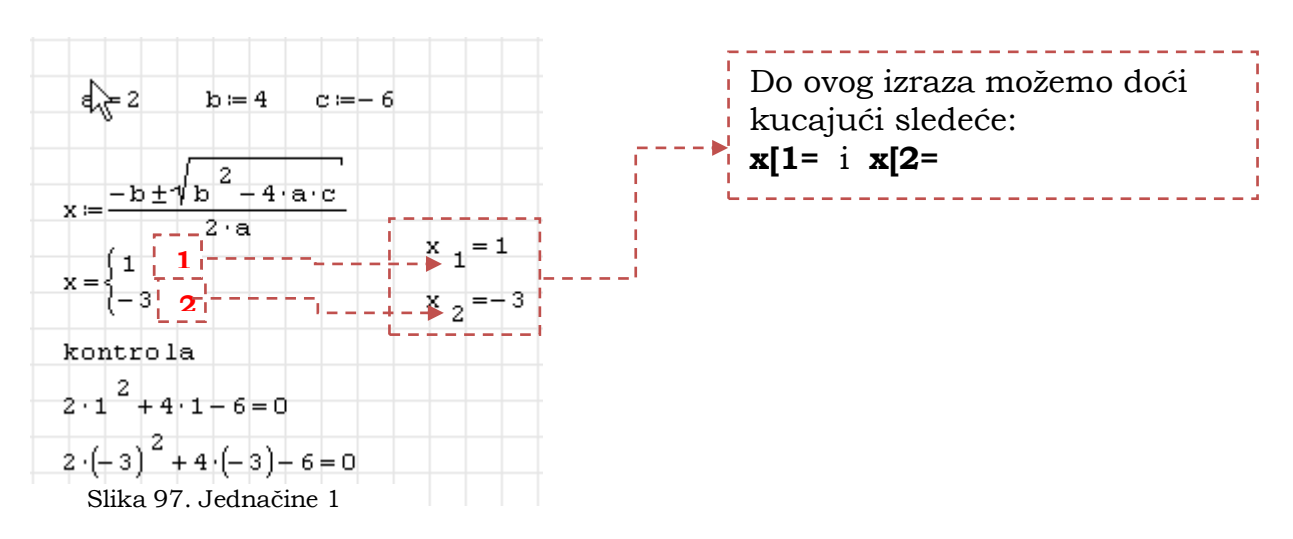

Ovo je moguće rešiti na ovaj način pošto nam je poznat analitički izraz za  $x_{1,2}$ . Ako ne poznajemo analitičko rešenje SMath studio poseduje nekoliko operacija a to su : **solve**, **roots** i **polyroots**.

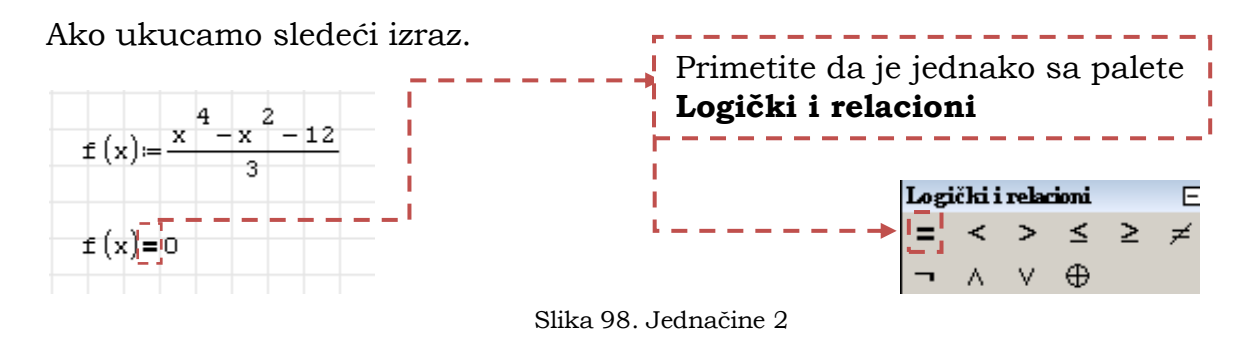

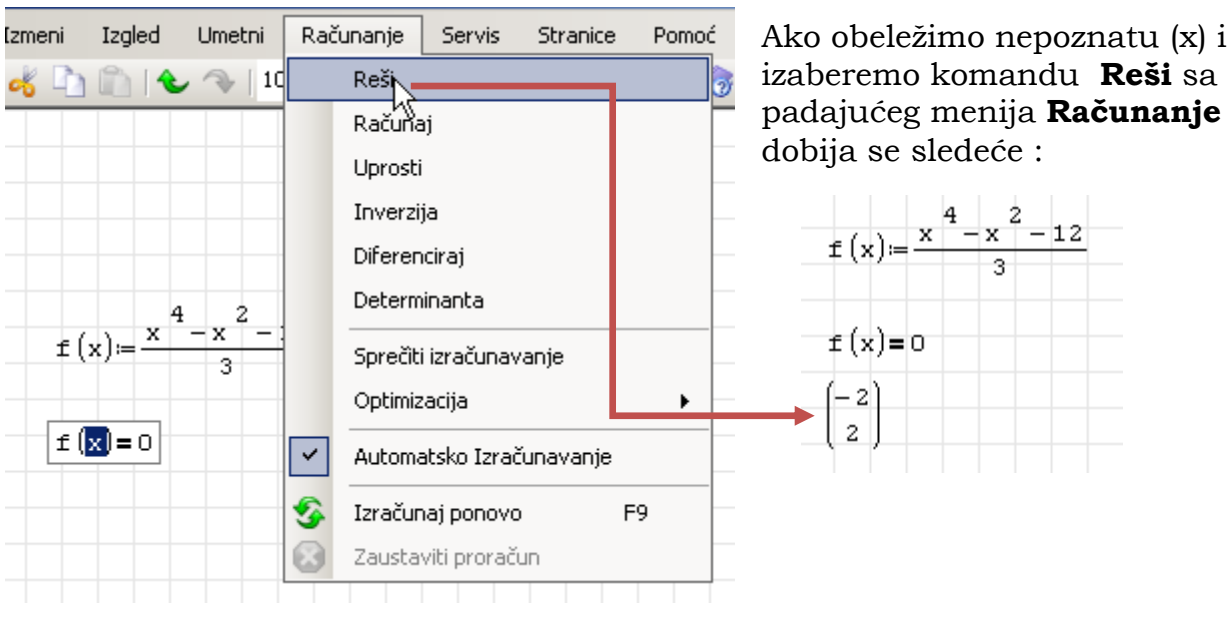

Slika 99. Jednačine 3

## Ovo možemo rešiti i primenom funkcije **solve(2)**.

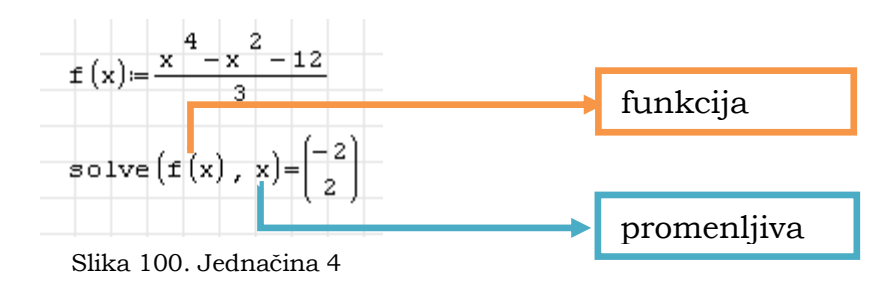

U gornjem primeru program računa kada je f(x)=0. Ovo možemo promeniti korišćenjem sledećeg izraza.

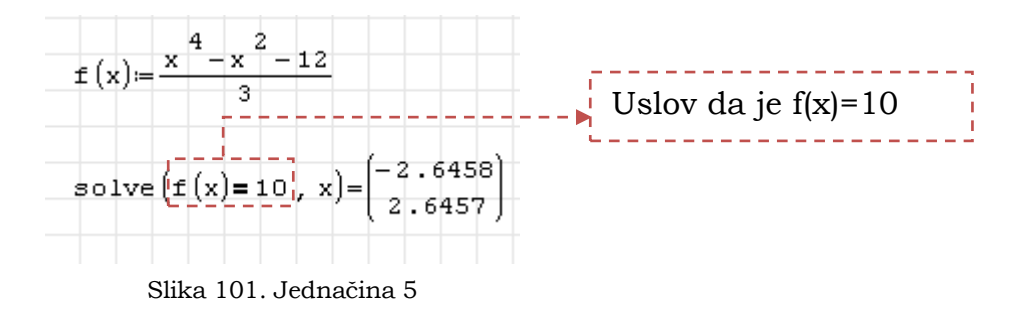

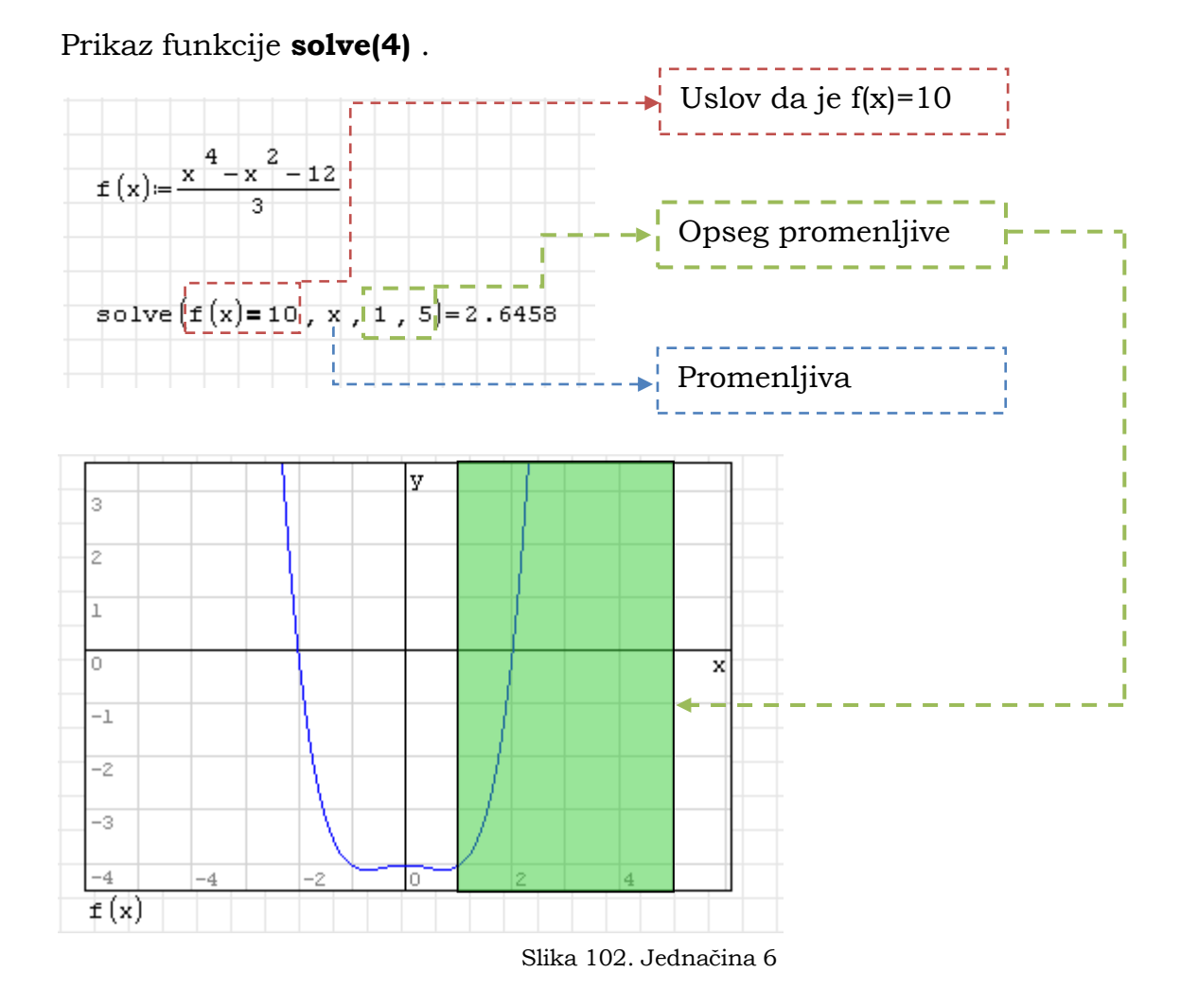

Funkcija **roots(2)** prikazuje prvu vrednost nule funkcije.

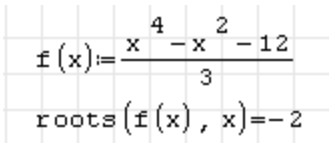

U ovom slučaju to je vrednost -2 što je vidljivo iz gornjeg grafika funkcija.

Slika 103. Jednačina 7

Funkcija **roots(3)** ima jedan dodatni argument koji služi kao pretpostavka rešenja.

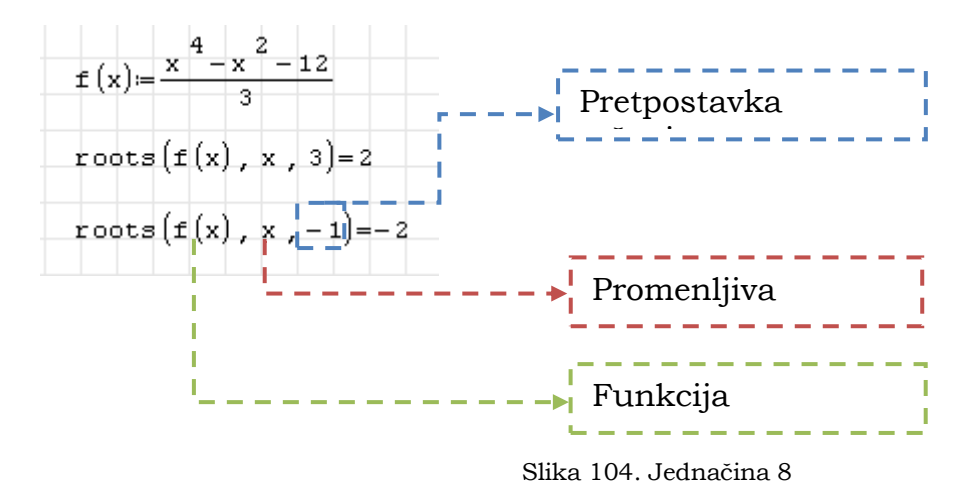

**43 |** S t r a n a

**Polyroots** funkcija nam služi da tražimo nule polinoma. Osim realnih nula koje daju prethodne komande ova nam daje i imaginarne vrednosti.

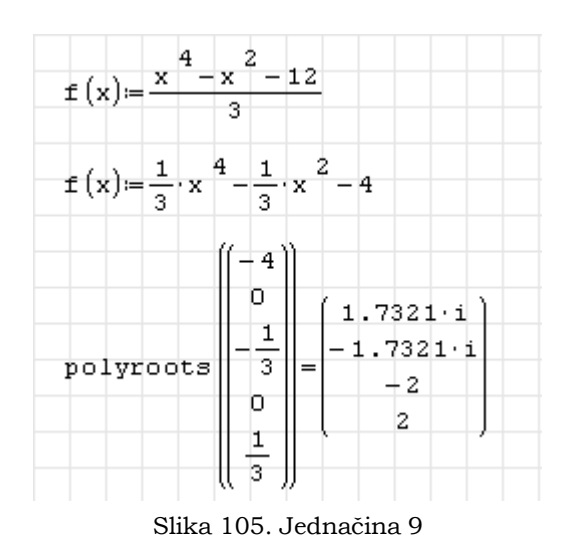

Evo jednog primera koji će nam objasniti interval tj. granice.

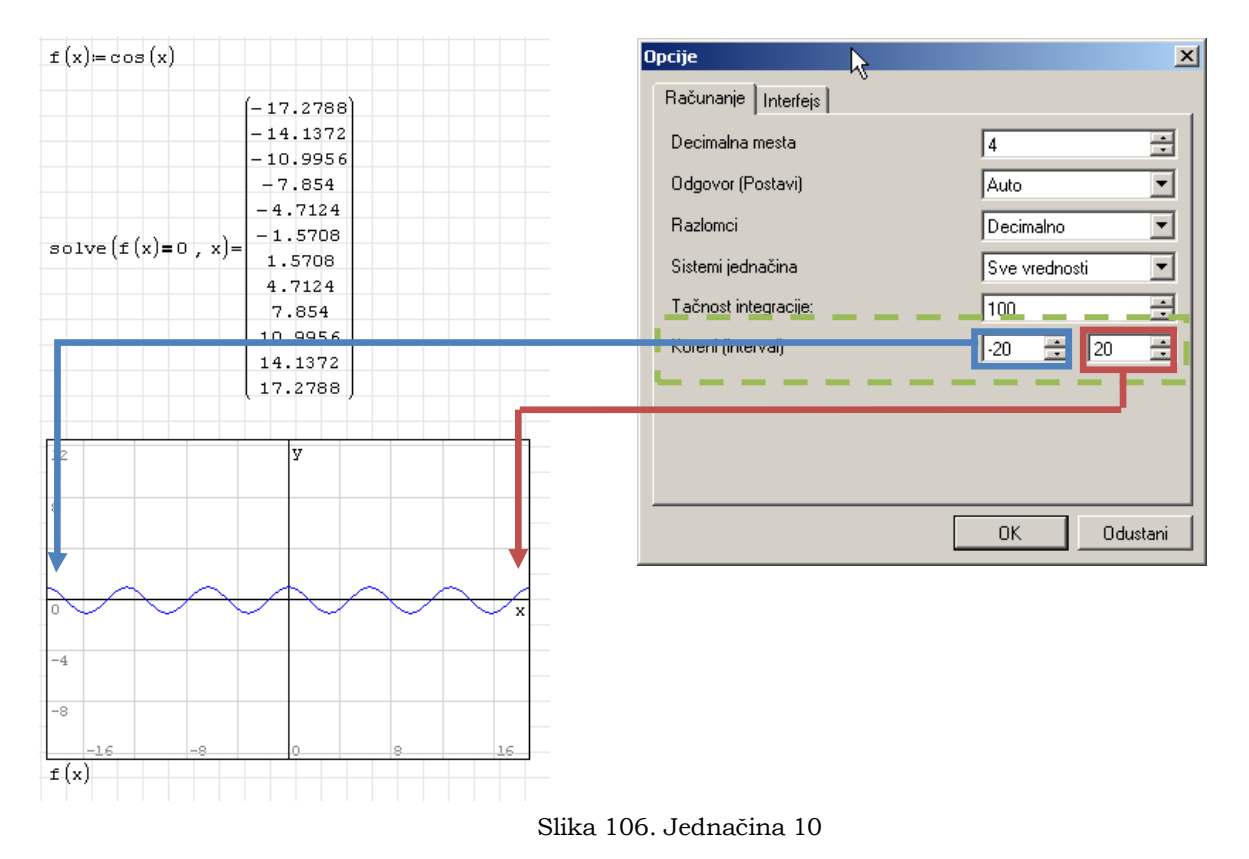

Iako trigonometrijska funkcija ima puno nula program je prikazao rezultate u granicama od -20 do +20. Granice se mogu promeniti izborom iz padajućeg menija **Servis**/**Opcije**.

Ili korišćenjem komande **solve(4)** i postavljanje većeg/manjeg intervala npr.  $solve(f(x) = 0, x, -30, 30)$ 

## **Pisanje i čitanje podataka iz fajla**

Smath Studio poseduje set komandi koje služe da podatke upisujemo i čitamo iz fajla. Do ovih funkcija može se doći izborom iz padajućeg menija **Umetni** / **Funkcije**, a zatim izborom iz grupe **Fajlovi**.

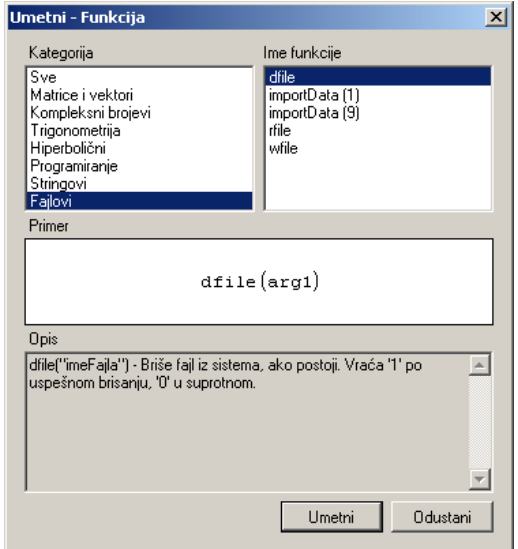

Slika 107. Podatci 1

Program sve fajlove koje čita i snima čuva u **C:\Documents and Settings\[IME KORISNIKA]\Application Data\SMath\user** ( U pitanju je Windows XP )

Ovaj folder je skriven tako da ga ne možete direktno naći.Ovo možete rešiti tako što iz Windows-ovog prozora iz padajućeg menija **Tools/Folder Options** na kartici **View** otkačite **Show hidden files and folders**.

Primer upisa podataka u fajl prikazaćemo na sledećem primeru.

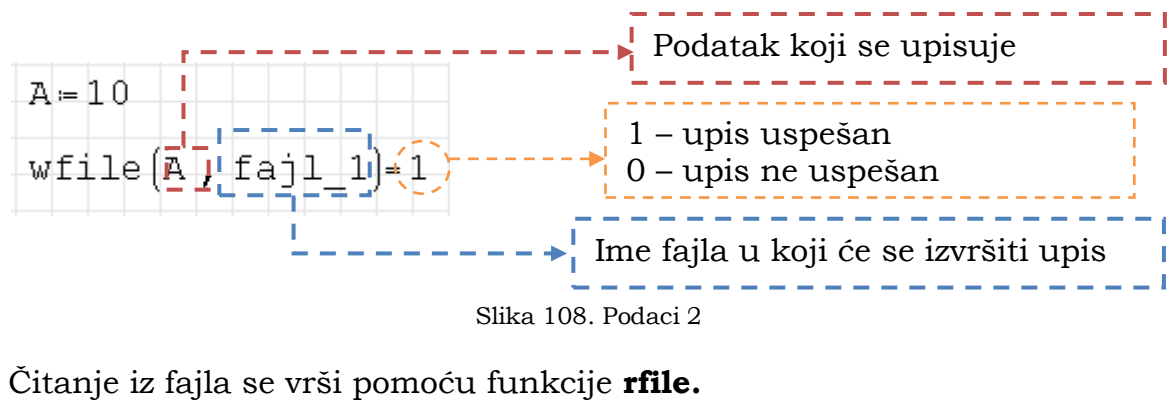

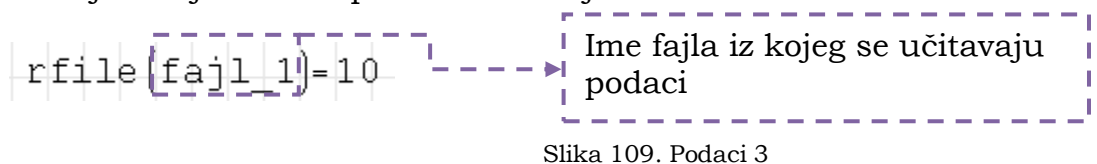

Same fajlove možemo otvoriti sa programima tipa Notepad,Wordpad.

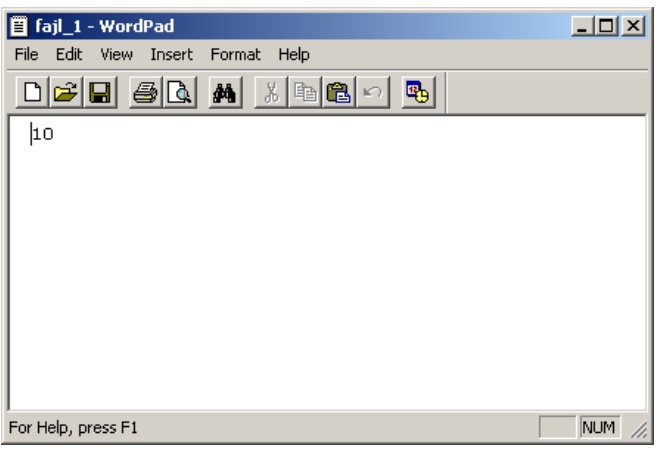

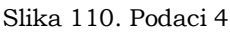

Upisivanje i čitanje više podataka.

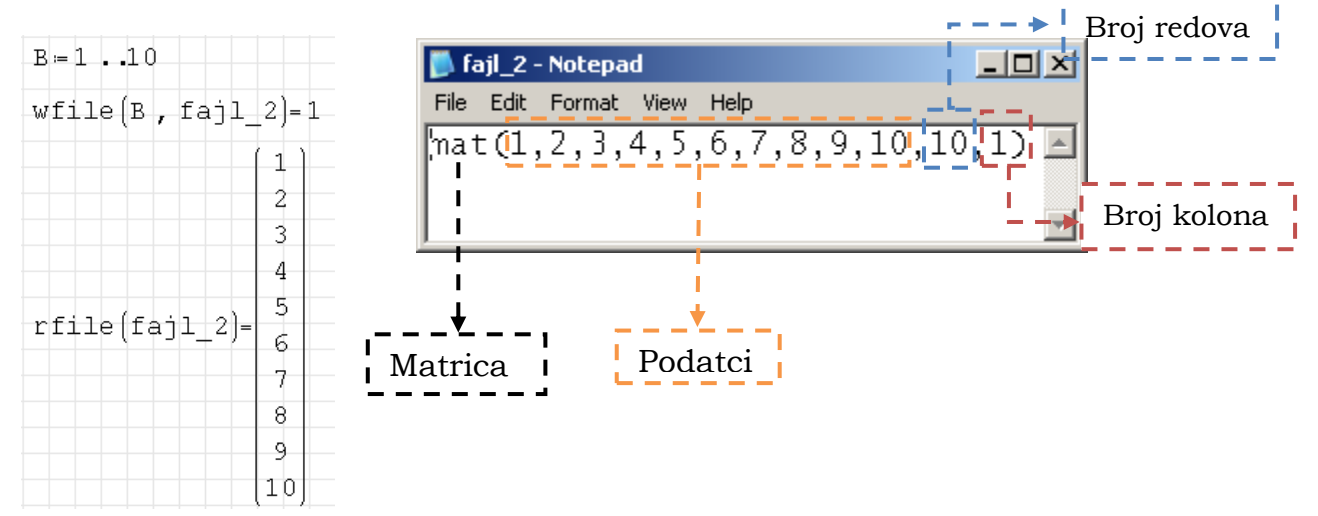

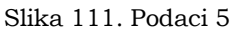

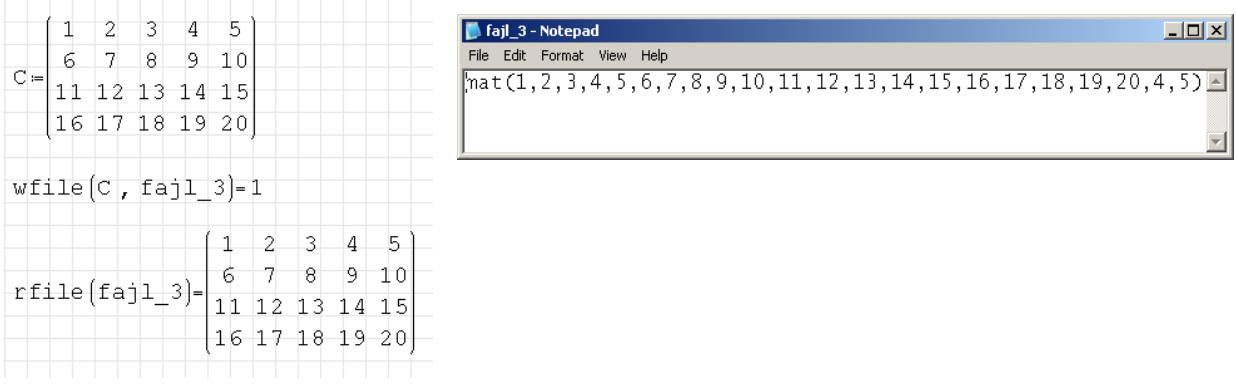

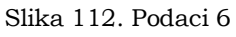

U slučaju da želimo da pročitamo fajl kojeg nema program će ispisati sledeće obaveštenje.

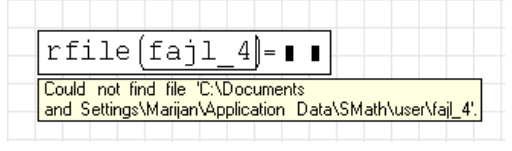

Slika 113. Podatci 7

Brisanje fajla iz sistema se vrši pozivanjem komande **dfile.**

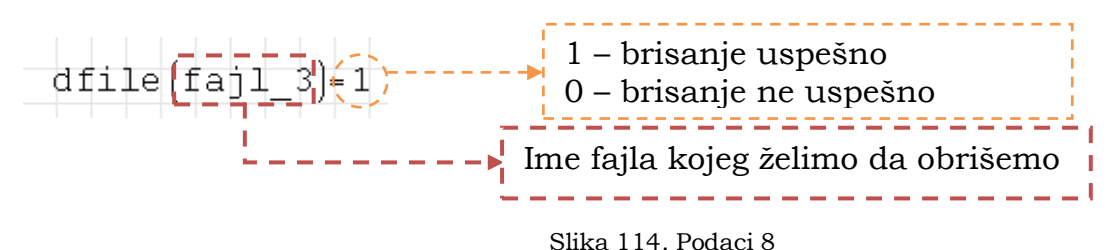

## **Programiranje**

I ovu oblast ću pokušati objasniti u duhu ovog priručnika. Pretpostaviću da o programiranju znate apsolutno ništa.

Cela suština je da programu ( kompjuteru) kažete da uradi neke operacije po nekom redosledu i da Vam prikaže rezultate. Možda je bolja formulacija da program uzme ulazne podatke, da ih obradi i prikaže izlazne.

Da bi smo u programu napisali šta treba da se uradi moramo rešiti određene korake. Njih ćemo prikazati grafički.

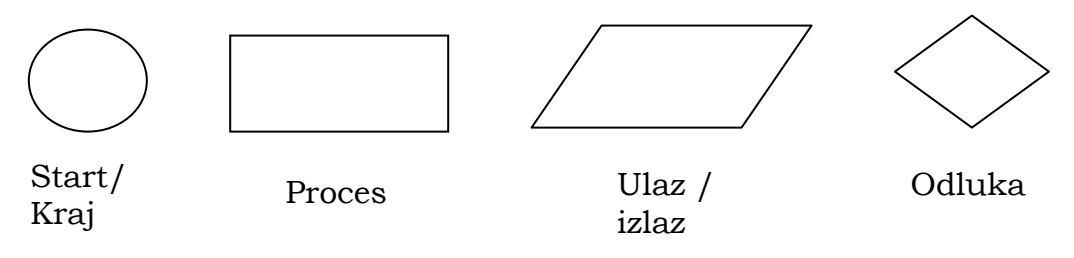

Slika 115. Programiranje 1

Sada će biti prikazan jedan običan algoritam. Naime za ulazne vrednosti **a** i **b** program će izračunati vrednost **c** koja je jednaka zbiru **a** i **b**.

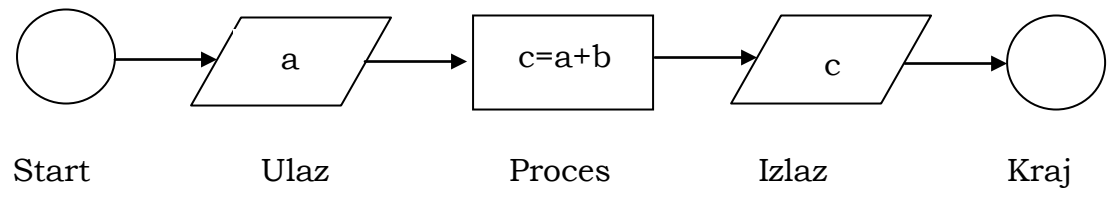

Slika 116. Programiranje 2

Kada bi ovo hteli da zapišemo u programu SMath Studio izraz bi izgledao ovako:

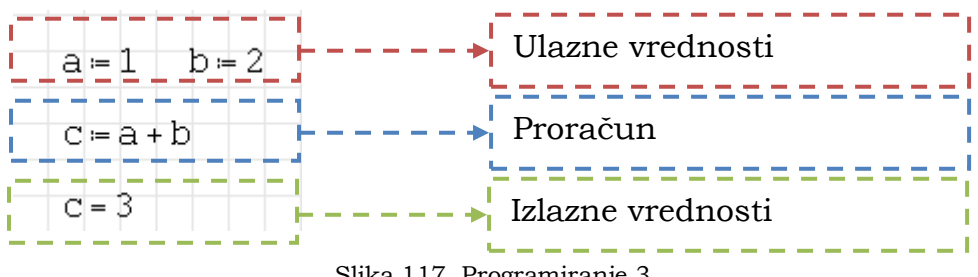

Slika 117. Programiranje 3

SMath poseduje paletu **Programiranje** na kojoj se nalaze komande koje služe pri programiranju.

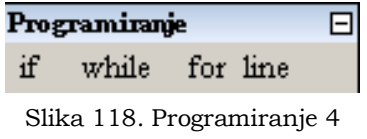

## **IF komanda**

If komanda nam služi ako imamo granjanje. Da bi smo ovo objasnili poslužiće nam sledeći primer. Ako imamo neku funkciju koja ima oblik.

$$
f(x) = \begin{cases} x^2, & x < 0\\ 2 \cdot x, & x \ge 0 \end{cases}
$$

Ako bismo za ovako definisanu funkciju hteli da napišemo program koji za vrednost promenljive x daje rezultat funkcije f(x) morali bismo da napravimo granjanje. Algoritam za ovaj problem bi izgledao sledeće.

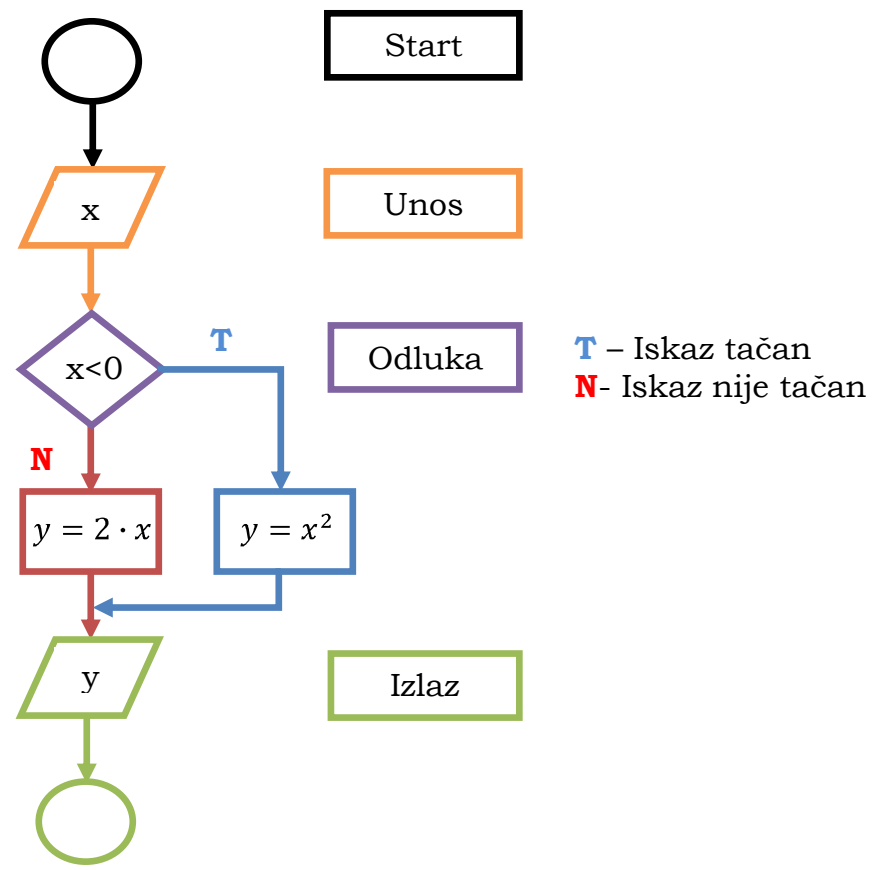

Slika 119. Programiranje 5

Kako bi ovaj program uneli u SMath. Upisali bi sledeće f(x): ,a onda bi sa palete **Programiranje** pritisnuli komandu **if**. Prikaz na radnom listu je sledeći :

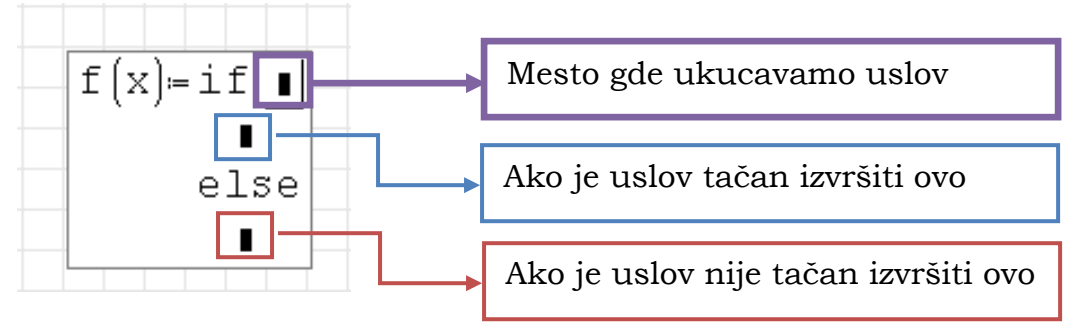

Slika 120. Programiranje 6

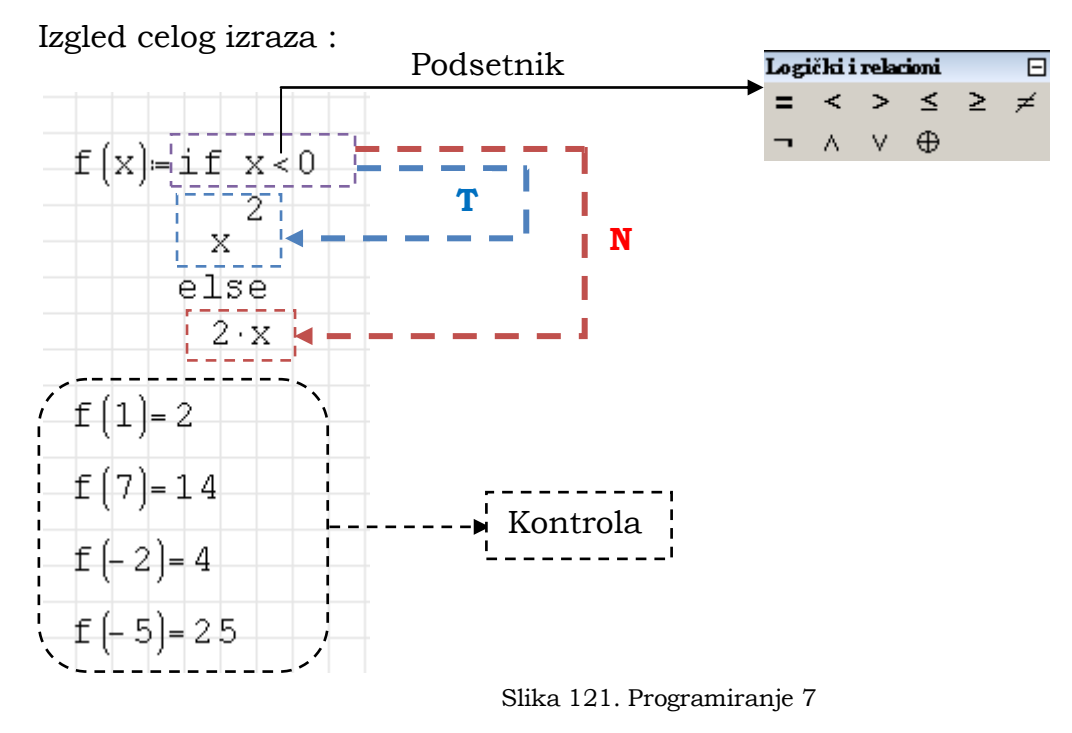

Vidimo da u ovom primeru postoji logički uslov koji treba da bude ispunjen li ne ispunjen (x<0) da bi program uzeo jednu ili drugu vrednost<br> $f(x) = x^2$  *ili*  $f(x) = 2x$ 

U ovom trenutku mogli bismo se upoznati sa paletom **Logički i relacioni**.

| Logički i relacioni |  |   |  |  |
|---------------------|--|---|--|--|
|                     |  |   |  |  |
|                     |  | ₩ |  |  |
|                     |  |   |  |  |

Slika 122. Programiranje 8

Mislim da prvih pet nije potrebno dodatno objašnjavati ( jednako, manje, veće, manje ili jednako, veće ili jednako i nije jednako).

Primer:

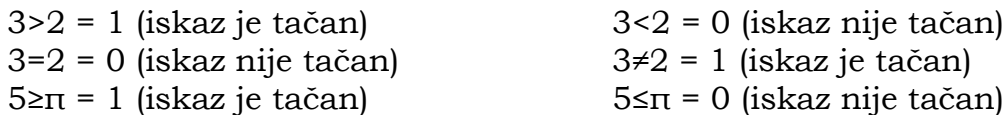

## **¬ Negacija (ne)**

 $\neg 1 = 0$  $\neg 0 = 1$ 

#### **Konjunkcija ( i )**

 $1 \wedge 1 = 1$  (jedan i drugi izraz su tačni = ceo izraz je tačan)  $1 \wedge 0 = 0$  $0 \wedge 1 = 0$  $0 \wedge 0 = 0$ A **Konjunkcija (i)**<br>  $1 \wedge 1 = 1$  (jedan i drugi izraz su tačni = ceo iz<br>  $1 \wedge 0 = 0$ <br>  $0 \wedge 1 = 0$ <br> **v Disjunkcija (ili)**<br>  $1 \vee 1 = 1$  (prvi ili drugi izraz je tačan = ceo iz:<br>  $1 \vee 0 = 1$ <br>  $0 \vee 1 = 1$ <br>  $0 \vee 0 = 0$ <br>  $\opl$ 

## **v Disjunkcija (ili)**

1 v 1 = 1 (prvi ili drugi izraz je tačan = ceo izraz je tačan)  $1 v 0 = 1$  $0 \text{ v } 1 = 1$  $0 v 0 = 0$ 

#### **Ekskluzivna disjunkcija**

 $1 \oplus 1 = 0$  (Tačno je jedino ako je samo jedan izraz tačan)  $1 \oplus 0 = 1$  $0 \oplus 1 = 1$  $0 \oplus 0 = 0$ 

Logičke operacije

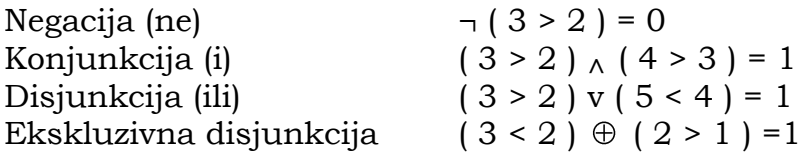

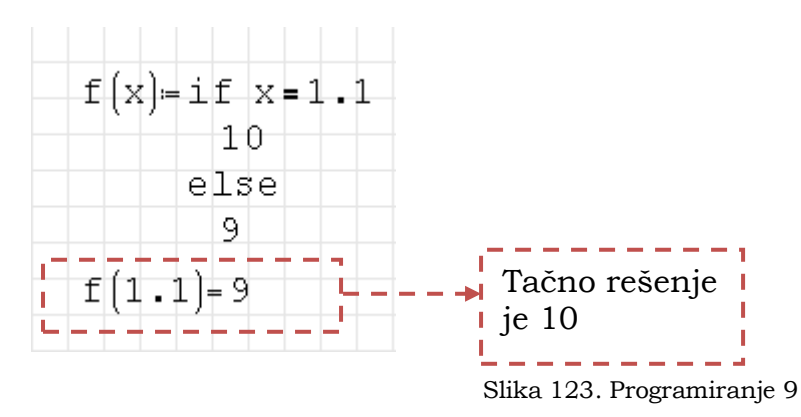

Ovo možemo rešiti opet na nekoliko načina. Prvi je da brojeve napišemo kao razlomke.

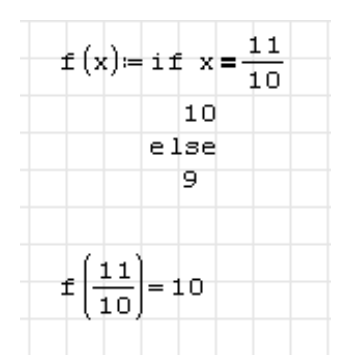

Slika 124. Programiranje 10

Drugi način je da iskoristimo funkciju **Line** (Dodaj red). Ako napišemo *f(x):* ,a zatim pritisnemo komandu **Line** na radnom listu će biti prikazano sledeće :

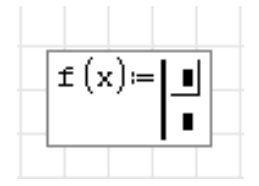

Slika 125. Programiranje 11

U prvi plejsholder upišemo izraz, a zatim tipkom space ili strelicama obuhvatimo ceo izraz.

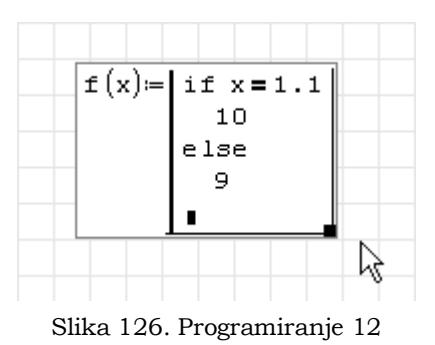

U levom uglu pojaviće se crna kockica. Kada dovedemo pokazivač miša do nje,on menja oblik. Levim klikom hvatamo i smanjujemo ceo izraz.

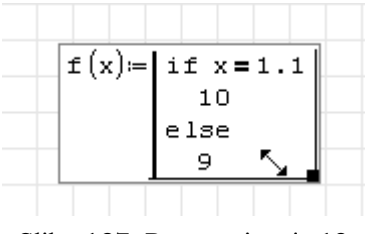

Slika 127. Programiranje 13

Pogledajmo sad kompletan izraz.

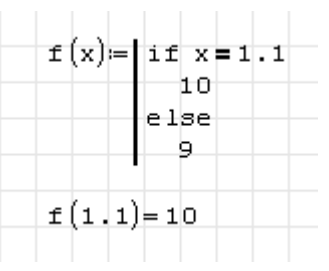

Slika 128. Programiranje 14

Primer:

Šematski je prikazana funkcija tj. opsezi u kojima funkcija uzima određene vrednosti.

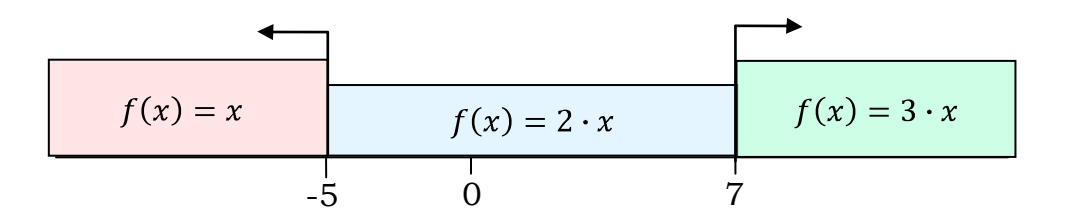

Slika 129. Programiranje 15

Zapis u SMath Studiu :

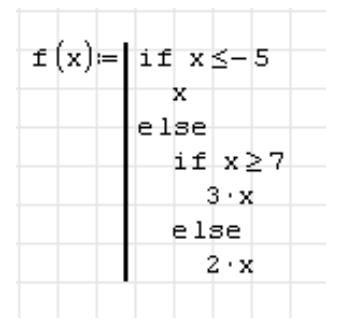

Slika 130. Programiranje 16

Ovo se u programu unosi na sledeći način. Prvo se unese kao što je prikazano na sledećoj slici.

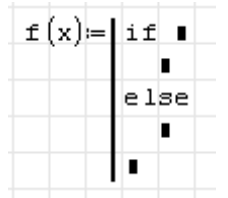

Slika 131. Programiranje 17

Zatim dovedemo liniju za unos u kvadratić ispod **else** i dodamo još jednu **if** funkciju.

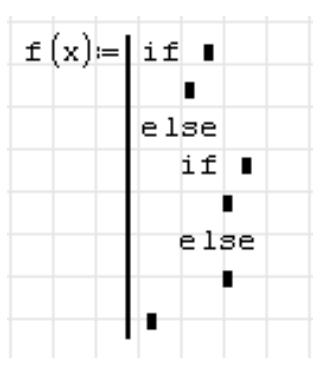

Slika 132. Programiranje 18

Poslednji plejsholder "obrišemo" na isti način kako je objašnjeno na slikama 126 i 127 .

Analizirajmo sledeći algoritam. U zavisnosti od ulaznih parametara **x** i **y** program će izračunati zavisne promenljive **i** i **k** i zatim ih sabrati i prikazati rezultat .

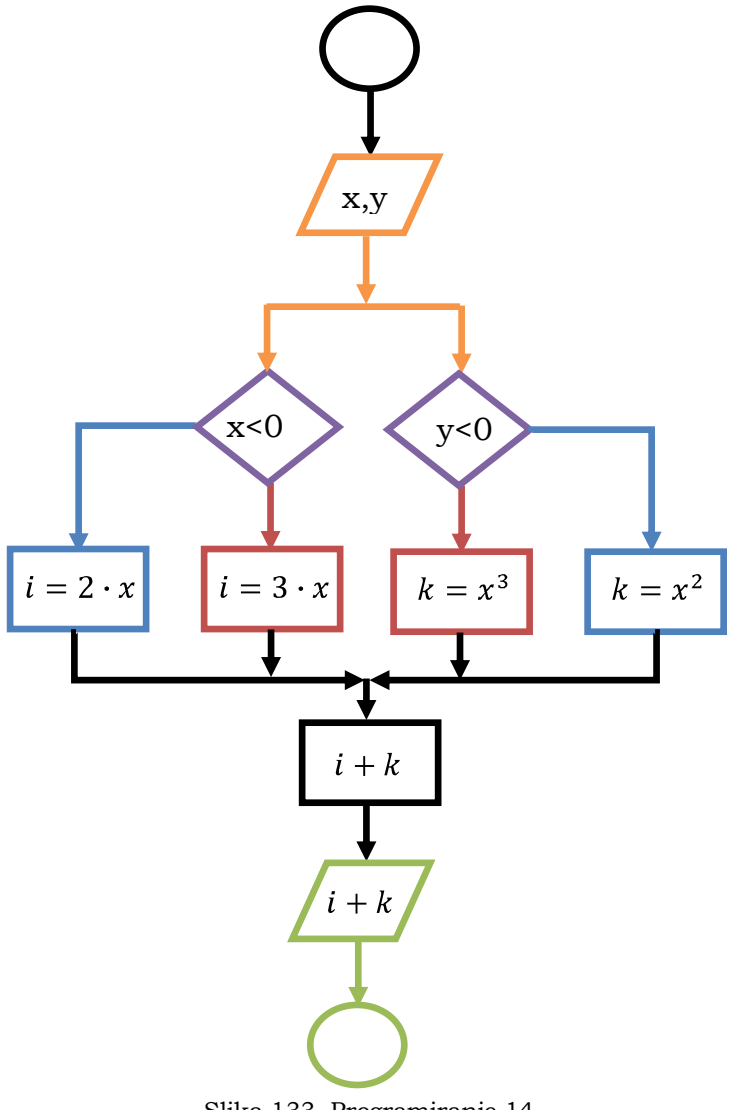

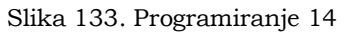

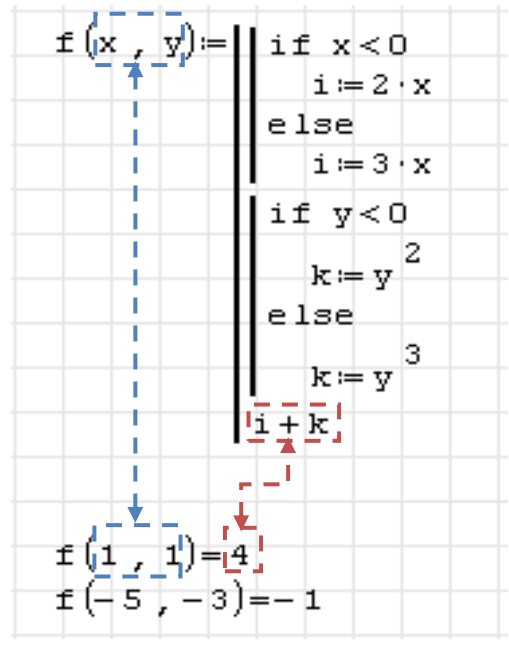

Slika 134. Programiranje 15

Primetimo sledeće, program ispisuje samo rezultat. Ako bismo hteli da program kao izlazne vrednosti osim rezultata ispiše i vrednosti za promenljive **i** i **k** morali bi da zadnju liniju koda stavimo jedan vektor sa tri reda i jednom kolonom.

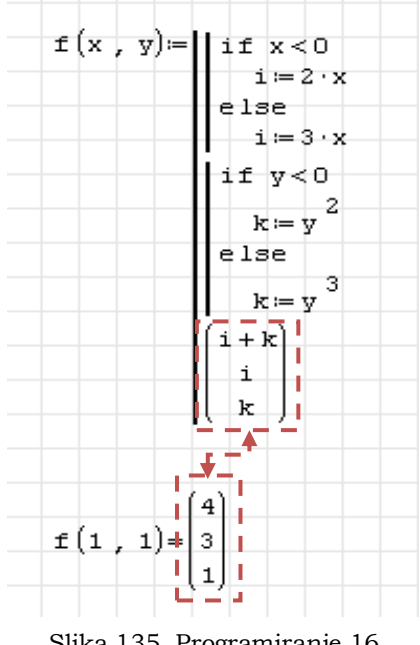

Slika 135. Programiranje 16

## **FOR petlja**

Ova vrsta petlji nam služi ako želimo da deo programa ponovimo određeni broj puta. SMath Studio poseduje dve vrste **for** petlji **for(3)** i **for(4)**.

Ovu funkciju u program možemo unositi na više načina. Kucajući tekst **for** i izborom preko dinamičkog asistenta ili pritiskom na paleti.

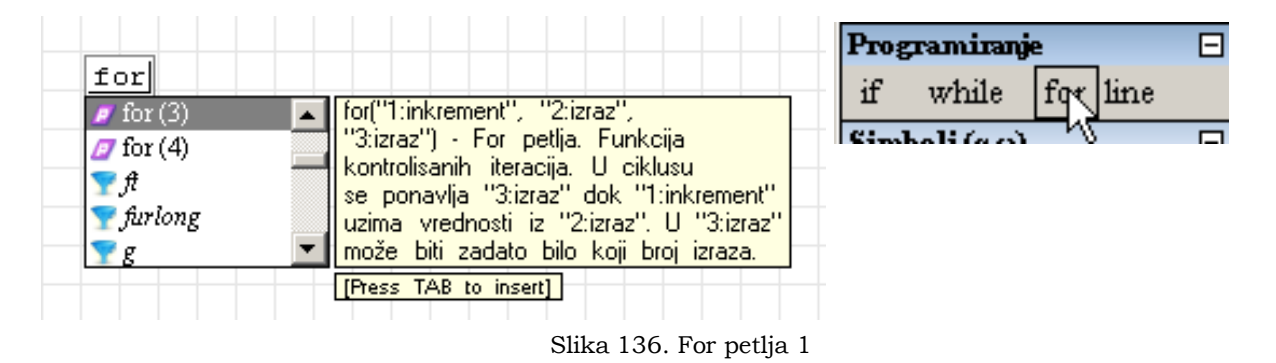

Ove kao i naredne vrste petlji objasnićemo kroz primere.

Primer :

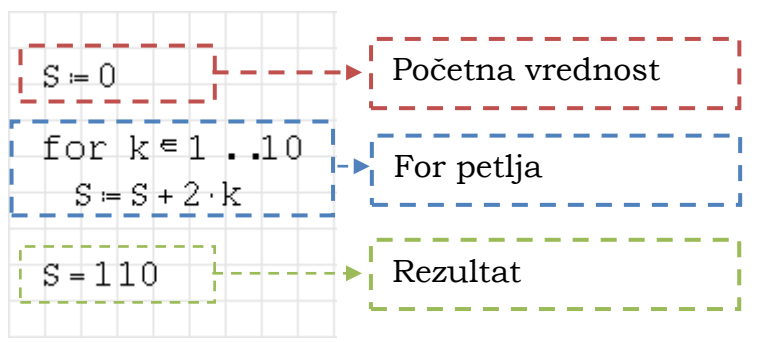

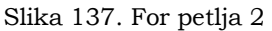

Analizirajmo ovu petlju. Na početku smo parametru S zadali početnu vrednost (S=0). Zatim dolazimo do petlje gde parametar k uzima vrednost jedan (k=1) i izvršava se proračun  $S = S + 2 \cdot k$   $(S = 0 + 2 \cdot 1 = 2)$ 

Početna vrednost

Posle prve iteracije parametar S sada ima vrednost dva. Petlja se ponovo izvršava za vrednost k=2.

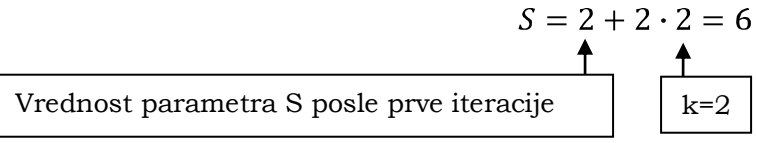

Parametar S sada ima novu vrednost S=6, k uzima novu vrednost k=3 i petlja se ponovo izvršava. Ovo se ponavlja do vrednosti k=10.

Ceo proračun može da se prikaže na sledeći način.

$$
2+4+6+8+10+12+14+16+18+20=110
$$
\n
$$
k=1; S=2
$$
\n
$$
k=2; S=2+4=6
$$
\n
$$
k=2; S=2+4+6=10
$$
\n
$$
k=10; S=2+4+6+8+10+...+20=110
$$

Matematički ovaj primer može da se zapiše na sledeći način.

$$
S = \sum_{k=1}^{10} 2 \cdot k = 110
$$

Algoritam proračuna

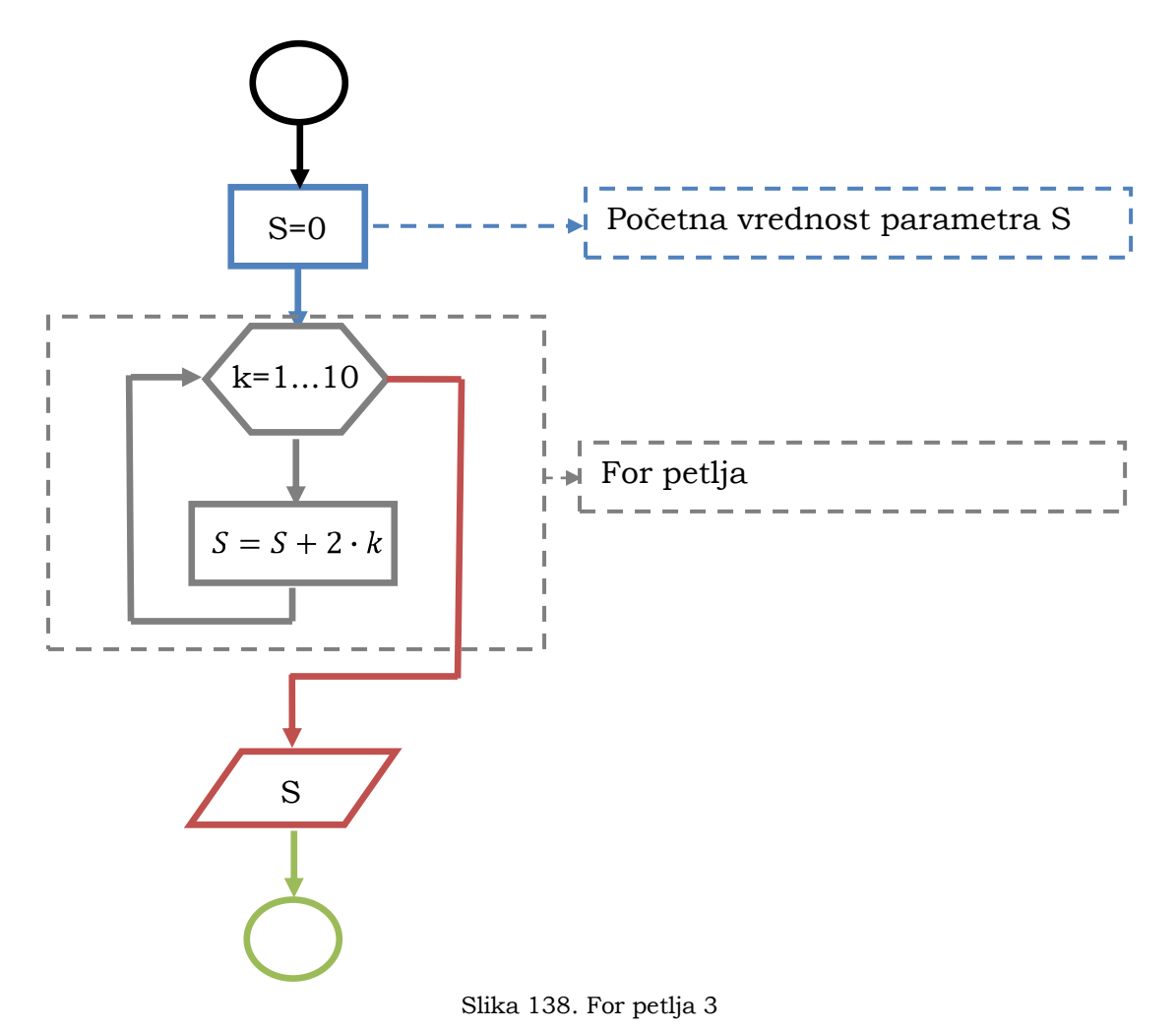

Analizirajmo sledeći problem

$$
\sum_{j=1}^{5} \sum_{k=1}^{5} (k \cdot j) = 225
$$

Rešenje ovog problema primenom for petlji je sledeći.

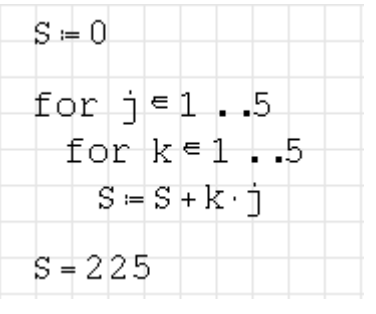

Slika 139. For petlja 4

Probaću da na što jednostavniji način objasnim ove petlje. U tome će mi pomoći algoritam rešavanja.

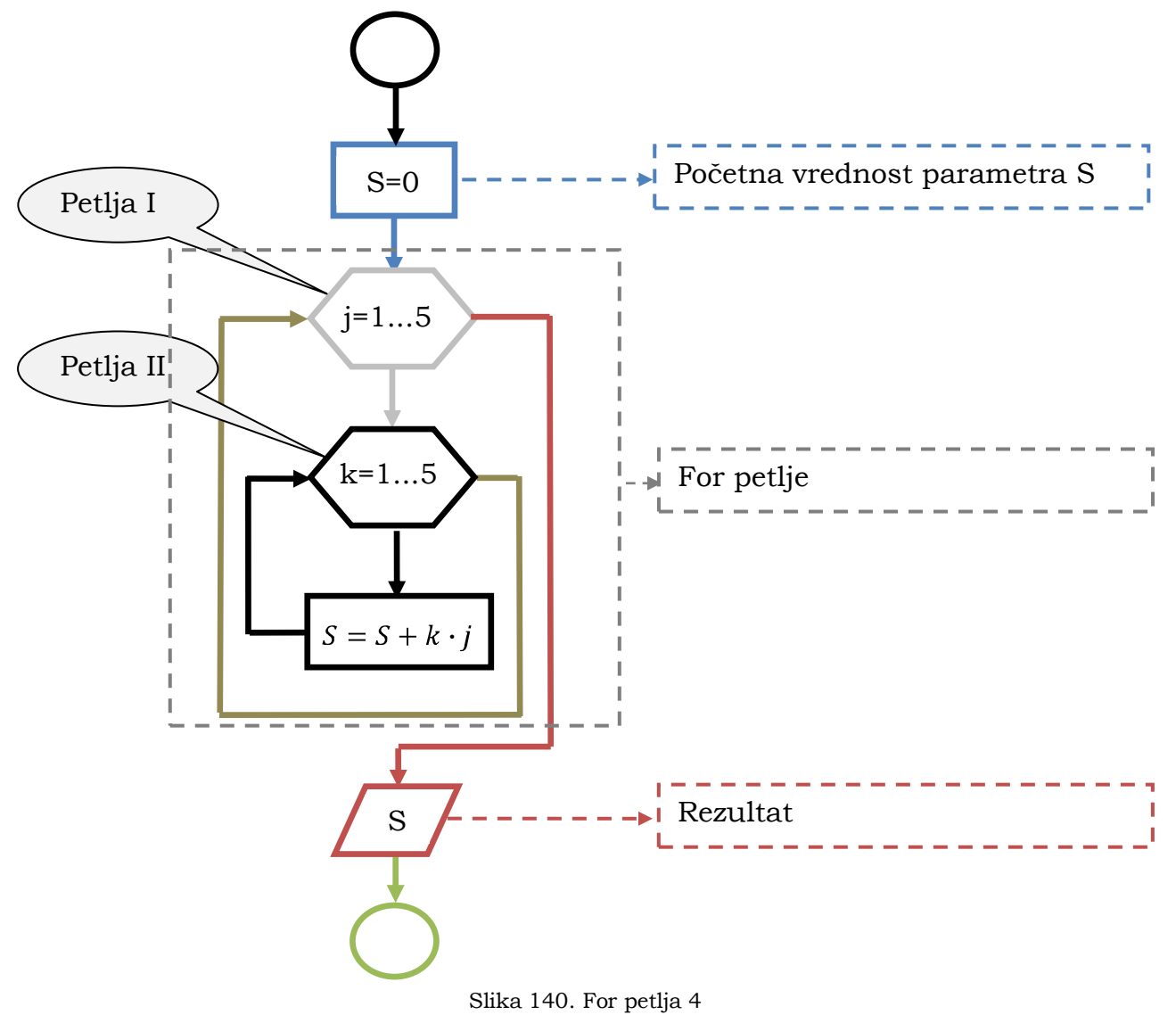

Sam redosled izvršavanje ovog koda tekao bi na sledeći način.Iz prve petlje bi se uzela vrednost j=1, a iz druge k=1. Rezultat je  $(S = S + k \cdot j)$   $S = 0 + 1 \cdot 1 = 1$ . Program se vraća u drugu petlju i uzima novu vrednost za parametar k=2.  $S = 1 + 2 \cdot 1 = 3$ ↑ Vrednost S iz prve iteracije

Proračun bi se izvršavao za sve vrednosti parametra k (1,2,3,4 i 5). Kada "izvrtimo" sve vrednosti iz druge petlje, program se vraća u prvu petlju i uzima vrednost j=2 i ponavlja ceo proračun.

Prikaz rešavanja

za  $i=1$  0+1·1+2·1+3·1+4·1+5·1+ za  $i=2$   $+1.2+2.2+3.2+4.2+5.2+$ za  $i=3$   $+1.3+2.3+3.3+4.3+5.3+$ za j=4  $+1.4+2.4+3.4+4.4+5.4+$ za  $i=5$   $+1.5+2.5+3.5+4.5+5.5=$  **225** 

Crvenom bojom su obeleženi brojevi koji odgovaraju parametru k

Ovu petlju smo u SMath Studiu mogli zapisati i na sledeći način.

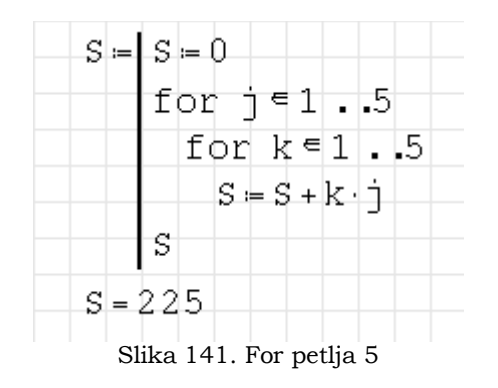

Razlika u ovom zapisu i zapisu ranije (Slika 139) je u tome što je u ovom slučaju ceo kod zapisan u liniji tako da su svi parametri (k i j) lokalne promenljive i njihove vrednosti nisu dostupne izvan programa. Naime ako bi u prvom slučaju tražili vrednost za k ili j program bi ih ispisao (zadnje vrednosti iz petlje), dok u drugom zapisu to ne bi bilo moguće pošto su lokalne promenljive.

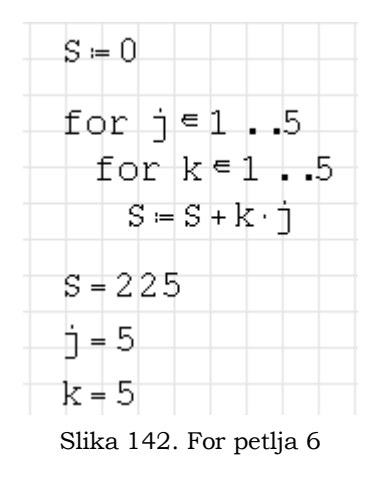

Sledeći primer kombinuje tri programske stukture, dve **for** petlje i jednu **if**  funkciju. Program sortira podatke od najmanjeg do najvećeg i prikazuje ih u vidu matrice .

Program napisan u SMath Studiu:

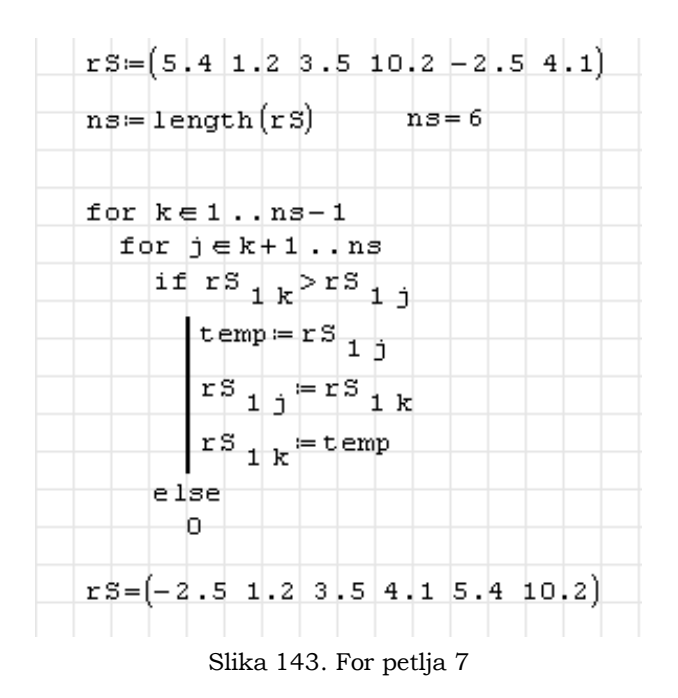

Postupno će biti objašnjen ceo proces proračuna.

Komandom **length()** određujemo broj elemenata u matrici rS. Ovu vrednost dodeljujemo promenljivoj **ns** koja je jednaka broju šest. Sada dolazimo do petlje I, vrednost promenljive k=1. Petlja II vrednost j=k+1=1+1=2. U sledećem koraku program poredi vrednosti  $rS_{11} > rS_{12}$  tj. da li je 5.4>1.2, pošto je tvrdnja tačna program se nastavlja.

> $temp = rS_{1,2}$ ;  $temp = 1.2$  $rS_{12} = rS_{11}$ ;  $rS_{12} = 5.4$  $rS_{1,1} = temp$ ;  $rS_{1,1} = 1.2$

Ako bi sada pogledali ovu matricu posle prve iteracija ona bi izgledala:  $rS^{pose\;prve\;iteracije} = (1.2 \ 5.4 \ 3.5 \ 10.2 \ -2.5 \ 4.1)$ 

Ponovo se vraćamo na petlju II, sada je j=3 (k=1). Kontrola  $rS_{11} > rS_{13}$  tj.1.2>3.5 Pošto tvrdnja nije tačna petlja završava svoj ciklus.

j=4 (k=1) ;  $rS_{11} > rS_{14}$  (1.2>10.2) – kraj ciklusa j=5 (k=1) ;  $rS_{11} > rS_{15}$  (1.2>-2.5) – tvrdnja je tačna i program se nastavlja

> $temp = rS_{15}$ ;  $temp = -2.5$  $rS_{15} = rS_{11}$ ;  $rS_{12} = 1.2$ <br>  $rS_{11} = temp$ ;  $rS_{11} = -2.5$

j=6 (k=1) ;  $rS_{11} > rS_{16}$  (-2.5>4.1) – kraj ciklusa

Pošto je petlja II (j=2,3,4,5,6) "izvrtela" sve vrednosti program se vraća na petlju I i uzima vrednost za k=2 i ponovo vraća na petlju II gde j uzima vrednost k+1.  $k=2$ ; j=k+1=2+1=3;  $rS_{12} > rS_{13}$  (5.4>3.5) – tvrdnja je tačna

temp = 
$$
rS_{13}
$$
; temp = 3.5  
\n $rS_{13} = rS_{12}$ ;  $rS_{13} = 5.4$   
\n $rS_{12} = temp$ ;  $rS_{12} = 3.5$ 

Možemo da zaključimo da su vrednosti 5.4 i 3.5 zamenili mesta . Sada matrica rS izgleda:

$$
(-2.5 \ 3.5 \ 5.4 \ 10.2 \ 1.2 \ 4.1)
$$

Kada ponovimo ceo ciklus za vrednosti k=2 i j=3,4,5 matrica rS izgleda :

$$
(-2.5 \ 1.2 \ 5.4 \ 10.2 \ 3.5 \ 4.1)
$$

Po završetku svih ciklusa k=1,2,3,4,5 i j=2,3,4,5,6 elementi matrice rS biće poređani na sledeći način.

rS= ( -2.5 1.2 3.5 4.1 5.4 10.2 )

Od ovog algoritma možemo napraviti funkciju koju zatim možemo pozivati svaki put kada želimo da sortiramo vrednosti.

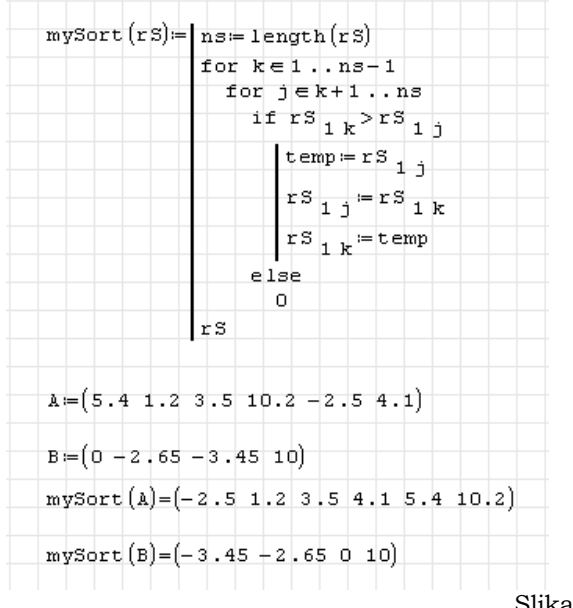

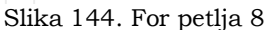

Do istog rešenje mogli smo doći primenom funkcije **sort()** koja sortira elemente u uzlaznom redosledu.

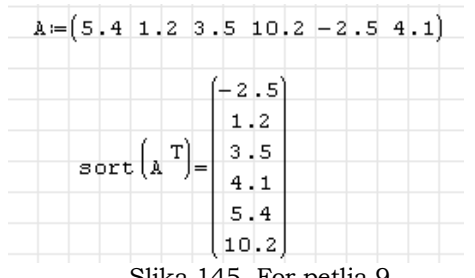

Slika 145. For petlja 9

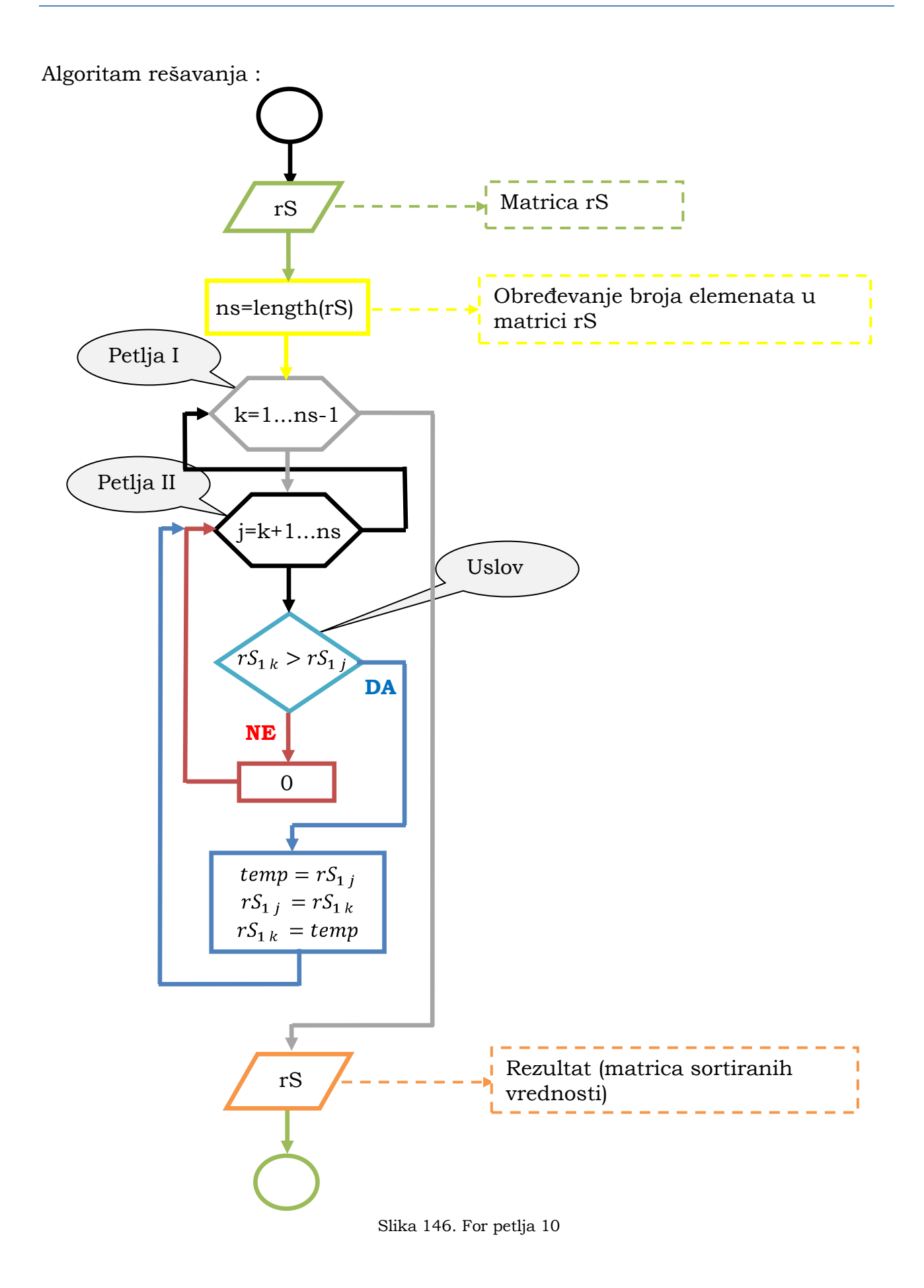

Sledeći primer ilustruje kako pomoću for petlje možemo nacrtati grafik neke funkcije.

Primer:

Dat je centar kružnice C(-3;5) i radijus r=12.5 m. Nacrtati kružnicu.

Izabrano je da je broj podataka koje ćemo koristiti prilikom crtanja ove funkcije jednak stopedeset.

n=150

A inkrement je  $\Delta \theta = 2 \cdot \frac{\pi}{n} = 2 \cdot \frac{\pi}{150} = 0.0419$ 

Prvo ćemo prikazati algoritam rešavanja ovog problema.

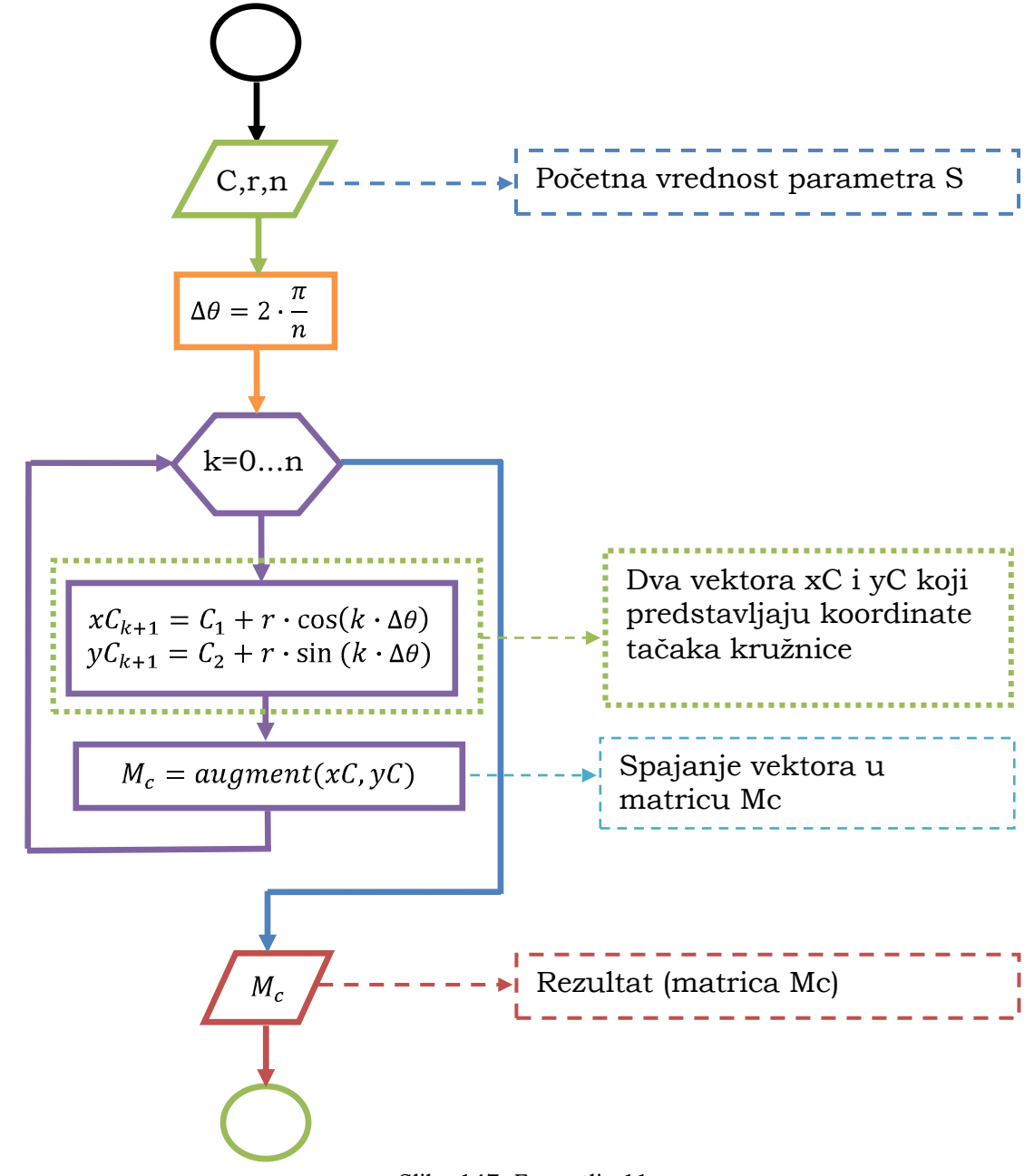

Slika 147. For petlja 11

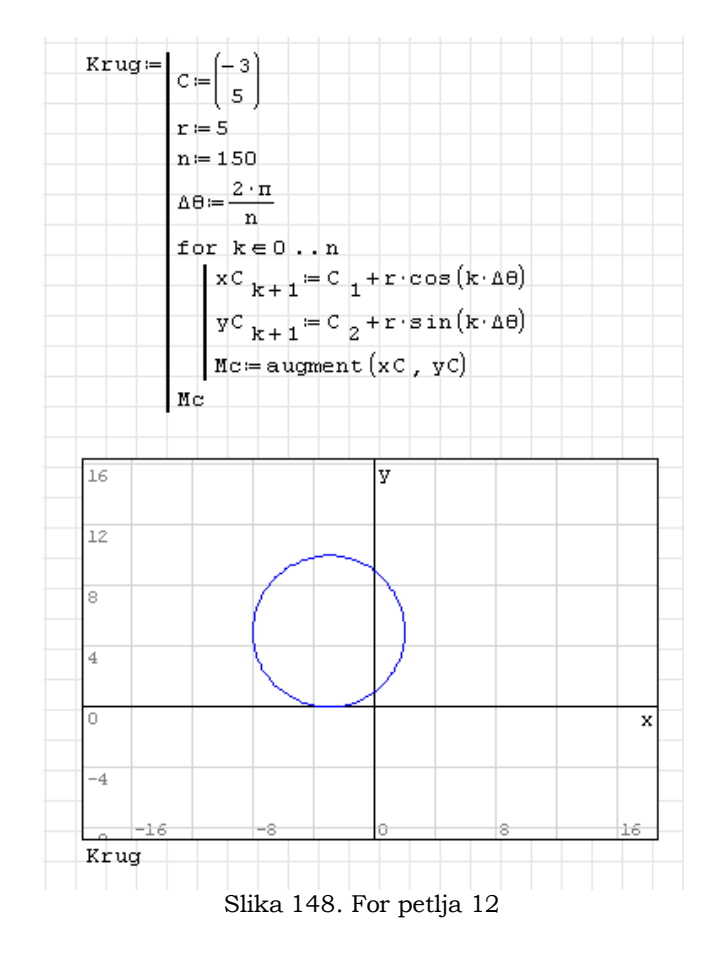

Rešenje problema primenom programa SMath Studio:

Za ovaj proračun programu je potrebno 1 min. 19,734 sek. Razlog ovoliko "dugog" proračuna leži u činjenici da SMath prvo izračunava simbolički ,a zatim vrednosti tog proračuna pretvara u numeričke vrednosti. Ovo se može promeniti tj. može se ubrzati.

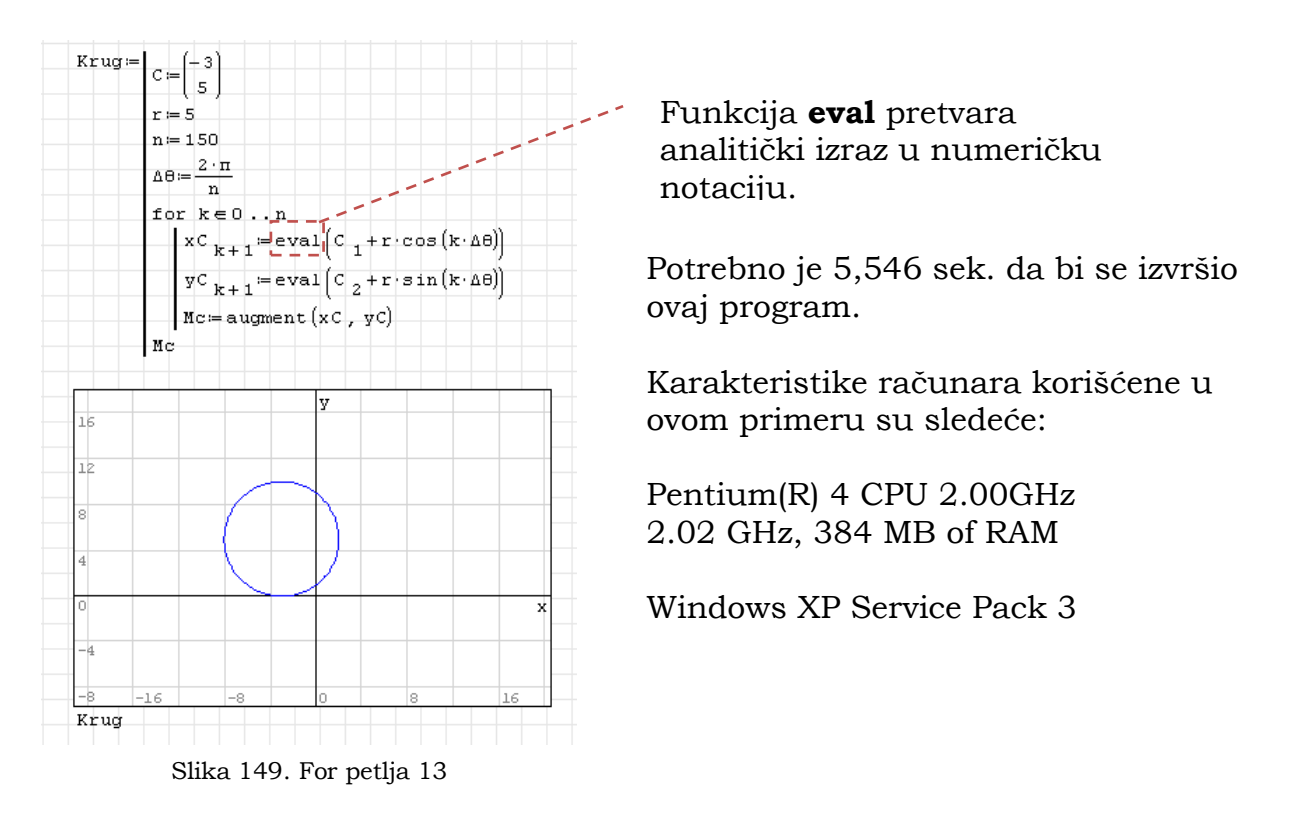

Program ima mogućnost vršenja optimizacije kako bi se program što brže izvršio.Pristupanje ovom meniju je preko desnog klika i izborom opcije Optimizacija.

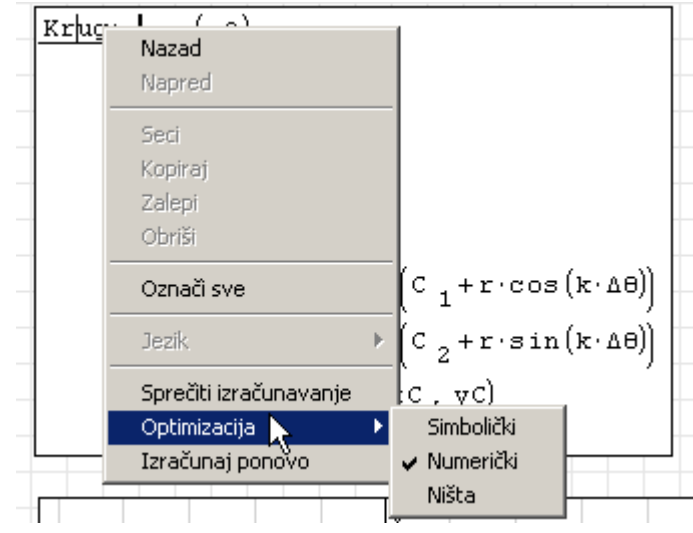

Slika 150. For petlja 14

Ukratko će biti objašnjenja funkcija **for(4)** kroz jedan mali primer.Oblik komande je sledeći:

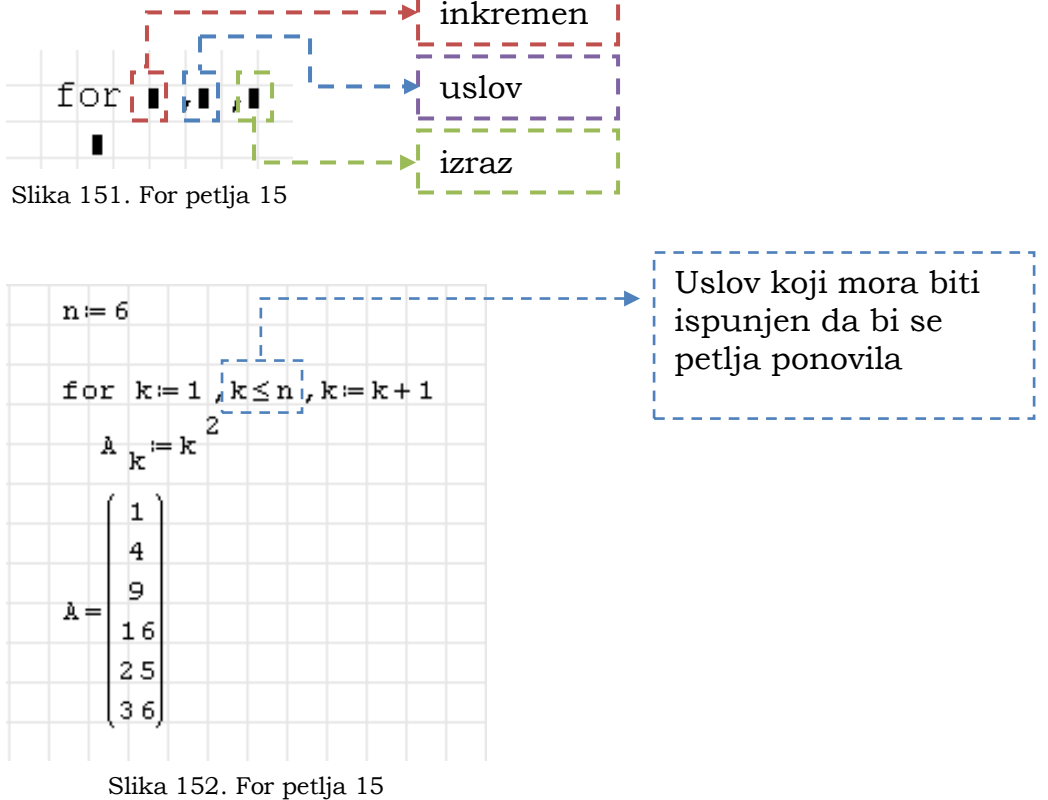

## **WHILE petlja**

While petlja se koristi kada unapred ne znamo koliko puta petlja treba da se ponovi. Najlakše ćemo ovu petlju objasniti kroz par primera.

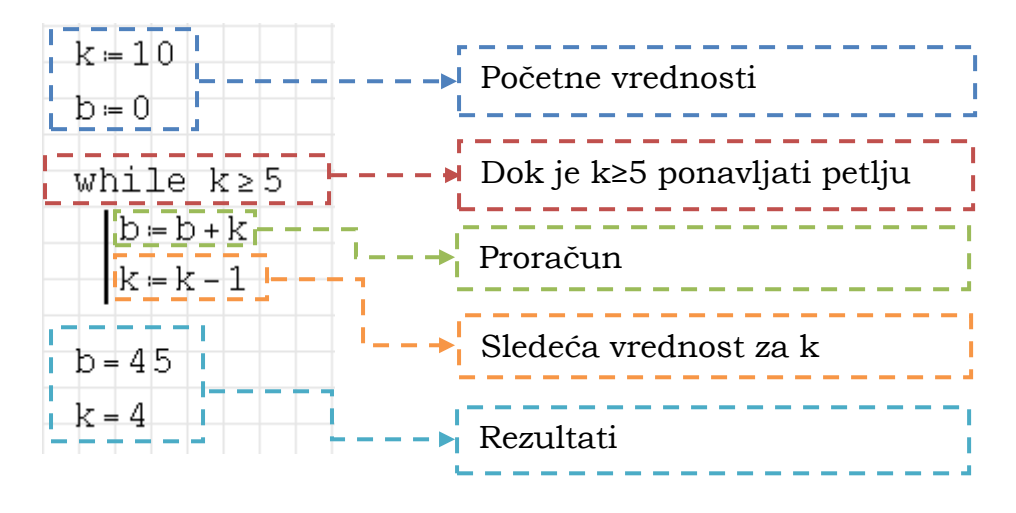

Slika 153. While petlja 1

Prođimo kroz ovu petlju postupno.

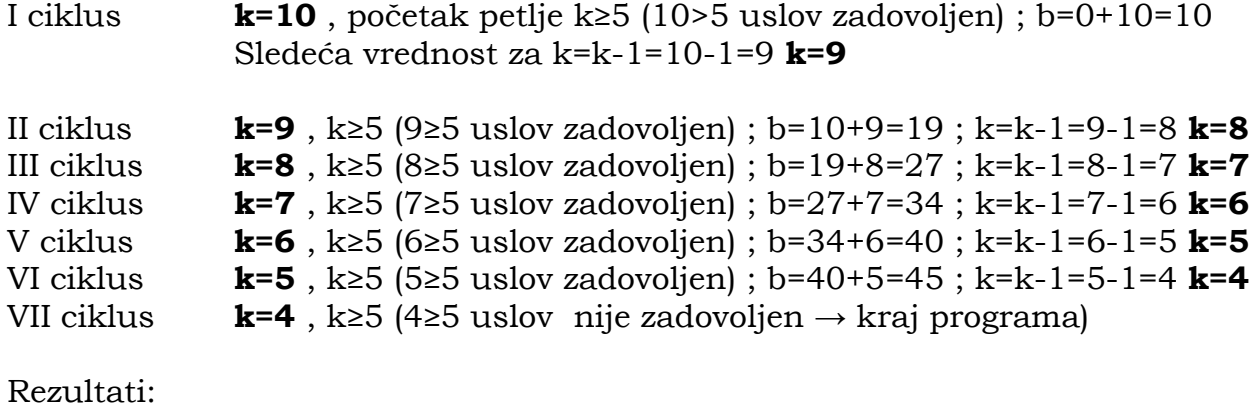

**k=4 b=45**

Iz slike 153. uviđamo sledeće:

- Pre same petlje mora se staviti početna vrednost k=0  $\bullet$
- mora postojati uslov koji mora biti zadovoljen da bi se petlja izvršila  $\bullet$
- Posle proračuna mora doći vrednost k posle ciklusa (k=k-1)  $\bullet$

Na sledećoj strani prikazan je algoritam rešavanja ovog problema.

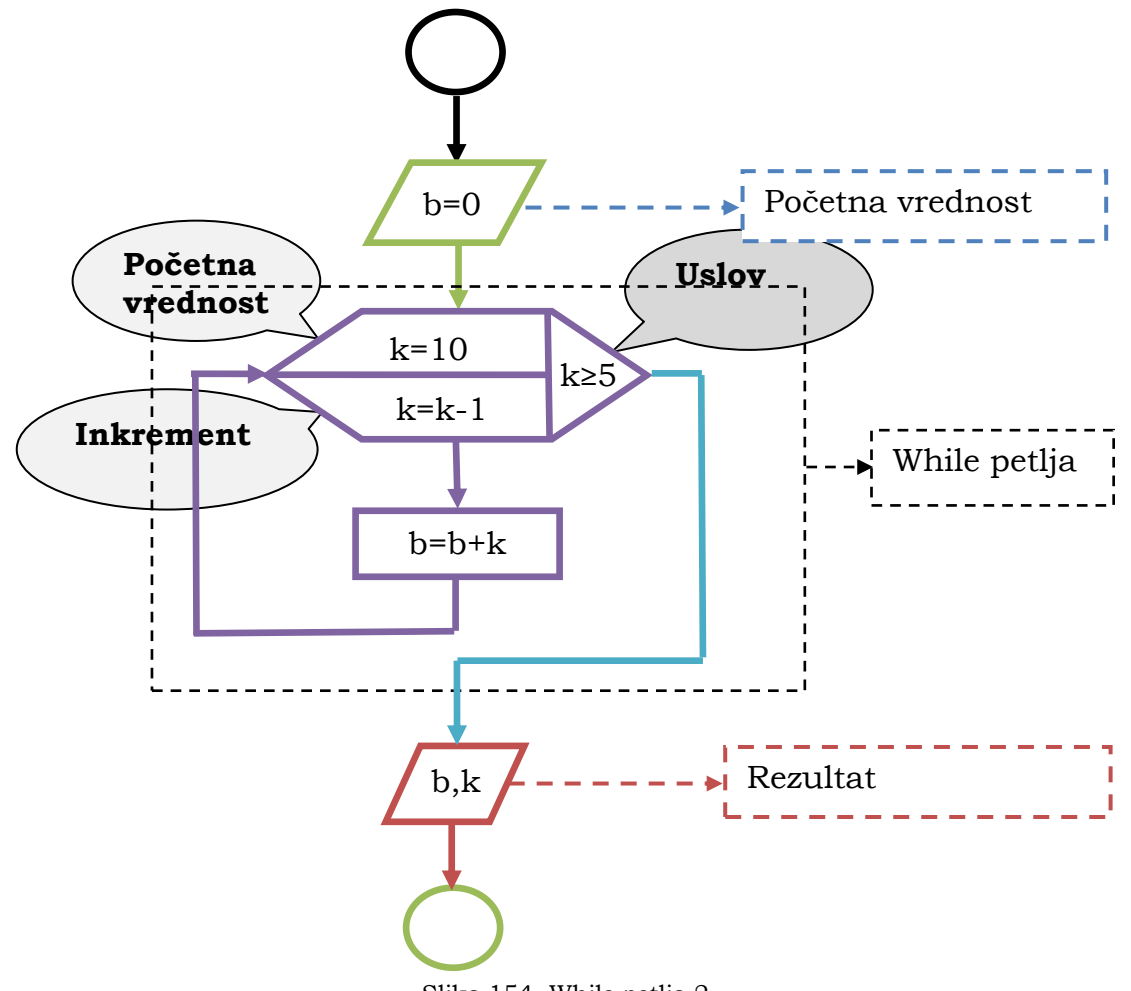

Slika 154. While petlja 2

Sada ćemo prikazati rešenje problema

$$
\sum_{k=1}^{5} \sum_{j=1}^{5} (k \cdot j) = 225
$$

Ovo smo ranije rešili primenom for petlje.

SMath Studio :

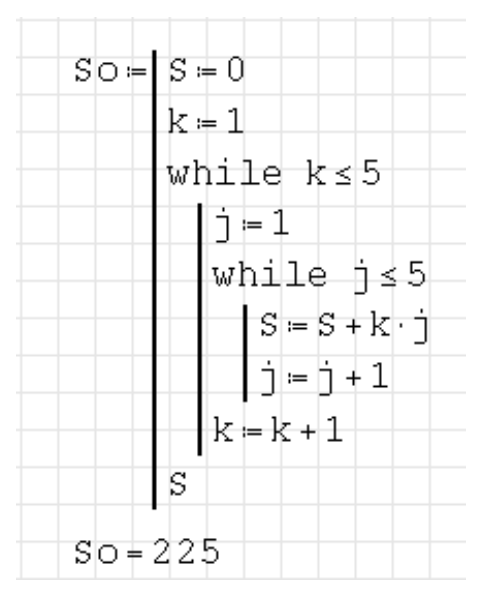

Slika 155. While petlja 3

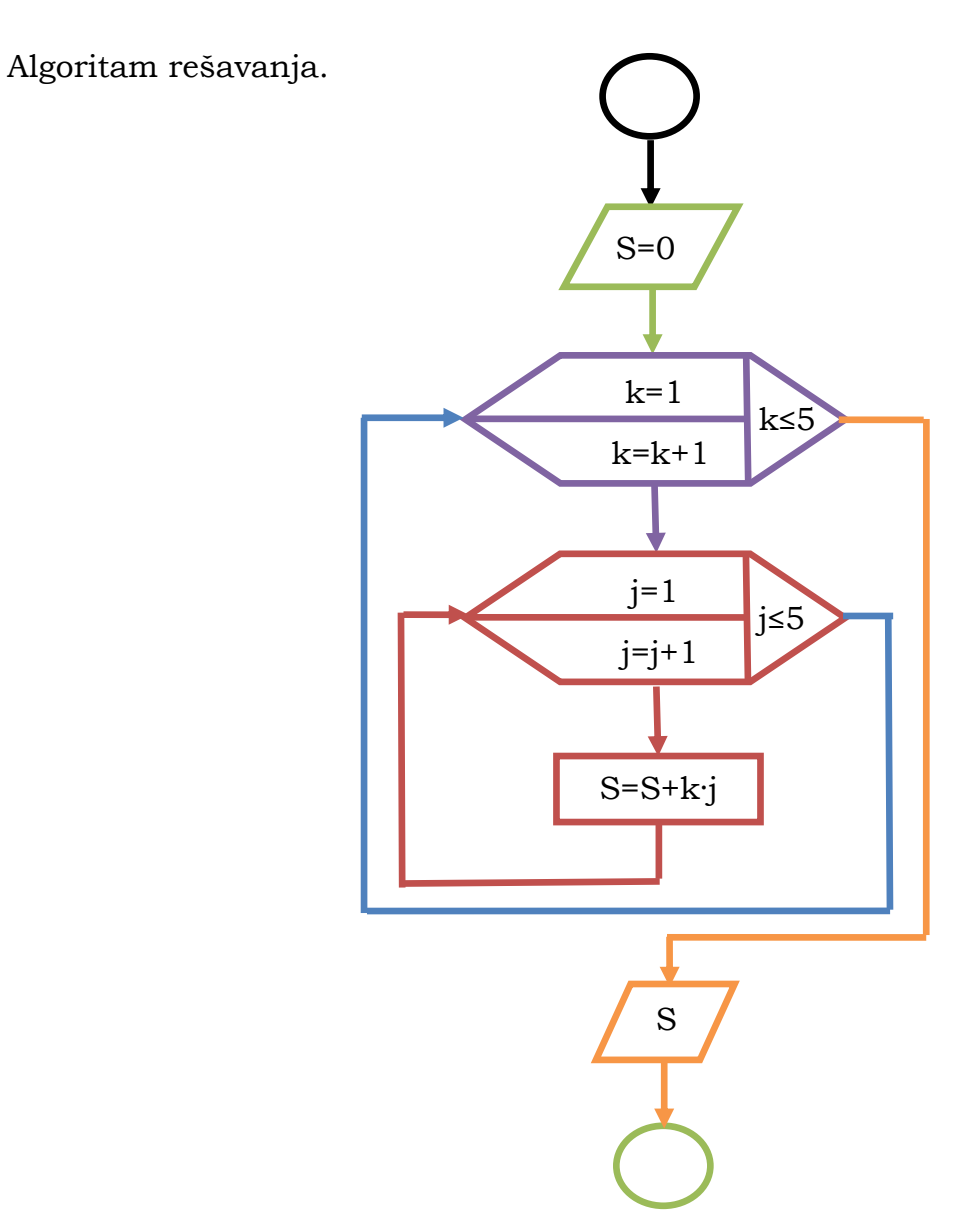

Slika 156. While petlja 4

# **Spisak funkcija**

## **Matrice i vektori**

**alg**("1:matrica", "2:broj", "3:broj") - Algebarski dodatak matrici.

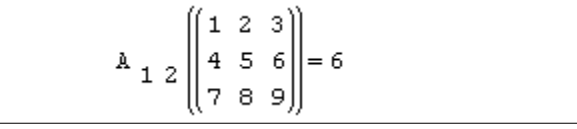

**augment(...)** - Vraća matricu tako što se argumenti spajaju sleva nadesno. Argumenti su nizovi sa istim brojem kolona, ili skalari i vektori kolone.

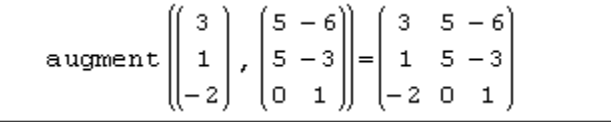

**col**("1:matrica", "2:broj") - Broj kolone matrice/vektora.

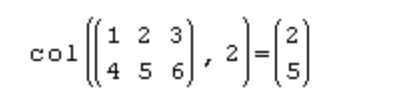

**cols**("matrica") - Broj kolona matrice/vektora.

$$
\text{cols} \left( \left( \begin{array}{rr} 1 & 2 & 3 \\ 4 & 5 & 6 \end{array} \right) \right) = 3
$$

**csort**("1:matrica", "2:broj") - Vraća modifikovanu matricu/vektor zamenivanjem mesta vstama, pri ćemu se data kolona sortira po rastućem redosledu.

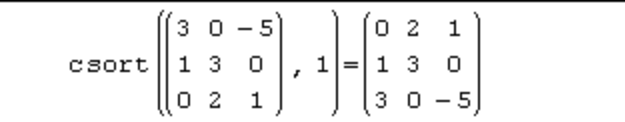

**det**("matrica") - Determinanta matrice.

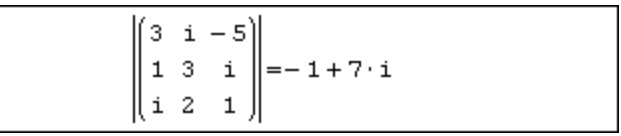

**diag**("broj") - Vraća dijagonalnu matricu sa elementima vektora na glavnoj dijagonali.

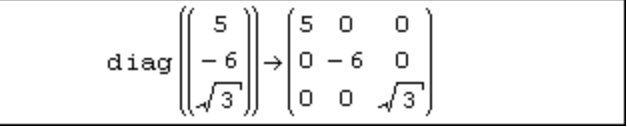

**el**("1:vektor", "2:broj") - Element matrice/vektora.

$$
\begin{pmatrix} 1 \\ 2 \end{pmatrix} = 2
$$
**el**("1:matrica", "2:broj", "3:broj") - Vraća element matrice "1:matrica" u redu "2:broj" i koloni "3:broj".

$$
\begin{pmatrix} 1 & 2 & 3 \\ 4 & 5 & 6 \end{pmatrix} \begin{matrix} 2 & 5 \\ 2 & 2 \end{matrix} = 5
$$

**identity**("matrica") - Računa n x n jedinicnu matricu (matrica 0 sa 1 na  $\bullet$ dijagonali). n mora biti pozitivan ceo broj.

$$
\texttt{identity}\left(2\right) = \begin{pmatrix} 1 & 0 \\ 0 & 1 \end{pmatrix}
$$

**invert**("matrica") - Inverzna vrednost.

$$
invert\begin{pmatrix} 1 & 2 \\ 3 & 4 \end{pmatrix}\begin{pmatrix} -2 & 1 \\ 1.5 & -0.5 \end{pmatrix}
$$

**length**("matrica") - Broj elemenata u vektoru ili matrici.

$$
length \begin{pmatrix} 1 & 2 & 3 \\ 4 & 5 & 6 \end{pmatrix} = 6
$$

**mat**(...) - Matrica.

 $(1\;2\;3)$  $|456|$ 

**matrix**("1:broj", "2:broj") - Vraća nula matricu veličine određene argumentima.

matrix
$$
(2, 4) = \begin{pmatrix} 0 & 0 & 0 & 0 \\ 0 & 0 & 0 & 0 \end{pmatrix}
$$

**max**("matrica") - Najveći element matrice ili vektora. Ako je bilo koja vrednost kompleksna, računa max(Re(...)) + \*max(Im(...)).

$$
\max \left( \begin{pmatrix} -1 & 2 \\ -3 & 4 \end{pmatrix} \right) = 4
$$

**min**("matrica") - Najmanji element vektora ili matrice. Ako je bilo koja vrednost kompleksna, računa min(Re(...)) + \*min(Im(...)).

$$
\min \left( \begin{bmatrix} -1 & 2 \\ -3 & 4 \end{bmatrix} \right) = -3
$$

**minor**("1:matrica", "2:broj", "3:broj") - Minor matrice.

$$
M_{12}\left(\begin{bmatrix}1 & 2 & 3\\4 & 5 & 6\\7 & 8 & 9\end{bmatrix}\right) = -6
$$

**norm1**("matrica") - Vraća L1 normu matrice.

$$
norm1\left(\left(\begin{matrix}1&2\\3&4\end{matrix}\right)\right)=6
$$

**norme**("matrica") - Vraća Euklidnu normu matrice

$$
norme\left(\begin{pmatrix} 1 & 2 \\ 3 & 4 \end{pmatrix}\right) = 5.48
$$

**normi**("matrica") - Vraća ravnomernu normu matrice

$$
normi\left(\begin{pmatrix} 1 & 2 \\ 3 & 4 \end{pmatrix}\right) = 7
$$

**rank**("matrica") - Rang matrice.

$$
\mathbf{rank}\begin{pmatrix} 4 & 2 & 2 \\ 3 & 2 & 2 \\ 3 & 2 & 2 \end{pmatrix} = 2
$$

**reverse**("matrica") - Obrće redosled redova u matrici, elemenata vektora.

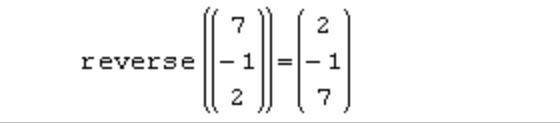

**row**("1:matrica", "2:broj") - Broj reda matrice/vektora.

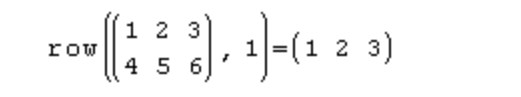

**rows**("matrica") - Broj redova matrice/vektora.

$$
rows \left( \left( \begin{array}{rrr} 1 & 2 & 3 \\ 4 & 5 & 6 \end{array} \right) \right) = 2
$$

**rsort**("1:matrica", "2:broj") - Vraća modifikovanu matricu/vektor  $\bullet$ zamenivanjem mesta kolonama, pri ćemu se data vrsta sortira po rastućem redosledu.

$$
r \text{sort}\begin{pmatrix} 3 & 0 & -5 \\ 1 & 3 & 0 \\ 0 & 2 & 1 \end{pmatrix}, 1 = \begin{pmatrix} -5 & 0 & 3 \\ 0 & 3 & 1 \\ 1 & 2 & 0 \end{pmatrix}
$$

**sort**("matrica") - Vraća vektor sa vrednostima sortiranim u rastućem redosledu.

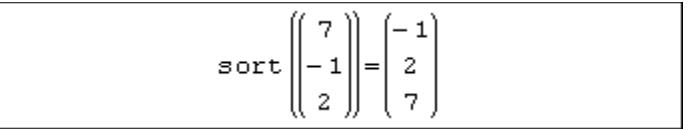

**stack**(...) - Vraća vektor formiran od argumenata od vrha na dole. Argumenti su nizovi sa istim brojem kolona, ili su skalari i vektori kolone.

$$
\text{stack} \left[ \begin{pmatrix} 3 & 1 & -2 \end{pmatrix}, \begin{pmatrix} 5 & -6 & 5 \\ -3 & 0 & 1 \end{pmatrix} \right] = \begin{pmatrix} 3 & 1 & -2 \\ 5 & -6 & 5 \\ -3 & 0 & 1 \end{pmatrix}
$$

**submatrix**("1:matrica", "2:argument", "3:argument", "4:argument",  $\bullet$ "5:argument") - Podmatrica koja se sastoji od elemenata u redovima i\_red do j\_red i kolonama i\_kol do j\_kol.

$$
= \text{submatrix}\left(\begin{bmatrix} 1 & 2 & 3 \\ 4 & 5 & 6 \\ 7 & 8 & 9 \end{bmatrix}, 2, 3, 1, 3\right) = \begin{bmatrix} 4 & 5 & 6 \\ 7 & 8 & 9 \end{bmatrix}
$$

**tr**("matrica") - Trag matrice.

$$
\mathbf{tr}\left(\begin{pmatrix}3&2\\3&1\end{pmatrix}\right)=4
$$

**transpose**("matrica") - Transponovana matrica.

$$
\begin{pmatrix} 1 & 2 \\ 3 & 4 \end{pmatrix}^T = \begin{pmatrix} 1 & 3 \\ 2 & 4 \end{pmatrix}
$$

**vminor**("1:matrica", "2:broj", "3:broj") - Podmatrica date matrice izuzev odabranog reda i kolone.

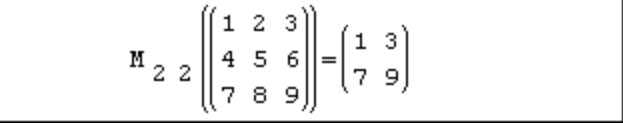

# **Kompleksni brojevi**

**arg**("kompleksanBroj") - Ugao od realne ose do kompleksnog broja.

$$
\arg (3+3\cdot i)=0.79
$$

**Im**("kompleksanBroj") - Imaginarni deo kompleksnog broja.

```
Im(5 + i \cdot 2) = 2
```
**pol2xy**("1:argument", "2:argument") - Pretvara polarne koordinate tačke u 2D prostoru u pravougle koordinate.

$$
poly(5, 0.9273) = \begin{cases} 3 - 3.11 \cdot 10^{-15} \cdot i \\ 4 + 2.43 \cdot 10^{-15} \cdot i \end{cases}
$$

**Re**("kompleksanBroj") - Realni deo kompleksnog broja.

$$
Re(5+i\cdot 2)\!=\!5
$$

**xy2pol**("1:argument", "2:argument") - Pretvara pravougle koordinate tačke  $\bullet$ u 2D prostoru u polarne koordinate.

$$
xy2 \text{pol}(3, 4) = \begin{cases} 5 \\ 0.93 \end{cases}
$$

## **Trigonometrija**

**arccos**("kompleksanBroj") - Inverzni kosinus.

 $\arccos(1)=0$ 

**arccosec**("kompleksanBroj") - Inverzni kosekans.

 $\arccosec$  ( $\infty$ ) = 0

**arcctg**("kompleksanBroj") - Inverzni kotangens.

 $\arccot g(1) \rightarrow \frac{\pi}{4}$ 

**arcsec**("kompleksanBroj") - Inverzni sekans.

 $\arcsec(1)=0$ 

**arcsin**("kompleksanBroj") - Inverzni sinus.

 $arcsin(0)=0$ 

**arctg**("kompleksanBroj") - Inverzni tangens.

$$
\texttt{arctg}\left(\infty\right) \rightarrow \frac{\pi}{2}
$$

**cos**("kompleksanBroj") - Kosinus.

 $cos(0)=1$ 

**cosec**("kompleksanBroj") - Kosekans.

 $cosec(1)=1.19$ 

**ctg**("kompleksanBroj") - Kotangens.

```
ctg(1)=0.64
```
**sec**("kompleksanBroj") - Sekans.

 $sec(1)=1.85$ 

**sin**("kompleksanBroj") - Sinus.

 $sin(0)=0$ 

**tg**("kompleksanBroj") - Tangens.

 $tg(0)=0$ 

# **Hiperbolični**

**arch**("kompleksanBroj") - Inverzni kosinus hiperbolični.

 $\arch(0)=1.57 \cdot i$ 

**arcth**("kompleksanBroj") - Inverzni kotangens hiperbolični.

 $arcth(2)=0.55$ 

**arsh**("kompleksanBroj") - Inverzni sinus hiperbolični.

 $arsh(0)=0$ 

**arth**("kompleksanBroj") - Inverzni tangens hiperbolični.

 $\arth(0)=0$ 

**ch**("kompleksanBroj") - Kosinus hiperbolični.

 $ch(1)=1.54$ 

**cosech**("kompleksanBroj") - Kosekans hiperbolični.

```
cosech(1)=0.85
```
**cth**("kompleksanBroj") - Kotangens hiperbolični.

 $c \th(1) = 1.31$ 

**sech**("kompleksanBroj") - Sekans hiperbolični.

 $sech(1)=0.65$ 

**sh**("kompleksanBroj") - Sinus hiperbolični.

 $sh(1)=1.18$ 

**th**("kompleksanBroj") - Tangens hiperbolični.

 $th(1)=0.76$ 

### **Programiranje**

**for**("1:inkrement", "2:izraz", "3:izraz") - For petlja. Funkcija kontrolisanih iteracija. U ciklusu se ponavlja "3:izraz" dok "1:inkrement" uzima vrednosti iz "2:izraz". U "3:izraz" može biti zadato bilo koji broj izraza.

```
for arg1 \in arg2arg3
```
**for**("1:inkrement", "2:uslov", "3:izraz", "4:izraz") - For petlja.

```
for arg1, arg2, arg3
arg4
```
**if**("1:uslov", "2:true", "3:false") - Računa 'tacno'-tvrdnju ako je 'uslov' ispunjen (ne-nula), a inače 'pogresno'-tvdnju.

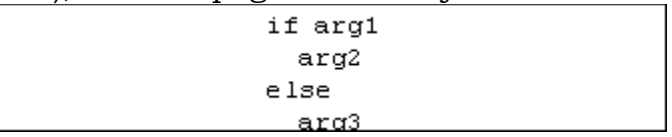

- **line**(...) Služi za pisanje linija potprograma.
- **while**("1:uslov", "2:izraz") Iteraciona funkcija. Ciklus prikazuje 'objekat' kada je 'uslov' istinit. Važno: u 'objekat' može se postaviti bilo koja vrednost ili izraz pomoću funkcije line(...).

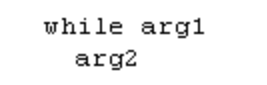

### **Stringovi**

**importData**("1:imeFajla", "2:separator", "3:separator", "4:separator",  $\bullet$ "5:broj", "6:broj", "7:broj", "8:broj", "9:broj") - Vraća matricu iz datog fajla. Funkcija dozvoljava 1-9 argumenata. Podrazumevani parametri se specificraju nulom (0) kao argumentom (osim 'imefajla').

importData(arg1, arg2, arg3, arg4, arg5,

**IsString**("izraz") - Vraća 1 ako je dati izraz tekstualni. U suprotnom vraća 0.

```
IsString (arg1)
```
**num2str**("izraz") - Konvertuje matematički izraz u tekstualni.

```
num2str(arg1)
```
**str2num**("string") - Konvertuje tekstualni izraz u matematički.

```
str2num(arg1)
```
**strlen**("string") - Vraća broj datih karaktera u tekstualnom izrazu.

```
strlen(arg1)
```
**strrep**("1:string", "2:string", "3:string") - Zamenjuje sve pojave teksta stariSubstr u originalStr sa noviSubstr.

strrep (arg1, arg2, arg3)

**substr**("1:string", "2:broj") - Vraća deo teksta počev od date pozicije. Drugi argument daje početak a treći (ako je zadat) dužinu rezultujućeg teksta.

substr (arg1, arg2)

**substr**("1:string", "2:broj", "3:broj") - Vraća podstring od "1:string", gde je "2:broj" početna pozicija podstringa a "3:broj" je dužina podstringa.

substr (arg1, arg2, arg3)

### **Fajlovi**

**dfile**("imeFajla") - Briše fajl iz sistema, ako postoji. Vraća '1' po uspešnom  $\bullet$ brisanju, '0' u suprotnom.

 $\texttt{dfile}(\texttt{arg1})$ 

**importData**("imeFajla") - Vraća matricu sa elemetima datim u fajlu  $\bullet$ koristeći podrazumevane parametre.

importData(arg1)

**importData**("1:imeFajla", "2:separator", "3:separator", "4:separator", "5:broj", "6:broj", "7:broj", "8:broj", "9:broj") - Vraća matricu iz datog fajla. Funkcija dozvoljava 1-9 argumenata. Podrazumevani parametri se specificraju nulom (0) kao argumentom (osim 'imefajla').

```
importData(arg1, arg2, arg3, arg4, arg5,
```
**rfile**("imeFajla") - Učitava matematički izraz iz fajla, ako fajl sa tim imenom postoji. Često vraća simbolički rezultat

```
\texttt{rtile}(\texttt{arg1})
```
**wfile**("1:izraz", "2:imeFajla") - Upis matematičkog izraza u fajl. Ako fajl sa datim imenom postoji, prethodni sadržaj fajla će se poništiti. Funkcija vraća '1' ako operacija upisa uspe, '0' u suprotnom.

```
\texttt{write}(\texttt{arg1}, \texttt{arg2})
```